**Table des matières**

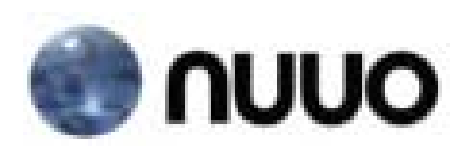

# **Solution de surveillance avancée**

# Logiciel de gestion de surveillance Guide utilisateur

# **TABLE DES MATIERES**

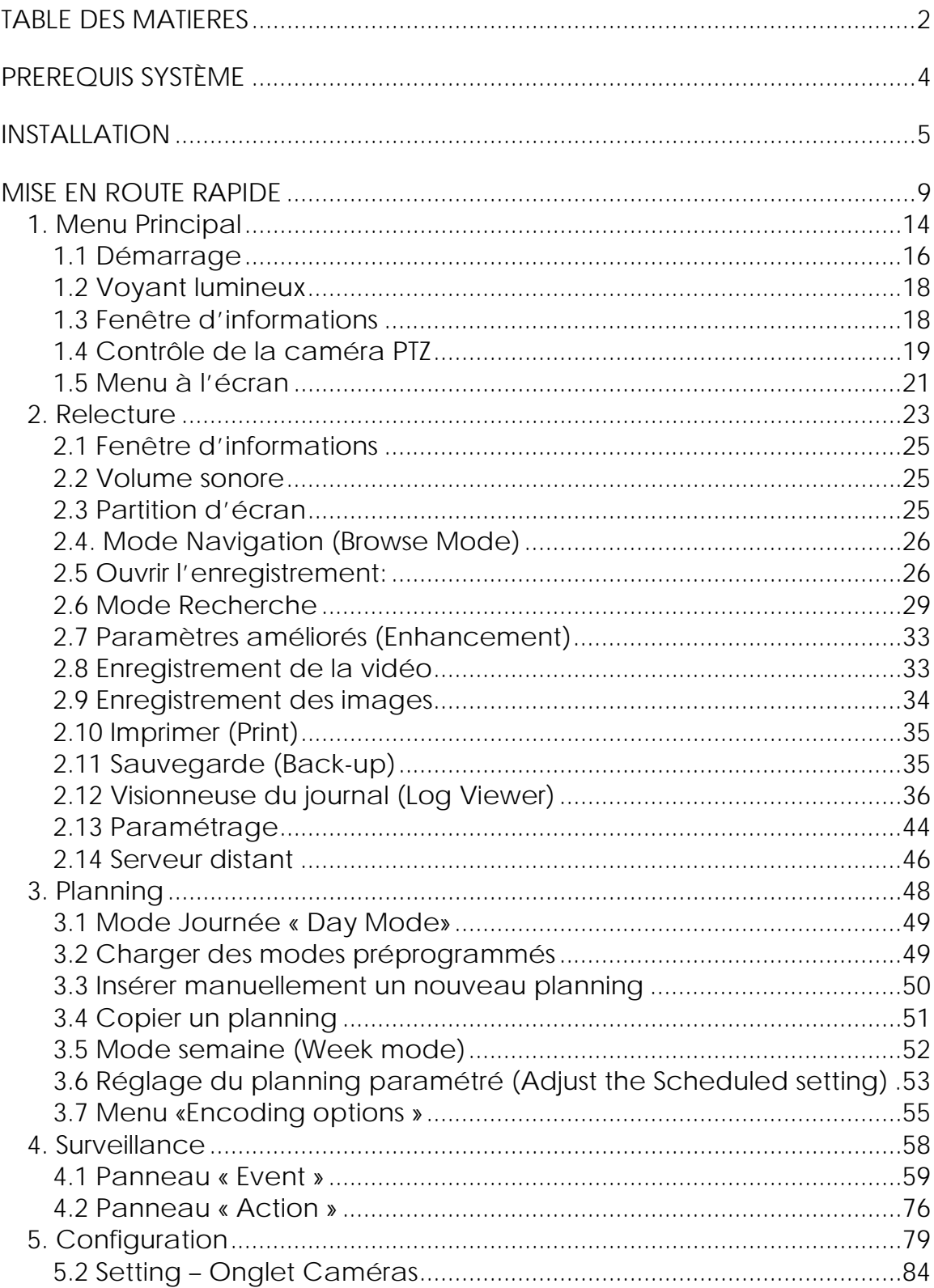

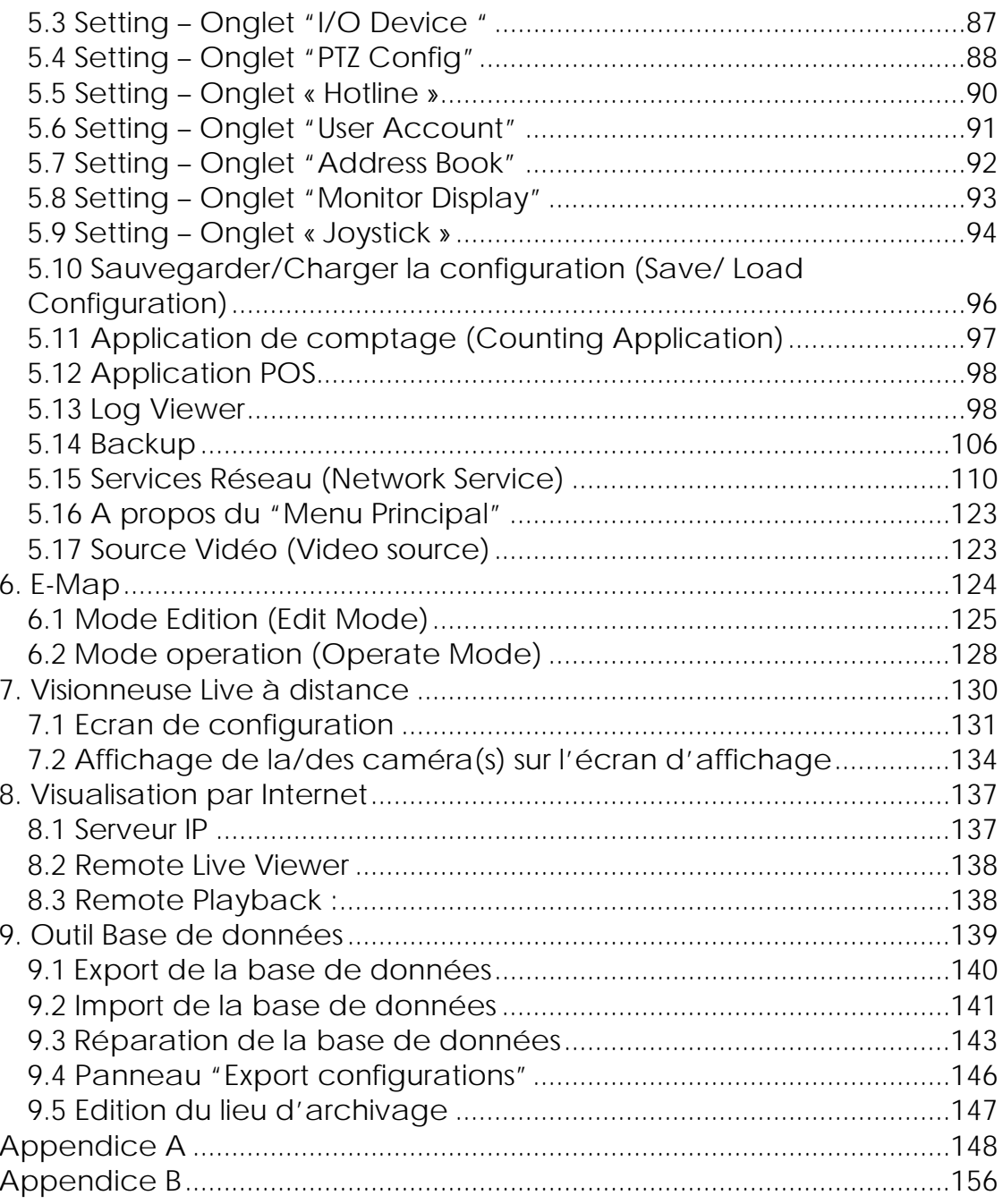

# **PREREQUIS SYSTÈME**

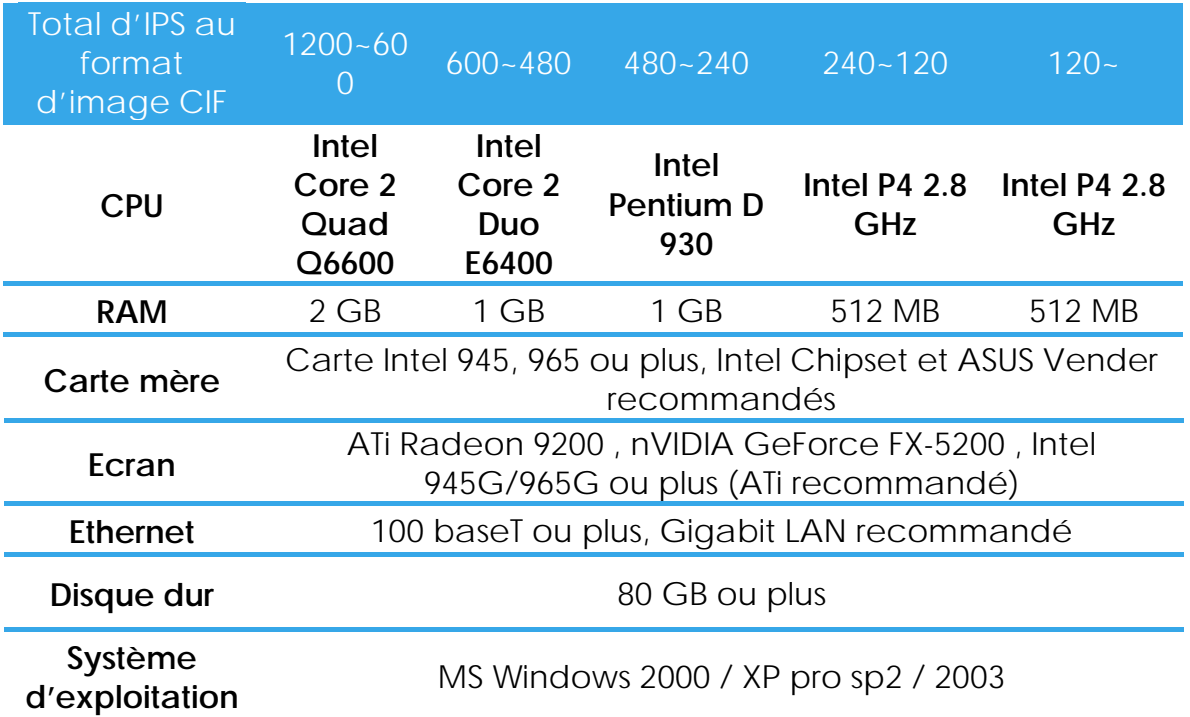

#### **INSTALLATION**

Etape 1: Insérez le CD d'installation.

Etape 2: Lancez Setup.exe à partir du répertoire du CD-Rom pour commencer l'installation.

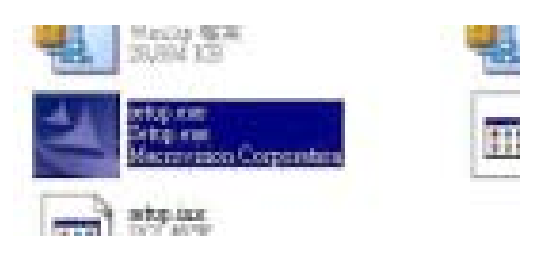

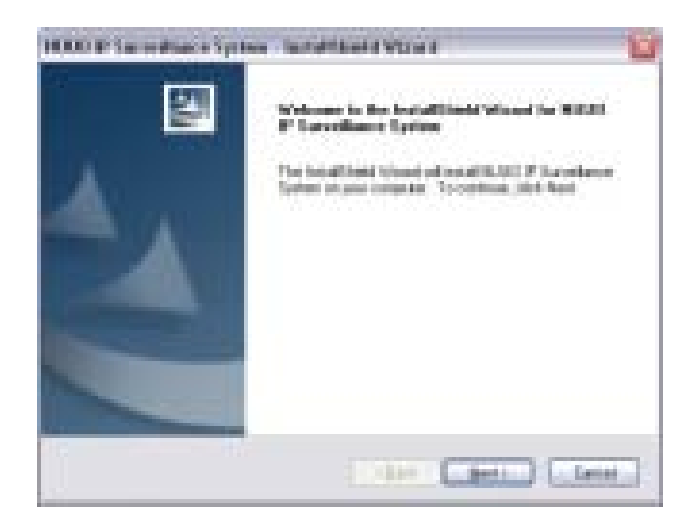

Etape 3: Cochez l'option "I accept the terms of the license agreement". (J'accepte les conditions du contrat de licence).

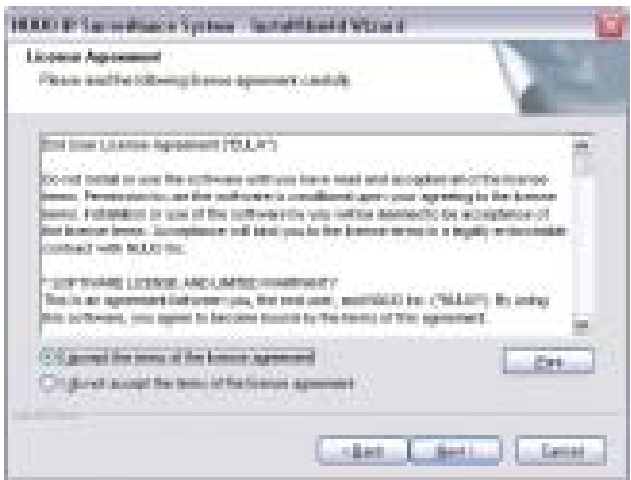

#### **Installation**

Etape 4: Entrez votre nom et le nom de votre société.

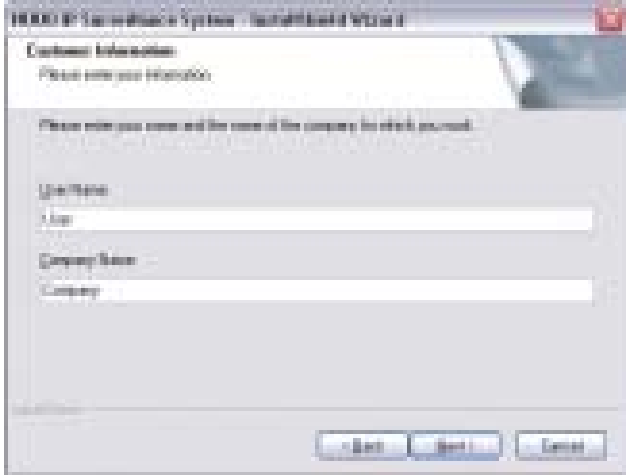

#### **TYPE DE PARAMETRAGE COMPLET**

Pour Installer l'ensemble des fonctions du programme dans le répertoire par défaut :

Vérifiez l'option « Complete ». Toutes les fonctions du programme vont être installées. (Ceci nécessite le maximum d'espace sur le disque).

Cliquez sur « Install » pour commencer l'installation.

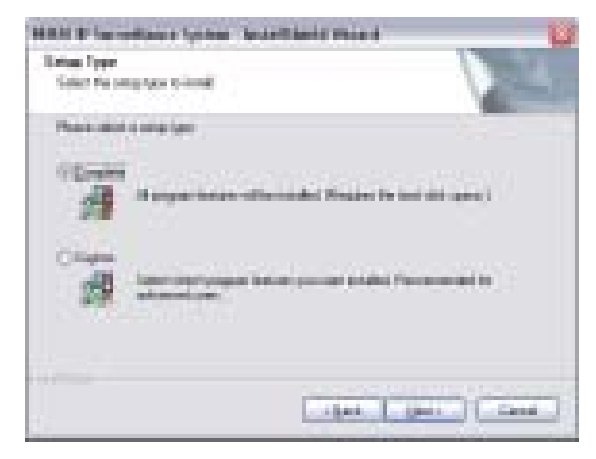

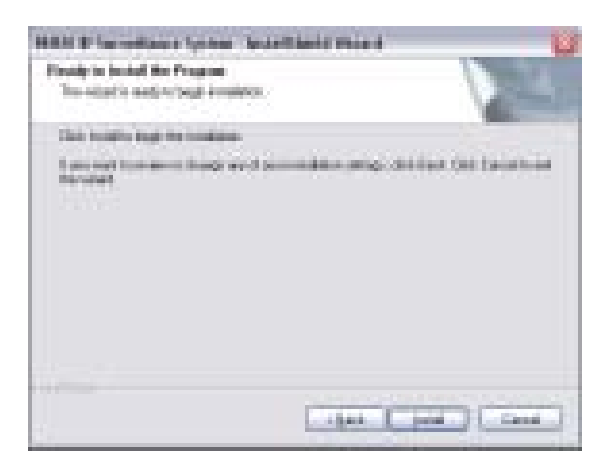

#### Intelligent Surveillance Solution **Installation**

# **TYPE DE PARAMETRAGE PERSONNALISE:**

Pour Installer le logiciel dans un répertoire favori. Ou sélectionner la/les fonction(s) que vous souhaitez installer :

Cochez l'option «Custom» (personnalisé). Sélectionnez les fonctions du programme que vous souhaitez installer. Recommandé aux utilisateurs perfectionnés.

Sélectionnez le dossier dans lequel les fichiers vont être installés.

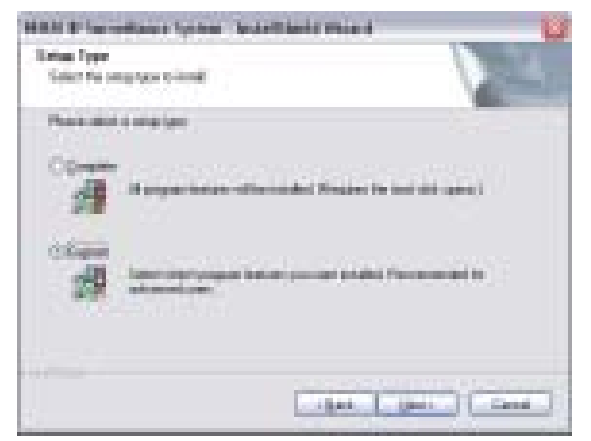

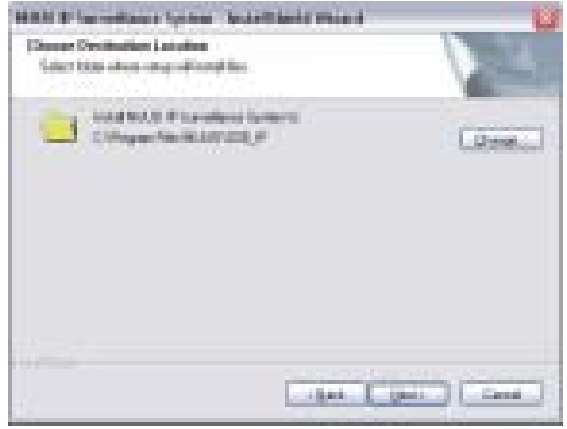

Sélectionnez les fonctions qui vont être installées :

*Indication:* Sélectionnez par exemple seulement l'installation de Playback et de LiveView. Vous installez et utilisez seulement ces fonctions sur des sites multiples à distance, chez vous, ou n'importe où en utilisant un PC.

Cliquez sur «Finish» pour terminer l'installation.

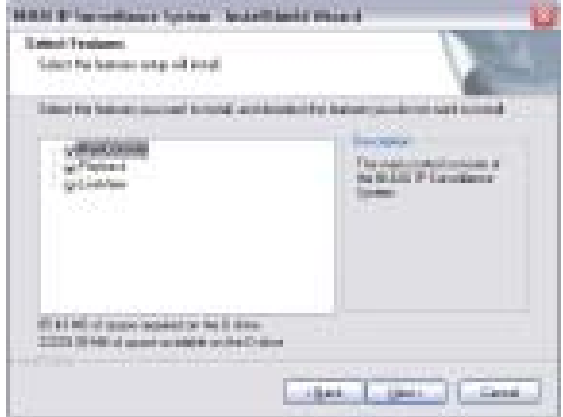

# **Installation**

Exécutez le Menu Principal ; «Main Console».

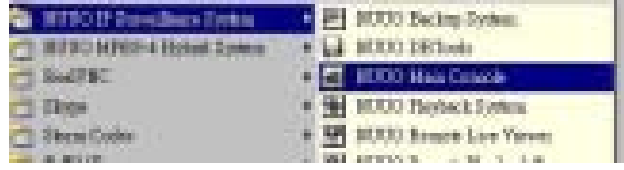

Entrez le mot de passe de votre choix dans la zone de texte, puis confirmez sa saisie et cliquez sur «OK». Vous pouvez maintenant profiter de votre Solution de Surveillance avancée !

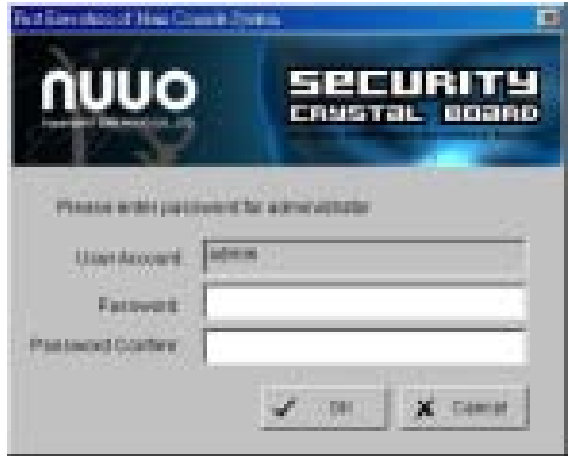

#### **MISE EN ROUTE RAPIDE**

#### **INSTALLATION DE LA/DES CAMERA(S) IP**

Etape 1: Paramétrez la ou les caméra(s) IP suivant le manuel d'instructions fourni par le fabricant.

Etape 2: Vérifiez le réseau entre la/les caméras(s) IP et le système.

Etape 3 : Ajoutez la/les caméra(s) IP au système, suivant les étapes suivantes.

#### **AJOUT DE CAMÉRAS IP**

Etape 1: Allez dans Start > All Programs > NUUO > Main Console.

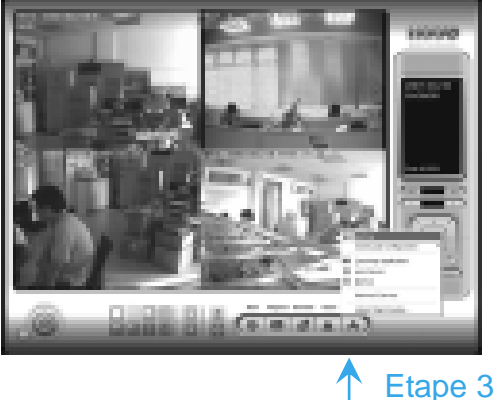

Etape 2: Rentrez le nom d'utilisateur et le mot de passe et connectez-vous au système.

Etape 3: Dans le Menu Principal, allez à Config > Setting pour obtenir le panneau «Setting» (Paramétrage).

Etape 4: Allez dans l'onglet « camera ». Si vos caméras IP supportent l'UPnP (Universal Plug and Play), suivez l'étape 5, sinon, suivez l'étape 8.

Etape 5: Cliquez sur "Search"

(Rechercher) pour chercher les caméras IP disponibles à ce stade.

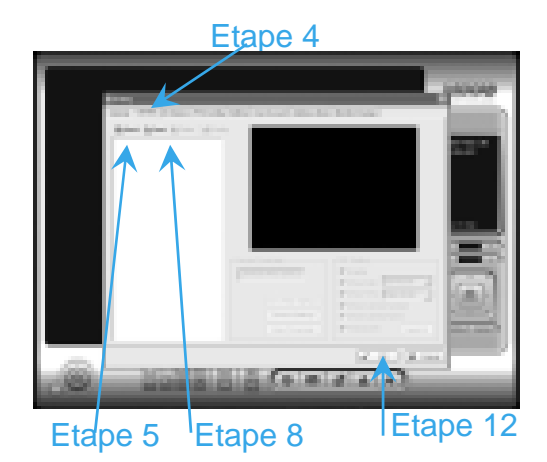

#### **Mise en route rapide**

*Indication :* Cette fonction concerne seulement les caméras IP qui supportent l'uPnP.

Etape 6: Sélectionnez une des caméras IP disponibles, cochez la case et entrez le nom d'utilisateur et le mot de passe.

- Etape 7: Cliquez sur OK pour ajouter la caméra.
- Etape 8: Cliquez sur « Insert » pour insérer les caméras IP.

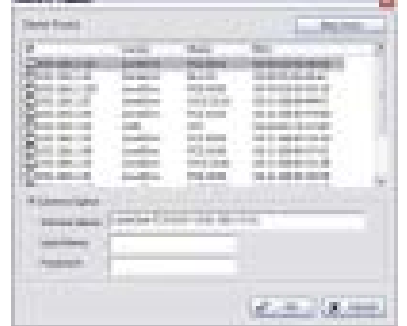

Etape 9: Entrez l'adresse IP et le nom de domaine (cochez la case «Use DNS »), le port Http, Nom d'utilisateur et mot de passe.

Etape 10: Cliquez sur "Auto Detect".

Etape 11: Cliquez sur OK pour ajouter la caméra.

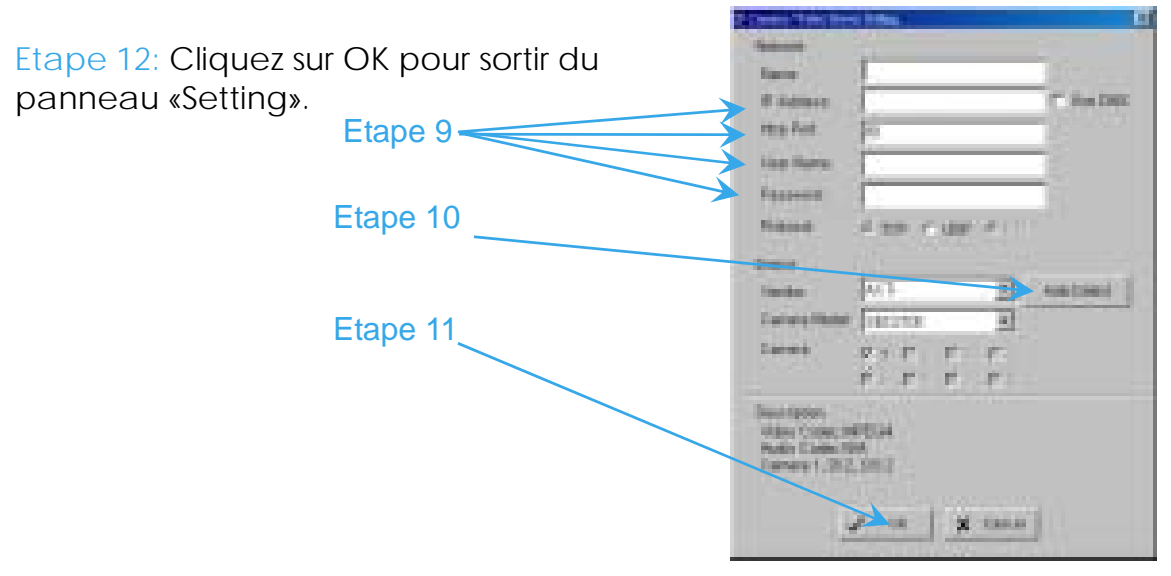

# **PROGRAMMATION DU PLANNING**

Etape 1: Allez dans Start>All Programs>NUUO>Main Console

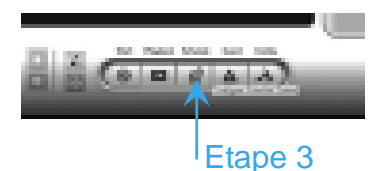

# Intelligent Surveillance Solution

#### **Mise en route rapide**

Etape 2: Saisissez le nom d'utilisateur et le mot de passe et connectez-vous au système.

Etape 3: Dans l'Ecran Principal, allez dans "Schedule" (Planning).

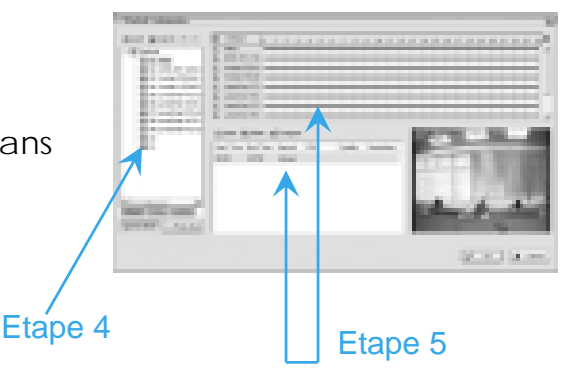

Etape 4: Par défaut, quand vous insérez une caméra dans le système, le planning d'enregistrement est programmé automatiquement pour enregistrer 24h/jour.

Etape 5: Cliquez sur « Configure » sur le planning de la caméra sélectionnée ou double-cliquez sur n'importe quelle barre de planning pour modifier le mode d'enregistrement.

Etape 6: Quand vous êtes satisfaits du paramétrage du planning, cliquez sur OK pour mettre à jour le planning d'enregistrement.

Etape 7: Cliquez de nouveau sur « OK » pour revenir à l'Ecran Principal.

# **PARAMETRAGE DU "SMART GUARD" (SURVEILLANCE INTELLIGENTE)**

Etape 1: Allez dans Start>All Programs>NUUO>Main Console.

Etape 2: Saisissez le nom d'utilisateur et le mot de passe et connectez-vous au système.

Etape 3: Dans l'Ecran Principal, allez dans "Guard".

Etape 4: Sélectionnez une caméra puis cliquez sur « Insert Event » (Insérer un évènement).

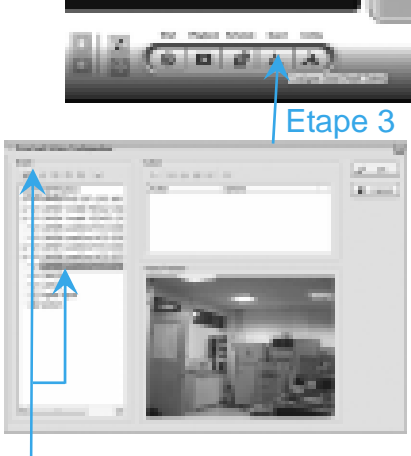

Etape 4

#### **Mise en route rapide**

Etape 5: Sélectionnez « General Motion » (Mouvement général) comme type d'évènement, puis cliquez sur OK.

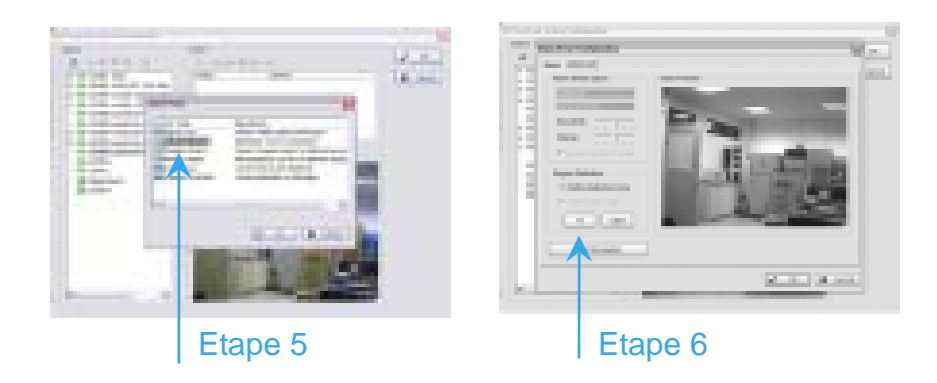

#### Etape 6:

Dans le panneau "Alarm Event Configuration » (configuration de l'évènement alarme), programmez la zone de détection sur «All » (tout), puis cliquez sur « OK » pour quitter cet écran.

Etape 7: Cliquez sur « OK » pour revenir à l'Ecran Principal.

# **DEBUT D'ENREGISTREMENT ET SMART GUARD**

Etape 1: Allez dans Start > All Programs >NUUO > Main Console.

Etape 2: Saisissez le nom d'utilisateur et le mot de passe et connectez-vous au système.

Etape 3: Dans l'Ecran Principal, allez à « Start » (Démarrer).

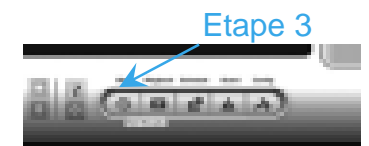

Etape 4: Cliquez sur « Start Recording Schedule" (Démarrer le planning d'enregistrement » et « Start Smart Guard System" (Démarrer le Smart Guard) pour démarrer ces 2 fonctions.

Etape 4

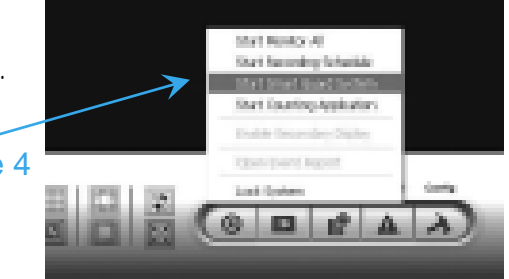

**Mise en route rapide**

# **RELECTURE (PLAYBACK)**

Etape 1: Allez dans Start > All Programs >NUUO > Main Console.

Etape 2: Saisissez le nom d'utilisateur et le mot de passe et connectez-vous au système.

Etape 3: Dans l'écran principal, allez dans «Playback».

Etape 4: Dans la fenêtre «Playback », cliquez sur l'icône Open Record (Ouvrir l'enregistrement).

Etape 5: Dans la table chronologique, les fichiers enregistrés sont affichés sous forme de barres de couleurs. Surlignez n'importe quelle barre pour sélectionner la section «Playback ». Cliquez sur OK pour revenir à l'écran «Playback ».

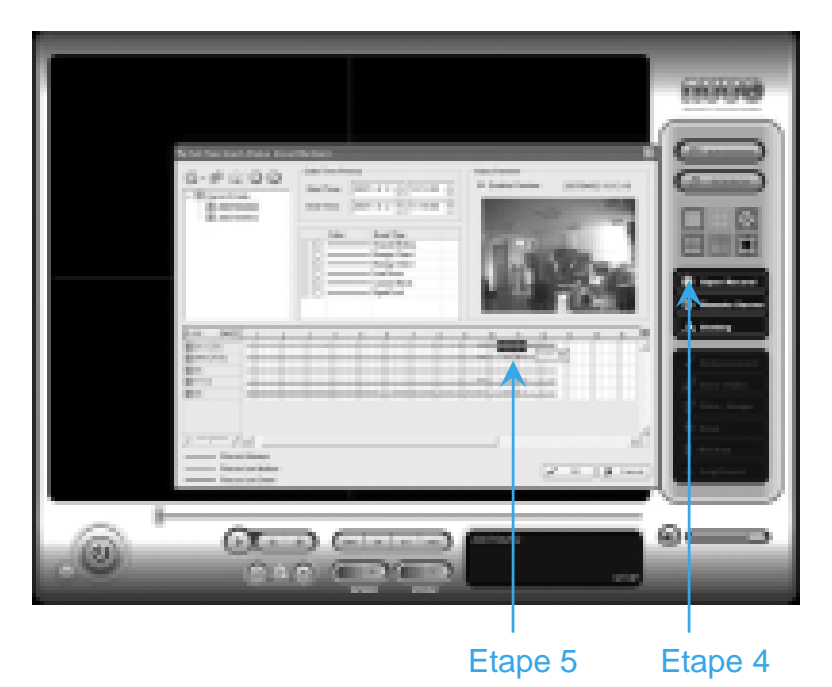

# Etape 6:

Les fichiers enregistrés sont maintenant prêts à être visionnés.

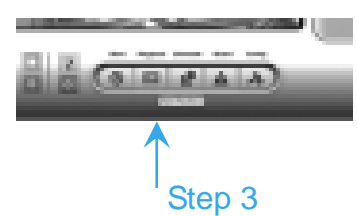

# **1. Menu Principal**

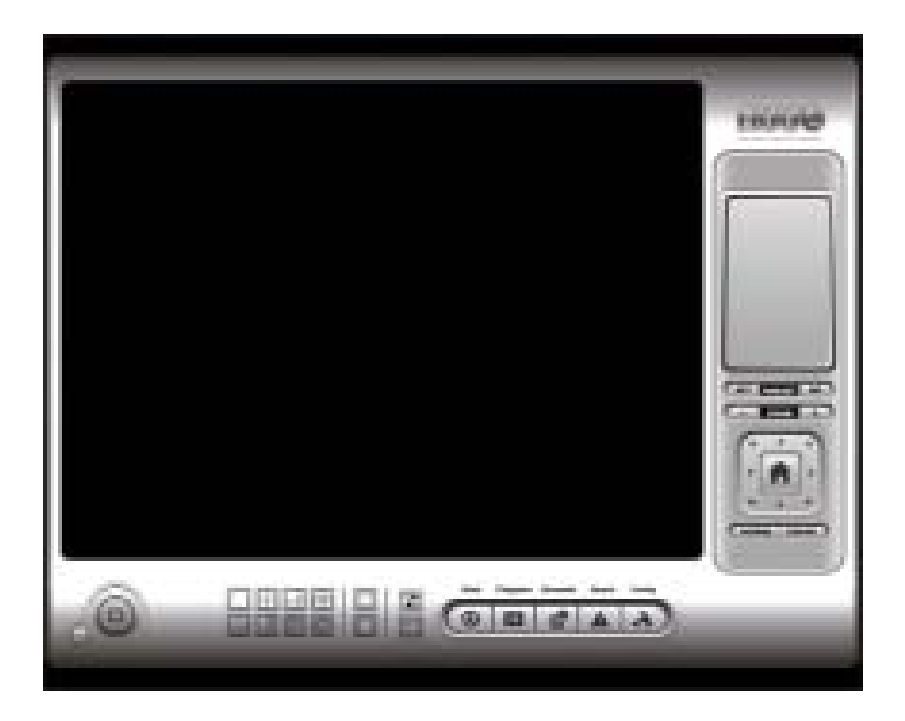

C'est le système d'exploitation principal, qui permet de démarrer, programmer l'enregistrement, paramétrer le Smart Guard et configurer les paramètres du système.

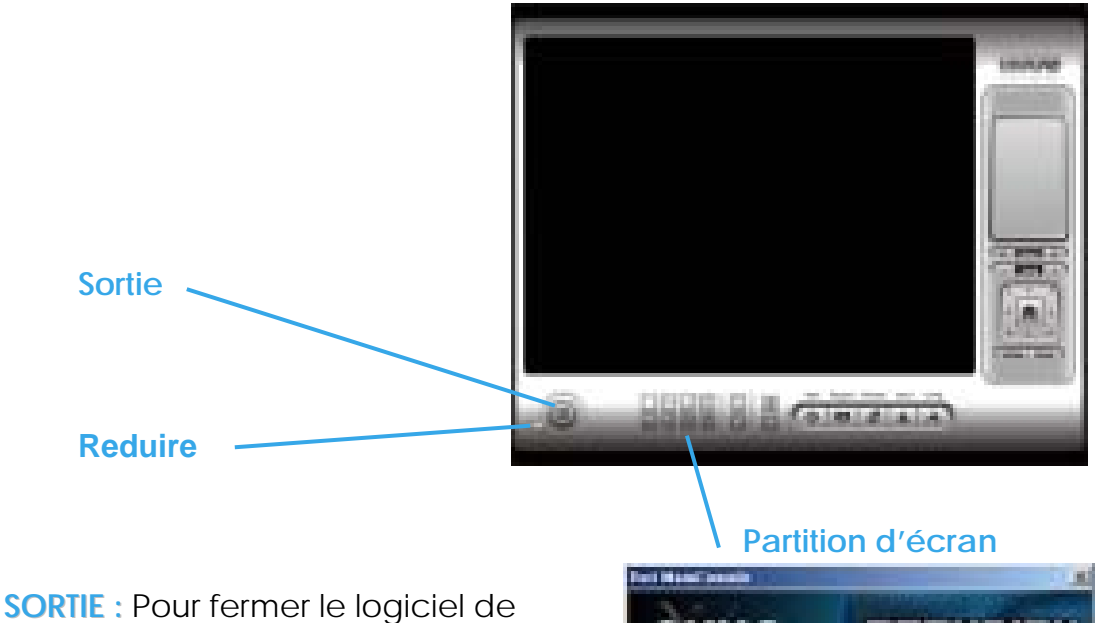

surveillance ou déconnecter l'utilisateur en cours.

**REDUIRE :**Pour réduire la fenêtre du Menu Principal.

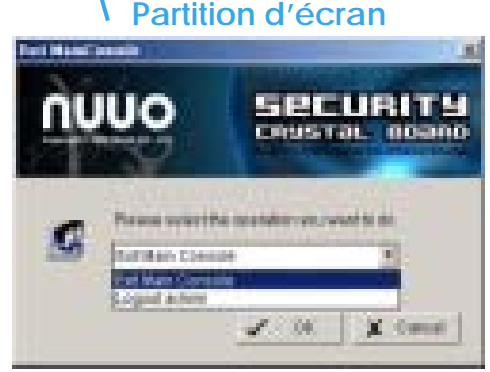

# **PARTITION D'ECRAN**

Permet de choisir l'affichage du sous-écran en cliquant sur l'icône d'agencement désirée. Pour passer à l'affichage d'une seule caméra, double-cliquez sur un écran en particulier. Double-cliquez sur l'écran de nouveau pour revenir à la disposition d'écran précédente.

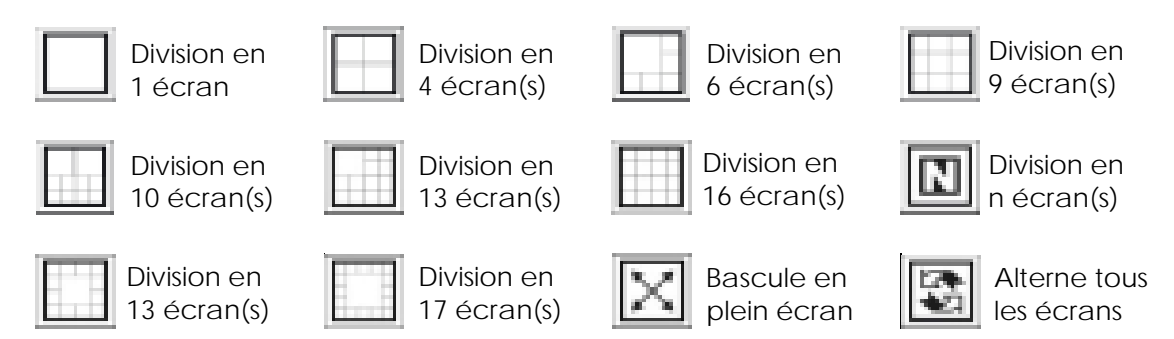

#### **1.1 Démarrage**

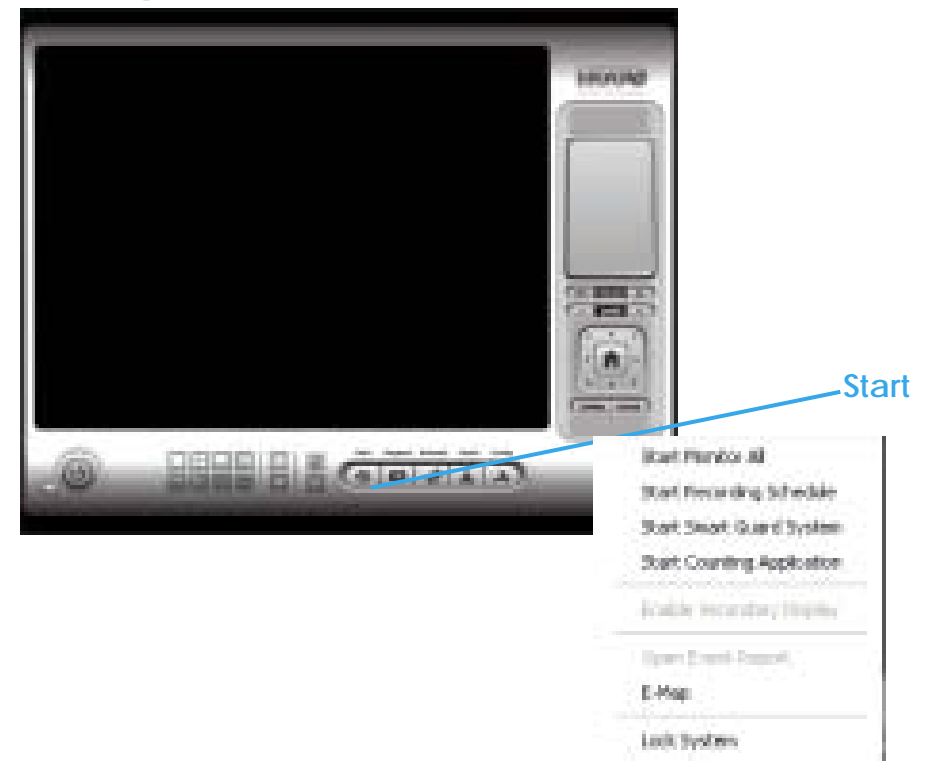

**START:**Cliquez sur l'icône « Start »(démarrage)et faites votre sélection à partir du menu déroulant, afin d'activer/désactiver : (a) Recording Schedule System (Système d'enregistrement du planning), (b) Smart Guard System (Système Smart Guard), ou (c) Counting Application (Application de comptage). Sélectionnez «Start/Stop Monitor All » pour activer ou désactiver toutes les fonctions en même temps. A cet endroit, vous pouvez aussi activer l'affichage secondaire (Enable secondary display), ouvrir le rapport d'évènement (Open event report), ouvrir la fenêtre E-map (Open E-map window) ou verrouiller le système ici (lock the system). Voir page 22 pour plus de détails sur l'affichage secondaire.

*Indication :* Lorsque vous activez n'importe quelle fonction de surveillance, le système considère l'état de l'écran en cours comme normal. Donc, si vous voulez par exemple, détecter un objet manquant «Detect Missing Object », assurez vous que l'objet qui doit être protégé est dans sa position au moment où vous cliquez sur «Start ».

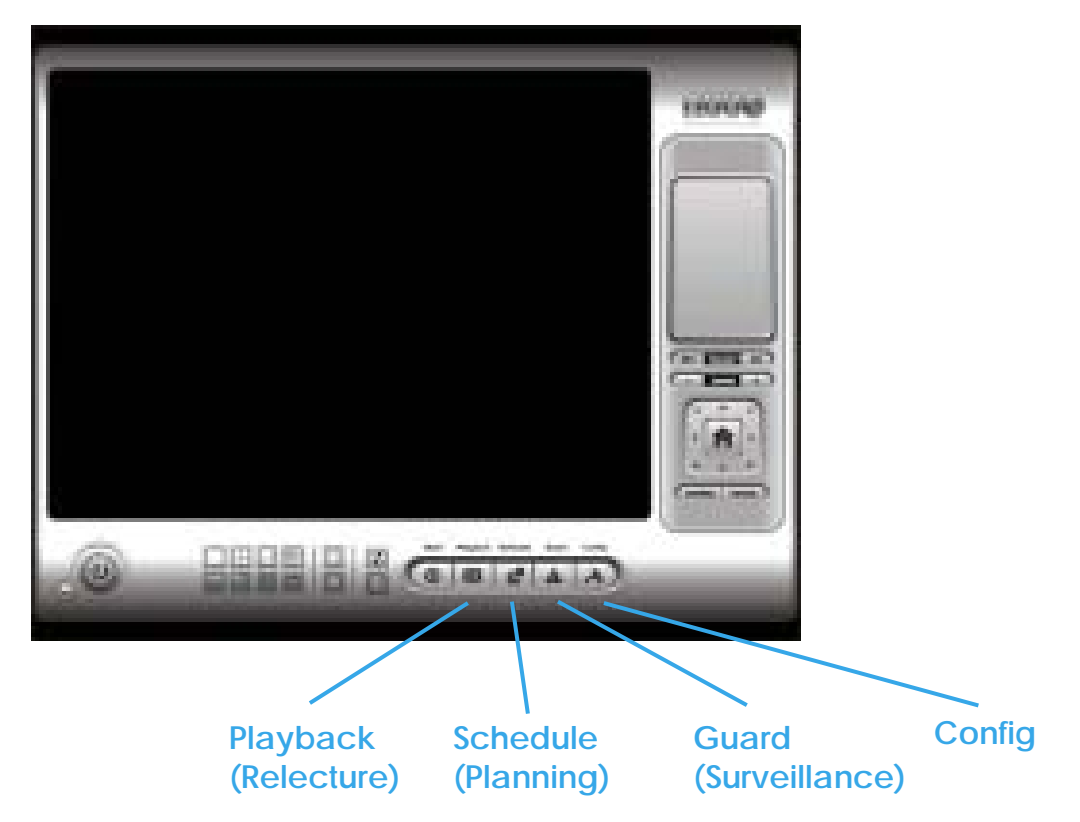

**PLAYBACK:** Cliquez sur cette icône pour obtenir l'écran « Playback ». Vous pouvez visionner la vidéo enregistrée, la rechercher, ajuster l'image des données stockées, sauvegarder la vidéo/les images, imprimer les images, vérifier les informations de connexion, et les enregistrements d'évènements, et paramétrer la configuration de la fonction enregistrement.

Voir Playback p. 22 pour plus de détails.

**SCHEDULE :** Permet d'organiser le planning de l'enregistreur et de paramétrer la configuration d'enregistrement. Voir Schedule p. 46 pour plus de détails.

#### **GUARD:**

Permet d'ajouter/éditer les types d'évènements que vous voulez détecter : et de paramétrer une ou des réactions à ces évènements. Voir « Surveillance » page 56 pour plus de détails.

#### **CONFIG:**

A partir du menu déroulant, vous pouvez modifier les paramètres généraux, sauvegarder/charger les paramètres de configuration, démarrer l'application de comptabilisation, démarrer l'application POS, accéder à la visualisation du journal et aux fichiers de sauvegarde, ou paramétrer des services réseaux.

Voir Config page 77 pour plus de détails.

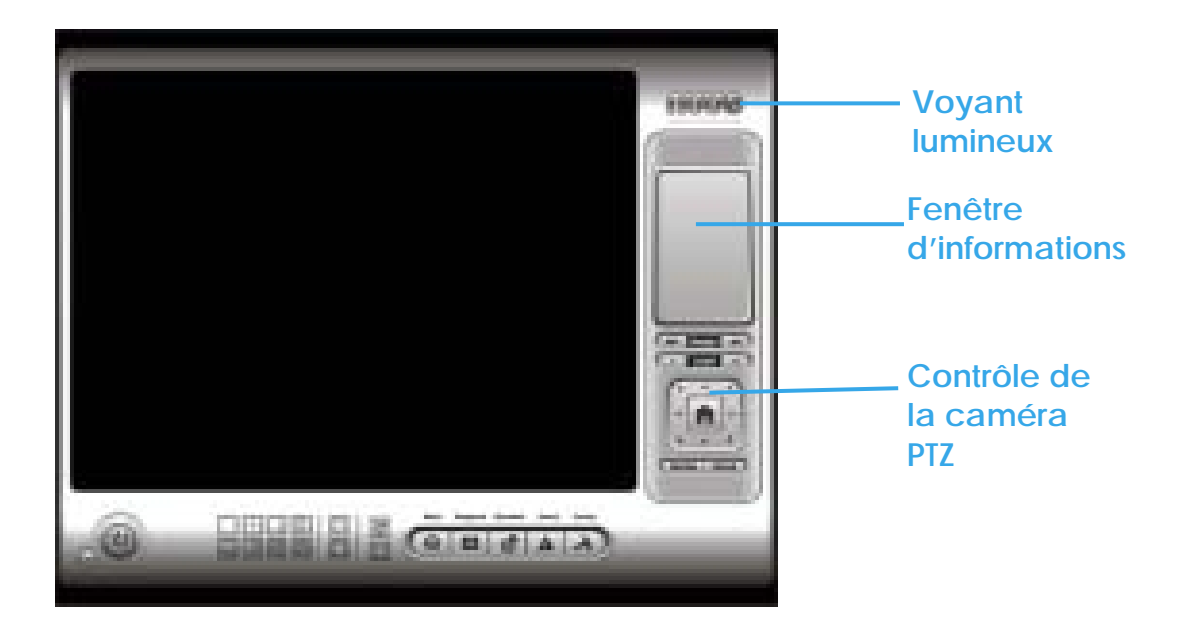

#### **1.2 Voyant lumineux**

Indique le statut de fonctionnement du système. Gris : en veille Bleu : en cours d'enregistrement Rouge : événements détectés. Quand le voyant est rouge, cliquez dessus pour annuler le(s évènements(s).

#### **1.3 Fenêtre d'informations**

Affiche la date, l'heure, l'espace disponible sur le disque dur, la température de l'unité centrale, la vitesse du ventilateur, et le texte personnalisé.

Pour personnaliser les informations concernant les paramètres de la fenêtre, allez dans Config > General Setting > General.

#### **1.4 Contrôle de la caméra PTZ**

Permet de contrôler le mouvement des caméras PTZ. Avec des caméras qui gèrent le contrôle PTZ, vous pouvez déplacer, zoomer, patrouiller, ajuster la mise au point et paramétrer les prépositions des caméras.

1.4.1 Preset/ Go (Prérégler/Lancer): Ajustez la visualisation de la caméra jusqu'à ce que cela vous paraisse satisfaisant. Cliquez sur l'icône «Set » (régler) et enregistrez cet angle comme préposition n°1. Ajustez de nouveau l'angle de la caméra et enregistrez cet angle comme préposition n° 2. Répétez ce processus jusqu'à ce que vous ayez fini la mise en place de toutes les prépositions.

Vous pouvez les nommer comme vous voulez, au lieu de les appeler préposition 1, préposition 2…

Cliquez sur l'icône «Go » pour visualiser le résultat de votre paramétrage.

1.4.2 Zoom: Cliquez sur les symboles + et – pour zoomer d'avant en arrière.

1.4.3 Focus (Mise au point): Vous pouvez choisir une mise au point de la caméra proche ou lointaine. Une mise au point « proche » signifie que les objets proches seront plus nets que les objets lointains. C'est le contraire pour la mise au point « lointaine ».

Cliquez sur l'icône « Focus » et sélectionnez «auto-focus » si vous voulez que le système décide de la mise au point à votre place.

1.4.4 Patrol (Patrouille): Aller à Patrol>Set Patrol pour obtenir la boîte de dialogue de paramétrage patrouille « Patrol Setup ». A partir de la fenêtre de gauche, sélectionnez les caméras que vous voulez mettre dans le groupe de patrouille. Alignez les caméras dans l'ordre, dans la fenêtre de droite et ajustez l'heure.

Attribuez le nom de groupe que vous voulez. Après avoir terminé la configuration, cochez la case «Active » (activer) et cliquez ensuite sur OK.

Vous pouvez paramétrer jusqu'à 4 groupes d'auto-patrouille. Pour démarrer ou arrêter, cliquez sur l'icône «Patrol » de l'Ecran Principal, et sélectionnez «Start Patrol » (démarrer la patrouille) ou «Stop Patrol » (arrêter la patrouille).

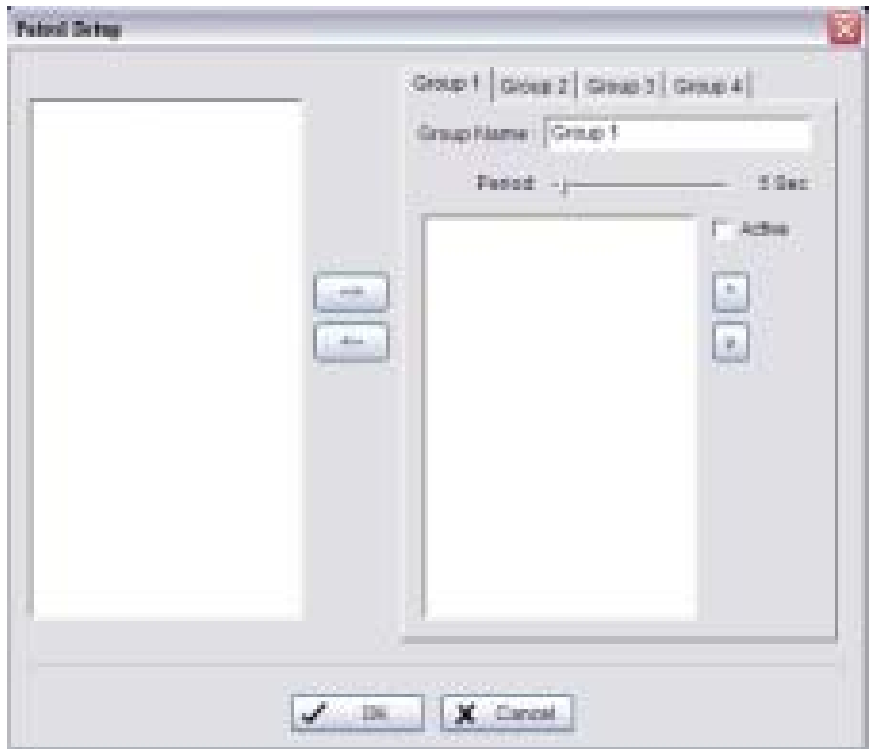

#### **1.5 Menu à l'écran**

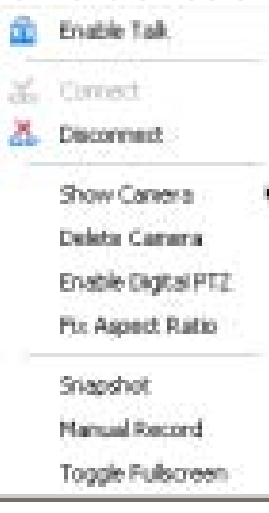

Faites un clic droit sur l'écran de la caméra et vous obtenez le menu d'écran à partir duquel vous pouvez activer le mouvement, «Enable move », activer le dôme PTZ, «Enable digital PTZ » et connecter/déconnecter «Connect/ disconnect » la caméra.

#### 1.5.1 : Enable move (Activer le mouvement):

Concerne les caméras qui gèrent la fonction Pan Tilt. En sélectionnant la fonction «Enable move », vous pouvez ajuster l'angle de la caméra en cliquant sur l'écran d'affichage. Pour annuler cette fonction,

faites un clic droit sur l'écran et sélectionnez «Disable Move ». *lndication:* Vous pouvez seulement travailler sur la caméra en cours après avoir cliqué sur «Enable Move ».

1.5.2 Enable Talk (activer la communication) Avec des caméras qui gèrent l'audio bidirectionnelle, vous pouvez sélectionner «Enable talk » pour utiliser cette fonction.

1.5.3 Connect/ Disconnect (Connecter/Déconnecter): Faites un clic droit sur l'écran d'affichage et sélectionnez «Connect/Disconnect » pour modifier le statut de connexion de la caméra.

1.5.4 Show Caméra (Afficher des caméras): Sélectionnez la caméra à afficher à partir de "Show Camera Menu".

1.5.5 Delete Caméra (Supprimer des caméras): Cliquez sur "Delete Caméra » pour supprimer une caméra de l'écran d'affichage. Ceci ne supprime pas la caméra de la liste de paramétrage.

1.5.6 Enable Digital PTZ (Activer le dôme motorisé): Pour activer les fonctions PTZ de la caméra, sélectionnez l'option «Enable digital PTZ » ; Quand vous activez un dôme motorisé, vous pouvez utiliser la roulette de la souris pour le zoom avant et le zoom arrière sur la caméra.

*Indication*: «Enable Digital PTZ » correspond à une fonction optionnelle dans le logiciel IP +, mais pas dans le logiciel IP.

1.5.7 Fix Aspect Ratio (déterminer le format d'image): Pour des résolutions spéciales de caméra, l'utilisateur peut activer la fonction «Fix Aspect Ratio » afin devisualiser la vidéo sous son format d'origine ou désactiver cette option pour afficher la vidéo au format 4/3, afin qu'elle tienne dans la fenêtre.

1.5.8 Snapshot (cliché instantané): Sélectionnez la fonction « Snapshot » pour capturer une image vidéo spécifique instantanément. Vous pouvez copier l'image sur le bloc-notes ou la sauvegarder.

1.5.9 Manual Record (enregistrement manuel) : Commencez à enregistrer la vidéo en sélectionnant «Manual record ».

1.5.10 Toggle Full Screen (passer en mode plein écran): Pour visualiser un canal spécifique en plein écran.

# **2. Relecture**

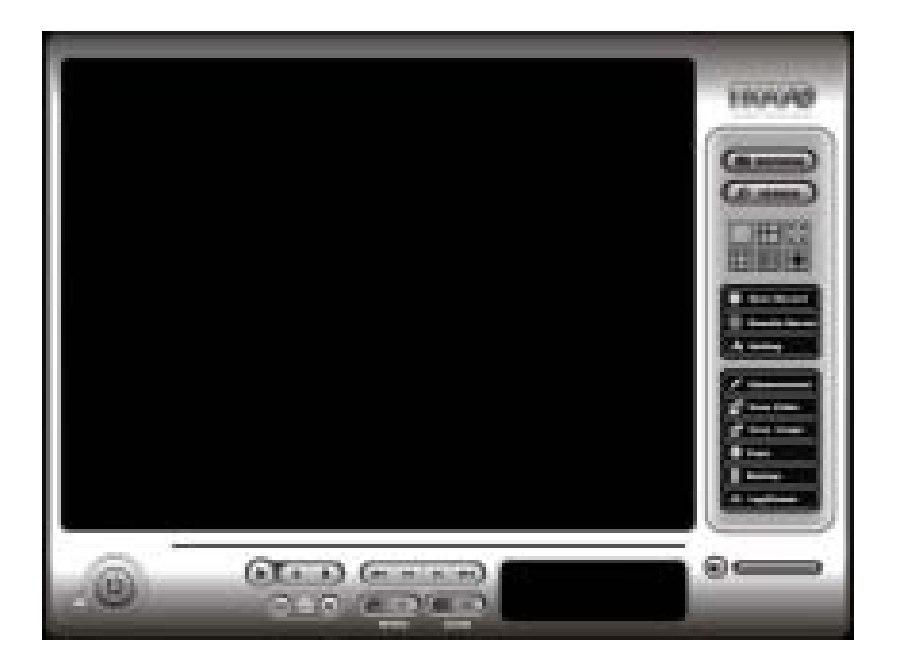

Permet de visionner la vidéo enregistrée, visualiser et/ou rechercher des évènements inhabituels et les informations système enregistrées.

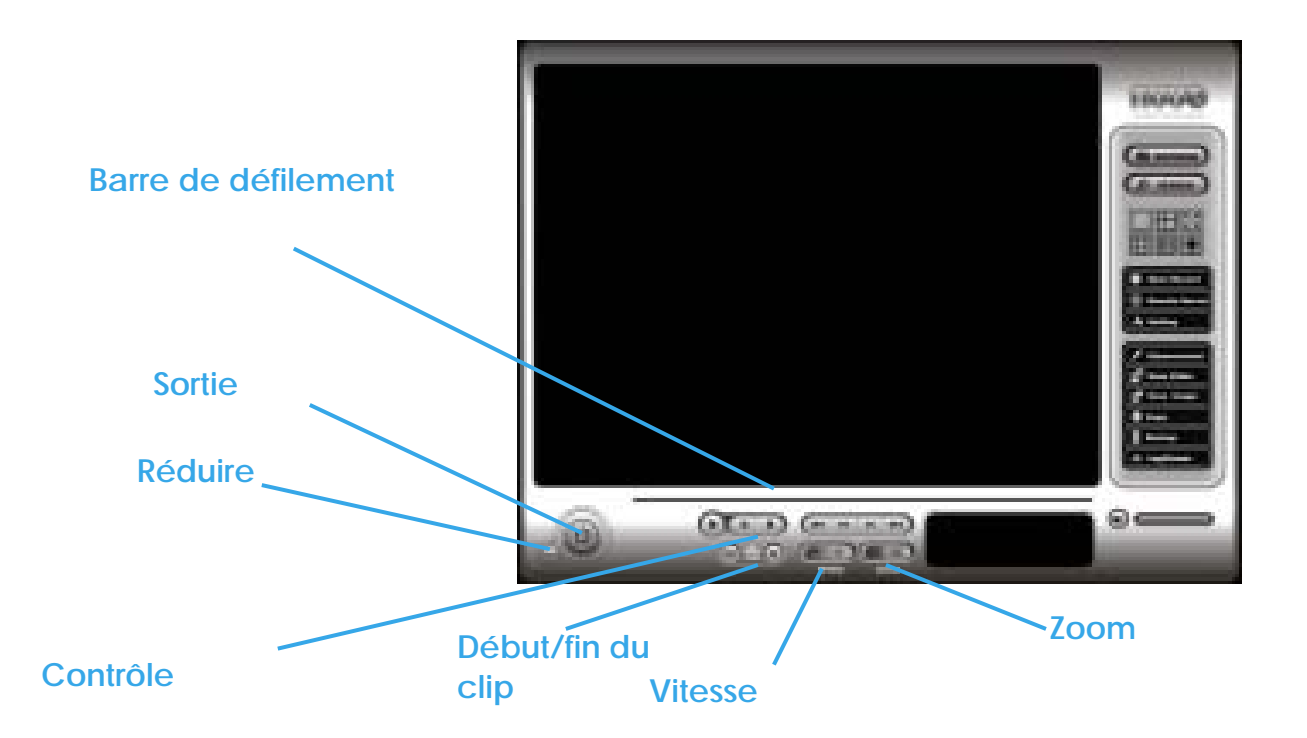

**REDUIRE:** Pour réduire l'écran «Playback ».

**SORTIE:** Pour fermer l'écran «Playback ».

**BARRE DE DEFILEMENT:** Indique le statut de la vidéo en cours : Faites glisser la barre jusqu'à l'endroit où vous voulez revoir la vidéo.

**CONTROLE:** Pour activer, mettre sur pause et stopper la vidéo.

**COUPER:** Quand la vidéo est en route, cliquez sur l'icône «Cue In/Cue Out » là où vous voulez configurer le point de départ et la fin d'un clip vidéo sauvegardé. Les heures de début et de fin seront affichées sur la fenêtre d'information Playback, une fois qu'elles auront été paramétrées.

**VITESSE:** Permet de contrôler la vitesse de la vidéo en cours. Cliquez sur + pour accélérer et sur – pour ralentir.

**ZOOM:** Pour Zoomer d'avant en arrière. Vous obtenez un gros plan de la vidéo enregistrée. Déplacez-vous vers l'endroit que vous voulez visualiser en faisant défiler l'écran.

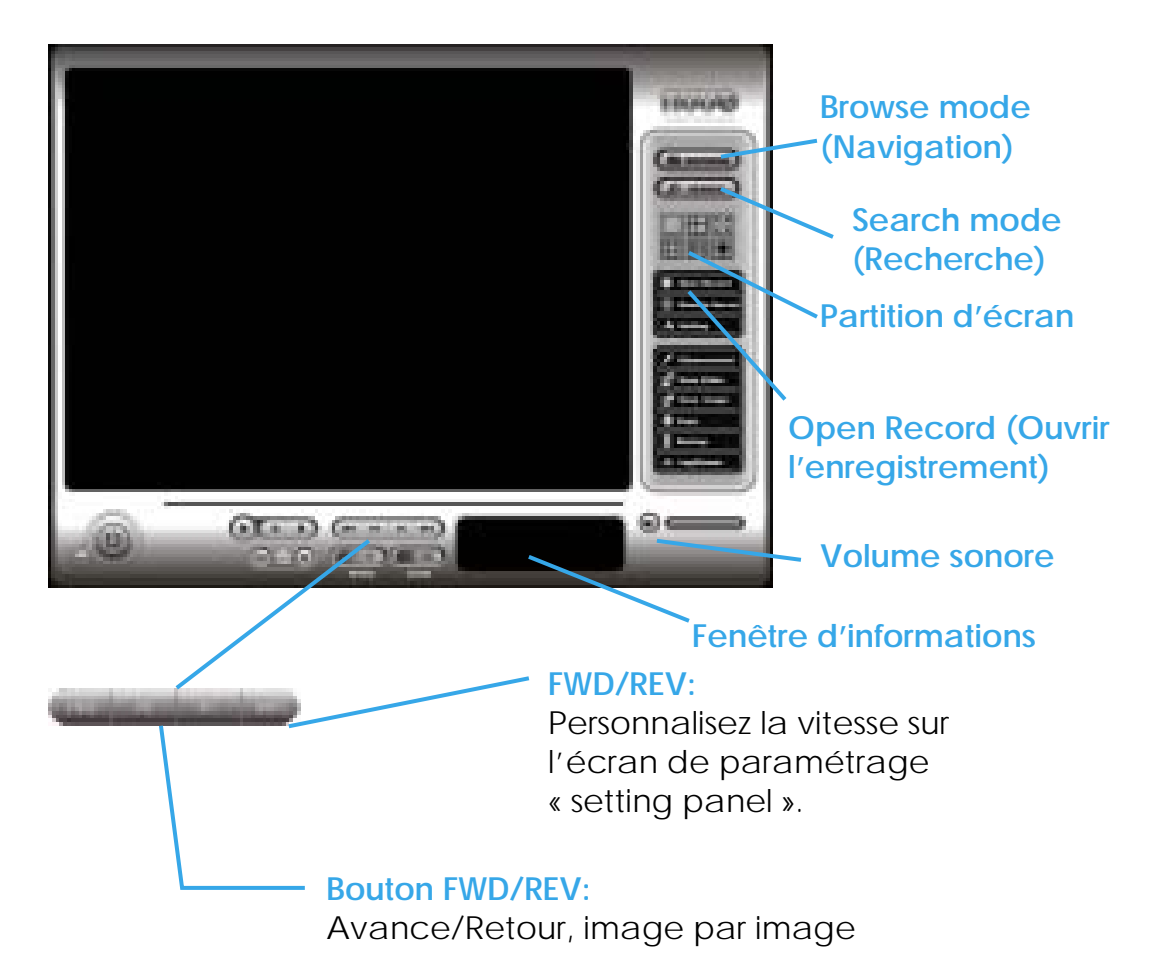

**2.1 Fenêtre d'informations:** Affiche l'heure et la date de la vidéo, le statut de la vidéo, l'heure de départ et de fin du clip sélectionné (cue in et cue out points), et la vitesse.

**2.2 Volume sonore:** Permet d'ajuster le volume sonore.

**2.3 Partition d'écran:** Choisissez l'affichage du sous-écran en cliquant sur l'icône d'agencement désirée. Pour passer à l'affichage d'une seule caméra, double-cliquez sur un sous-écran en particulier. Double-cliquez sur l'écran de nouveau pour revenir à la partition d'écran précédente.

#### **2.4. Mode Navigation (Browse Mode)**

Permet de mettre en route la vidéo enregistrée.

**2.5 Ouvrir l'enregistrement:** Cliquez sur le bouton "Open Record" pour accéder à l'écran «Date-Time » et récupérer l'enregistrement vidéo que vous voulez revoir.

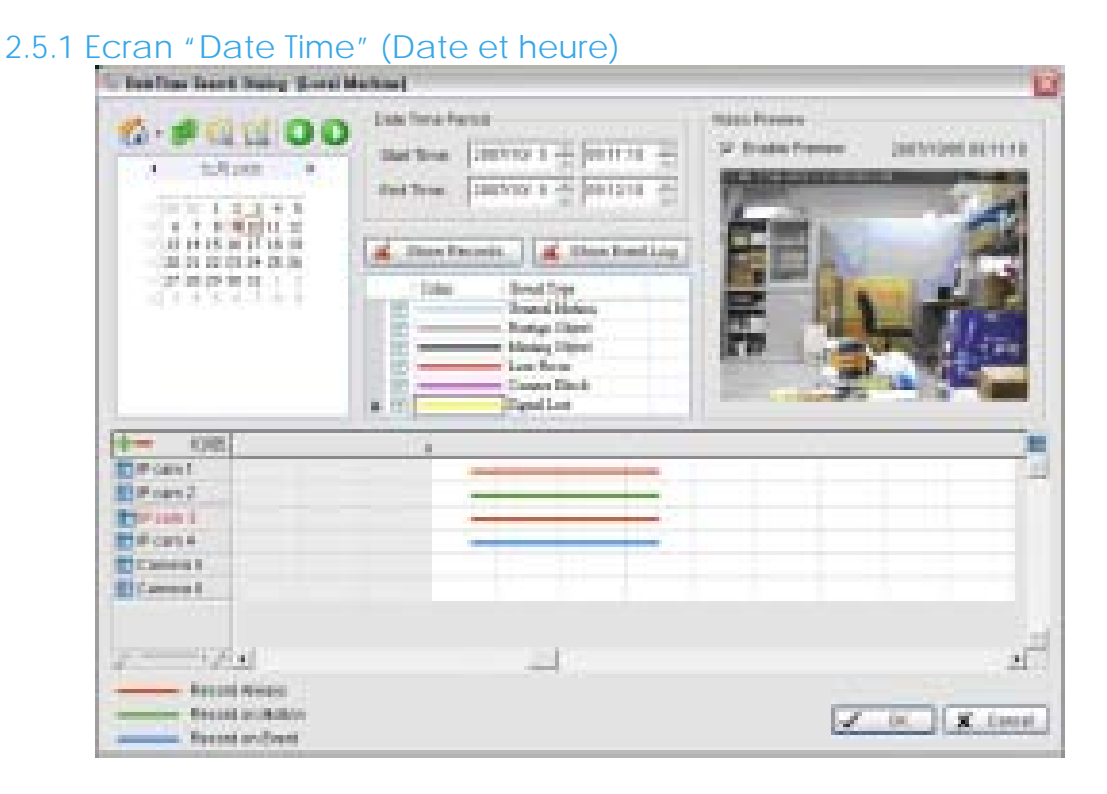

#### 2.5.2 Fenêtre «Record Display » (Affichage des enregistrements)

Cette fenêtre affiche les informations sur les clips vidéo disponibles. Elle peut les afficher dans le calendrier ou sous forme de liste. Pour plus de détails sur la procédure de modification de la vue de la fenêtre d'affichage enregistrement, voir page 42.

Cliquez sur l'icône  $\mathbb{H}$  en haut de la fenêtre d'affichage, pour obtenir la boîte de dialogue «Remote Playback Site Management » (Gestion de relecture à distance).

Vous pouvez choisir d'accéder à la base locale ou de paramétrer le serveur de relecture à distance. Voir Page 44 pour plus de détails sur ce paramétrage.

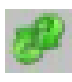

Cliquez sur l'icône pour actualiser la fenêtre d'affichage

d'enregistrement. Cliquez sur l'icône **pour accéder à la boîte de** dialogue «POS Search » (Recherche POS).

Voir page 35 pour plus de détails sur la boîte de dialogue visualisation du journal.

De plus vous pouvez utiliser les icônes **De pour aller vers la date** d'enregistrement précédente ou suivante.

# 2.5.3 Date Time Period (Période):

Sélectionnez les horaires de début et de fin qui indiquent la période que vous voulez visualiser.

2.5.4 Vidéo Preview (Prévisualisation de la vidéo): Cochez l'option "Enable preview" pour visualiser la vidéo sélectionnée.

2.5.5 Event Type (Type d'évènements): Il y a 6 types d'évènements différents : voir Chapitre 4, « Surveillance» pour plus de détails. Vous pouvez associer différentes couleurs à différents types d'évènements ; cela vous facilitera la sélection.

2.5.6 Time Table (Table chronologique): Utilisez l'icône pour sélectionner tous les canaux : utilisez aussi l'icône **pour désélectionner** tous les canaux.

l'échelle de la table chronologique.

Enfin, utilisez la barre de défilement  $\begin{bmatrix} 1 & - & + \\ - & - & + \end{bmatrix}$  pour modifier

Le bouton "Show Records" (Afficher les enregistrements) permet à la table chronologique d'afficher la période d'enregistrement des données comme ci-dessous :

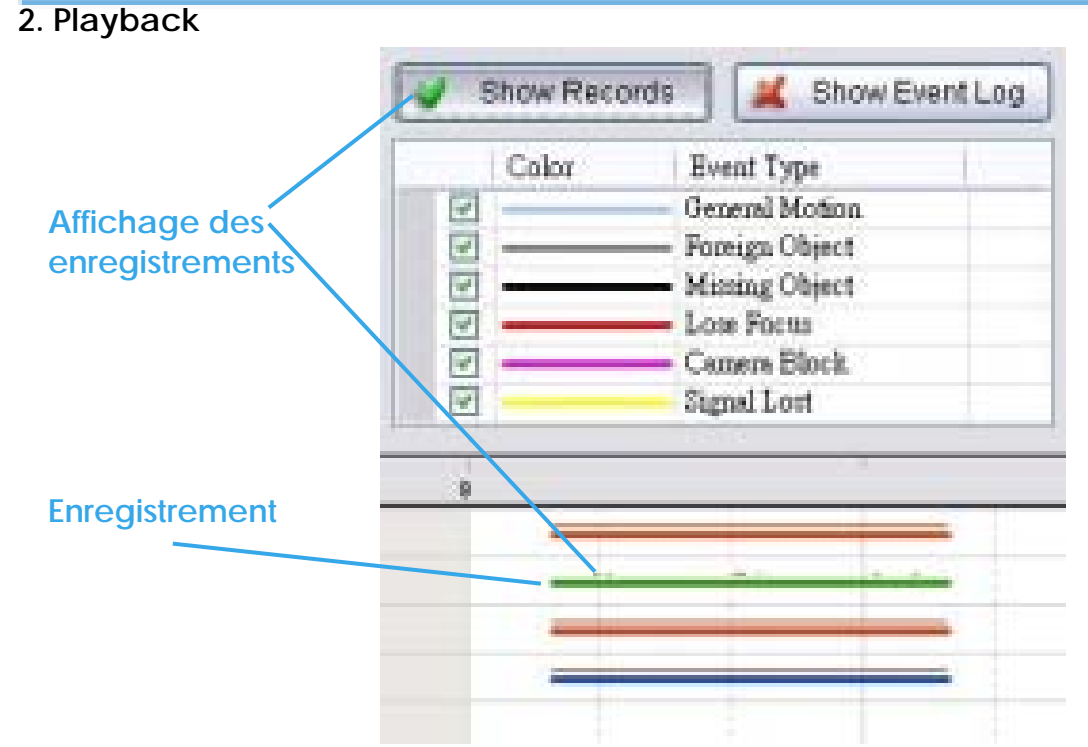

En appuyant sur le bouton «Show Event Log" (Afficher le journal des évènements), la table chronologique affiche l'heure de détection de l'évènement, comme ci-dessous :

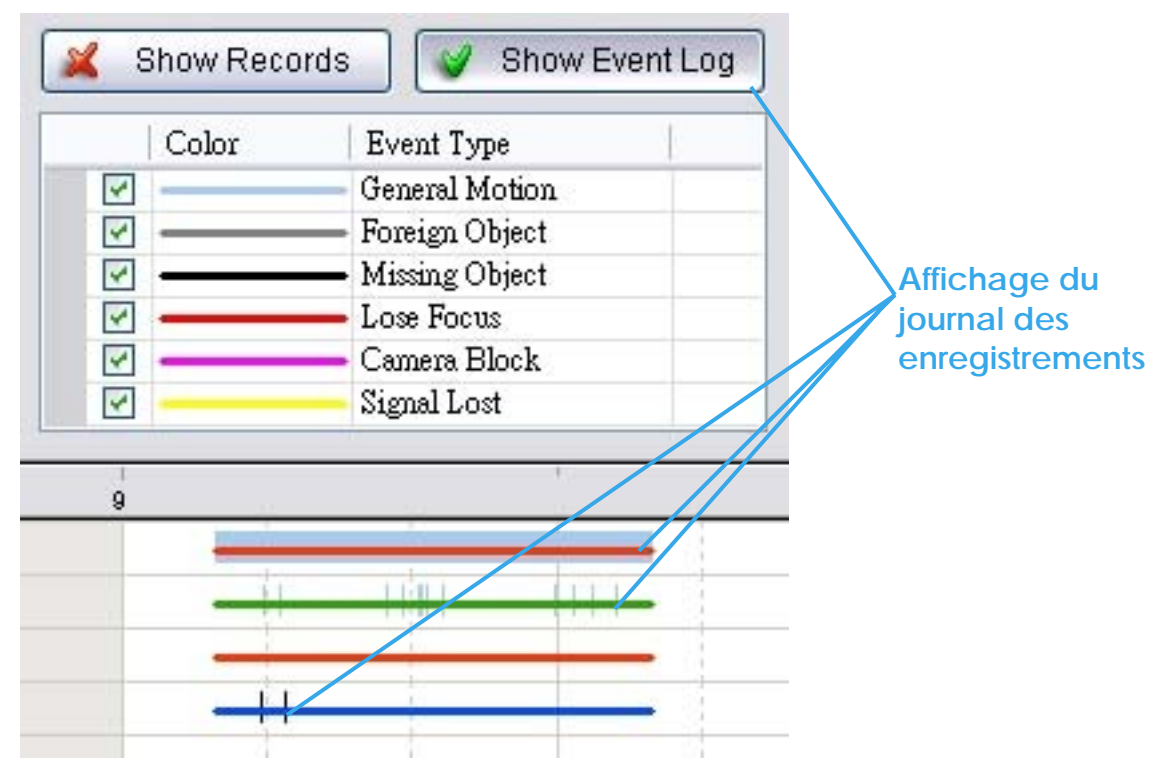

# 2.5.7 Récupération de l'enregistrement

Etape 1: A partir de la fenêtre «Record display » en haut à gauche de l'écran «Date Time », sélectionnez à quelle date vous voulez récupérer les données. Les lignes rouges/vertes/bleues affichées sur la table chronologique indiquent les archives disponibles des vidéos enregistrées.

*Indication:* Cette fenêtre peut être présentée sous forme de calendrier (a), ou de liste (b). Pour modifier son paramétrage, cliquez sur le bouton «Setting » à droite de l'écran «Playback ». Voir page 42 pour plus de détails.

Etape 2: Utilisez des barres de couleurs pour différencier les types d'évènements. Cela vous aidera à sélectionner les clips vidéo.

Etape 3: Surlignez le clip vidéo que vous désirez revoir, en faisant un clic gauche et en étirant la période. Vous pouvez aussi utiliser les fonctions «StartTime » (Date de début) et «End Time » (Date de fin) situés dans la section «Date Time Period ». De plus, les symboles + et – en bas à gauche vous permettent de modifier l'échelle de la table chronologique.

Etape 4: Cochez la case «Enable Preview » pour avoir une prévisualisation de la vidéo que vous sélectionnez.

Thame!  $T$ name $T$ Thame3 hame4 hames

Etape 5: Cliquez sur les noms des caméras pour augmenter ou réduire le nombre de caméras que vous voulez rejouer.

Etape 6: Cliquez sur OK lorsque la configuration est terminée.

**2.6 Mode Recherche:** Cliquez sur l'icône "Search Mode" pour obtenir l'écran "Intelligent Search Tool".

Ici, vous pouvez configurer des évènements inhabituels pour détecter une anomalie durant la période d'enregistrement.

**Panneau « Intelligent Search Tool Panel » (Outil de Recherche avancé) :** Cliquez sur l'icône «Search » pour obtenir l'écran "Intelligent Search Tool". Ici, vous pouvez configurer des évènements inhabituels pour détecter une anomalie durant la période d'enregistrement.

Il y a 5 types d'évènements inhabituels : General Motion (Mouvement général), Foreign Object (objet étranger), Missing Object (objet manquant), Lose Focus (perte de la mise au point) et Caméra Occlusion (masquage de la caméra).

# 2.6.1 Evenement inhabituel – Mouvement général

**General Motion (Mouvement général):** Détecte tous les mouvements dans la zone définie

**Define Detection Zone (Définir la zone de détection):** Cliquez droit, étirez et tracez une zone de protection. Vous pouvez définir plus d'une zone sur l'écran en répétant le processus.

**Sensitivity (Sensibilité):** Paramétrez le degré de sensibilité en modifiant le contrôle du curseur. Un déplacement vers la droite va augmenter le niveau de sensibilité, ce qui signifiera qu'un mouvement relativement petit

déclenchera une alarme ; par contre un glissement du curseur vers la gauche réduira la sensibilité de la détection de mouvement.

Configurer un niveau de sensibilité approprié réduit la fréquence des fausses alarmes. Par exemple, vous pouvez baisser la sensibilité pour éviter l'alarme déclenchée par le mouvement d'une branche dans le vent.

**Interval (Intervalle):** Déplacez la barre de défilement à droite pour augmenter l'intervalle de temps, afin que l'alarme soit seulement déclenchée quand le mouvement dure plus longtemps. Déplacez-le vers la gauche pour réduire cet intervalle.

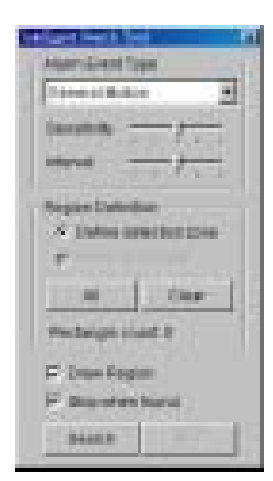

**Stop When Found (Arrêter lorsque mouvement détecté):** Cochez cette option pour que la vidéo s'arrête lorsqu'elle détecte un mouvement dans la zone de détection. Décochez l'option pour que la vidéo continue à défiler et tous les évènements détectés s'afficheront sur la liste dans la boîte de dialogue des résultats de la recherche. Cliquez sur l'évènement listé pour aller vers le point de la vidéo où un mouvement est détecté.

# 2.6.2 Evénement inhabituel – Objet étranger

**Foreign Object:** L'alarme est déclenchée quand un objet supplémentaire apparaît dans la zone définie sur l'écran.

**Define detection zone :** Avant de détecter un objet étranger, il faut définir une zone de détection. Pour cela, faites un clic gauche et tracez la zone sur l'écran.

L'alarme sera déclenchée lorsqu'un objet supplémentaire apparaîtra dans la surface de détection.

**Define object size (Définir la taille de l'objet )** Pour définir la taille d'un objet étranger, tracez et dessinez sur l'écran.

#### **Sensitivity:**

Paramétrez le degré de sensibilité en modifiant le contrôle du curseur. Un déplacement vers la droite va augmenter le niveau de sensibilité, ce qui signifiera qu'un mouvement relativement petit déclenchera une alarme ; par contre un glissement de la barre vers la gauche réduira la sensibilité pour la détection de mouvement.

**Interval:** Cliquez et déplacez la barre de défilement à gauche pour augmenter l'intervalle de temps, afin que l'alarme soit seulement déclenchée quand le mouvement dure plus longtemps. Déplacez-le vers la gauche pour réduire cet intervalle.

Définir une valeur de temporisation appropriée réduira les risques de fausse alarme.

Par exemple, vous pouvez réduire la temporisation pour éviter que l'alarme soit déclenchée par un piéton.

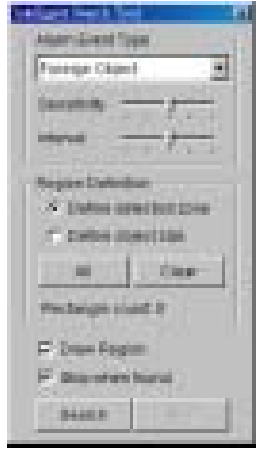

# 2.6.3 Evènement inhabituel – Objet manquant

**Missing Object:** L'alarme est déclenchée lorsque l'objet sélectionné est enlevé de la zone définie sur l'écran.

**Define detection zone:** Avant de détecter un objet manquant, il faut définir une zone de détection. Pour cela, faites un clic gauche et tracez la zone sur l'écran.

L'alarme sera déclenchée lorsque l'objet défini disparaîtra de la surface de détection.

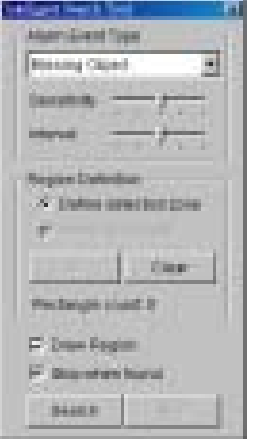

**Define object size:** Cette fonction indique au système la taille de l'objet défini. Tracez un cadre sur l'écran, de la même taille environ, que l'objet que vous voulez protéger.

**Sensitivity:** Paramétrez le degré de sensibilité en modifiant le contrôle du curseur. Un déplacement vers la droite va augmenter le niveau de sensibilité, ce qui signifiera qu'un mouvement relativement petit déclenchera une alarme ; par contre un glissement de la barre vers la gauche réduira la sensibilité pour la détection de mouvement.

**Interval:** Cliquez et déplacez la barre de défilement à droite pour augmenter l'intervalle de temps, afin que l'alarme soit seulement déclenchée quand le mouvement dure plus longtemps. Déplacez-le vers la gauche pour réduire cet intervalle.

# 2.6.4 Evènement inhabituel – Perte de la mise au point/Caméra masquée

**Lose Focus:** Le système vous informe quand la/les caméra(s) perde(nt) la mise au point.

**Caméra Occlusion:** Dès qu'une caméra est masquée, l'alarme sera déclenchée.

# **2.7 Paramètres améliorés (Enhancement)**

2.7.1 General Setting (Paramétrage général) : Cochez cette case et indiquez si vous souhaitez appliquer ce réglage à tous les canaux ou seulement à ceux qui sont affichés actuellement sur l'écran.

#### 2.7.2 Filter Setting (Filtres)

**Visibility:** Cochez la case et ajustez la valeur de gamma de l'image pour améliorer l'image et la rendre plus nette.

**Sharpen:** Cochez la case pour activer cette fonction. Déplacez le curseur à droite pour affiner l'image, à gauche pour l'atténuer.

**Brightness:** Cochez la case pour activer cette fonction. Déplacer le curseur à droite pour rendre l'image plus lumineuse.

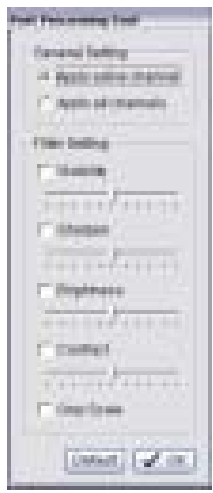

**Contrast:** Cochez la case pour activer cette fonction. Déplacez le curseur à **droite pour augmenter** le contraste.

**Grey Scale:** Cochez cette option pour afficher l'enregistrement en mode «grey scale » , afin que l'image soit affichée en noir et blanc.

#### **2.8 Enregistrement de la vidéo**

Etape 1: Cliquez sur l'écran d'affichage pour choisir l'affichage caméra que vous voulez sauvegarder comme clip vidéo.

Etape 2: Réglez les horaires de début et de fin du clip : Ils vont s'afficher sur la fenêtre d'information.

Etape 3: Cliquez sur l'icône "Save Vidéo", choisisez le dossier dans lequel vous voulez enregistrer le fichier, entrez le nom du fichier et cliquez sur «Save ».

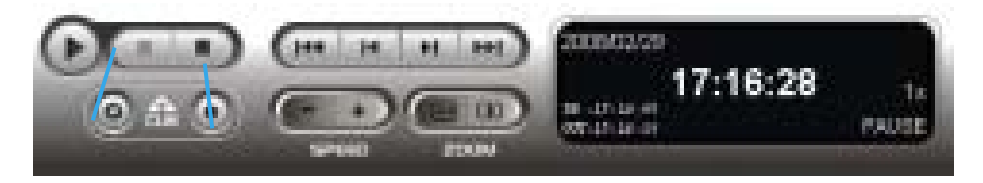

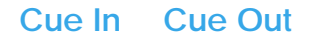

Etape 4: Paramétrez le format d' Export (Export format » en ASF (recommandé) ou AVI et réglez le profil d'utilisation (use profile).

Etape 5: Vous pouvez exporter (c'est à dire sauvegarder) l'enregistrement sous fichier audio et vidéo ou sous fichier vidéo seulement.

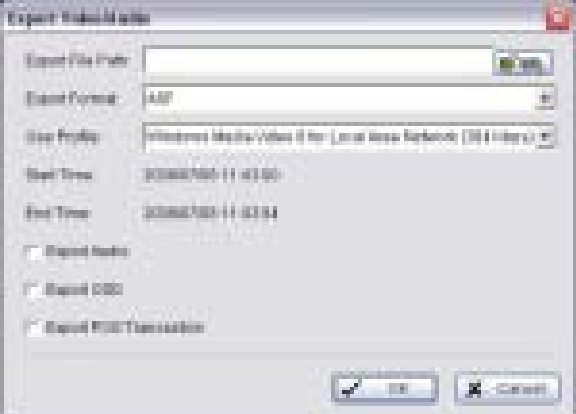

Etape 6 : Cliquez sur OK pour sauvegarder la vidéo.

#### **2.9 Enregistrement des images**

Etape 1: Cliquez sur l'écran d'affichage pour choisir l'affichage de la caméra à partir de laquelle vous voulez sauvegarder les images.

Etape 2: Cliquez sur "Save Image" quand l'image que vous voulez apparaît sur l'écran. Vous pouvez cliquer sur «Pause » pour stopper la vidéo, et utiliser la fonction «Step Forward/Step Backward » (Avance/Retour) pour trouver la ou les images que vous voulez enregistrer.

Etape 3: Choisissez le dossier et le format de l'image que vous préférez (BMP ou JPEG) et cliquez sur «Save ».

*Indication:* Vous pouvez passer l'étape 3 en pré-paramétrant un dossier et un format sous lequel vous voulez sauvegarder les images (voir section «Automatically save the image file ».

# **2.10 Imprimer (Print)**

Permet d'imprimer l'image en cours ou la vidéo de votre choix.

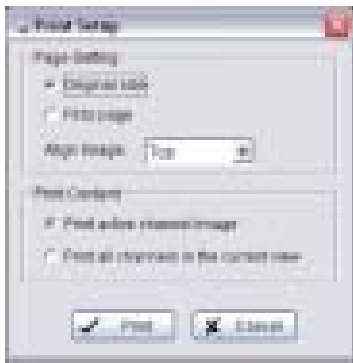

**Print in original size :** A sélectionner pour que les images soient imprimées dans leur taille d'origine.

**Fit the page:** A sélectionner pour que l'image tienne dans la page.

**Align Image:** Pour aligner l'image en haut, au centre ou en bas.

Print Content: Pour imprimer l'image du canal actif ou de tous les canaux affichés à l'écran.

# **2.11 Sauvegarde (Back-up)**

A la différence de la fonction «Save Vidéo », la fonction «Back-up » sauvegarde tout à partir de l'écran «Playback », y compris le journal d'informations.

Vous pouvez démarrer un écran «Playback » complet et charger les dossiers de sauvegarde qui s'y trouvent sur n'importe quel PC équipé du système d'exploitation Windows.

Ce qui signifie que vous pouvez surveiller les vidéos en temps réel et travailler sur les dossiers de sauvegarde simultanément, à partir d'ordinateurs séparés.

Etape 1: Appuyez sur "Open Record" (ouvrir l'enregistrement) pour sélectionner les données, puis sur "Backup".

Etape 2: Vous pouvez ajuster l'heure de début et de fin de la période que vous voulez sauvegarder.

Etape 3: Vous pouvez ajuster les caméras que vous voulez sauvegarder.

Etape 4: Vous pouvez calculer la taille des données sauvegardées.

Etape 5: Sélectionnez le répertoire sur lequel vous voulez enregistrer les données de sauvegarde.

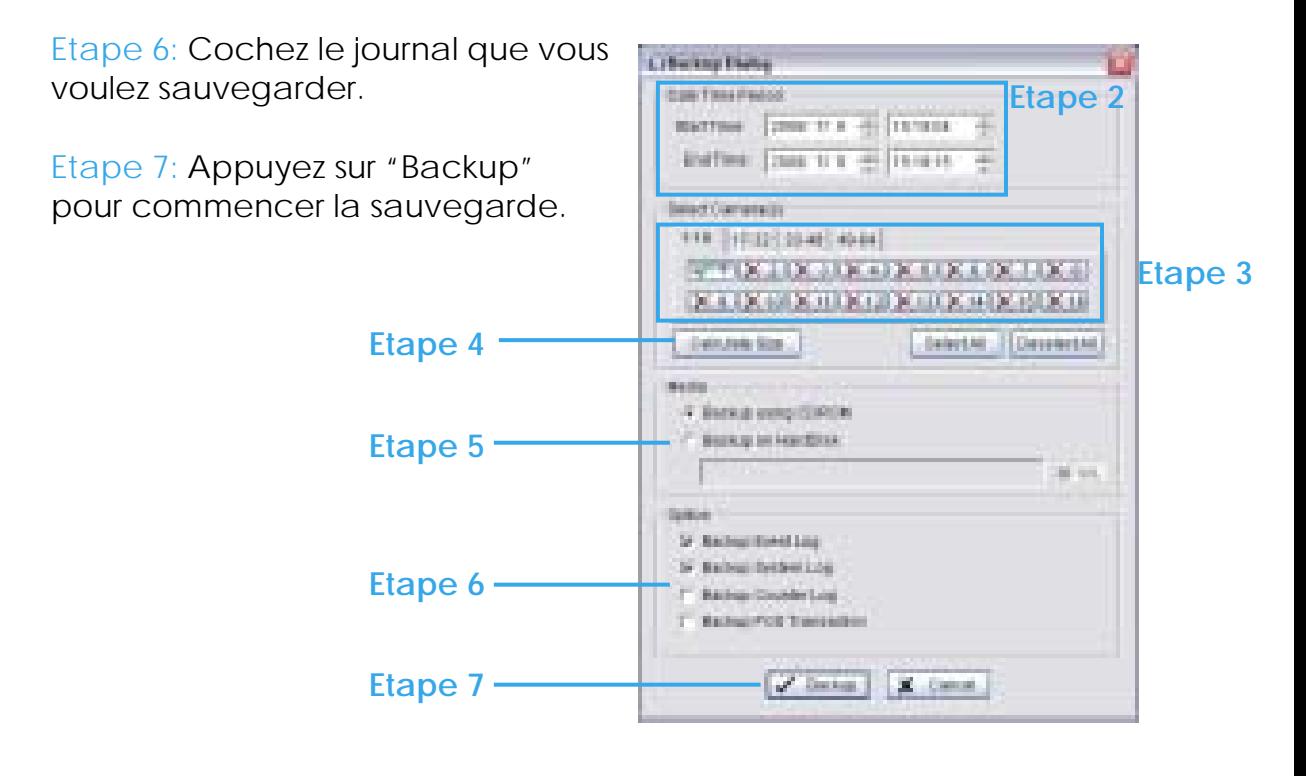

# **2.12 Visionneuse du journal (Log Viewer)**

#### 2.12.1 Onglet « Unusual Event »**:**

Visualisez l'historique des évènements inhabituels qui ont été détectés par le système «Smart Guard » :
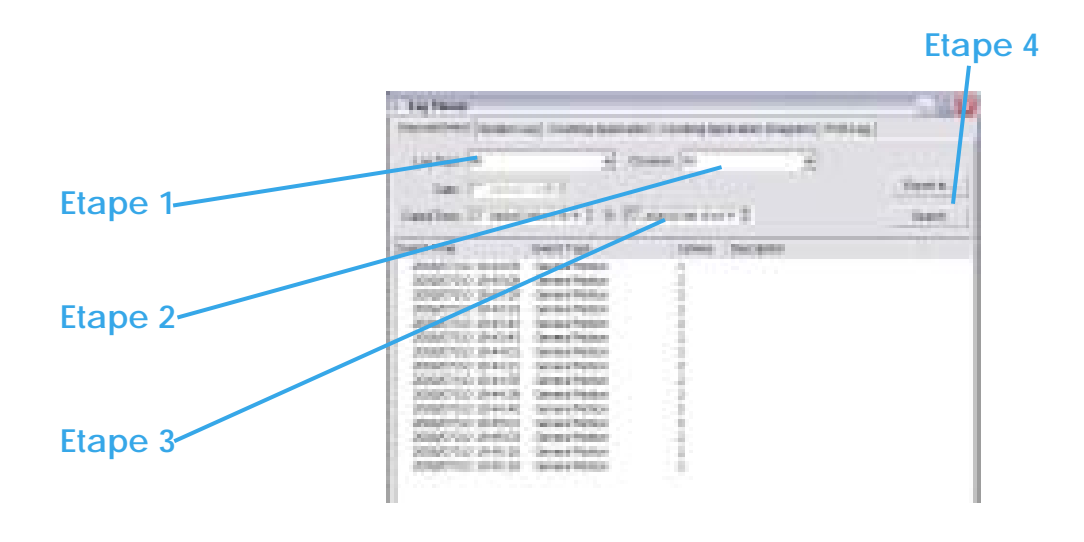

Etape 1: Choisissez le type d'évènements que vous voulez visualiser et sélectionnez "All" (Tous) à partir du menu déroulant, pour voir tous les types d'évènements.

Etape 2: Choisissez le canal de la caméra que vous voulez visualiser et sélectionnez "All" pour avoir tous les canaux disponibles.

Etape 3: Vous pouvez visualiser les évènements qui se sont produits soit à une date particulière, soit à une période donnée. Pour rechercher et visualiser un évènement inhabituel survenu à une date précise, cochez la case qui est à côté de «Date » et sélectionnez une date spécifique.

Vous pouvez aussi renseigner 2 dates différentes et rechercher les évènements inhabituels qui se sont produits pendant cette période. Cochez les 2 cases dans les zones «Date&Time » et entrez la date et l'heure.

Etape 4: Appuyez sur "Search".

*Indication:* Quand vous travaillez avec un fichier vidéo :

1. La visionneuse du journal va rechercher l'évènement inhabituel dans l'enregistrement vidéo à partir du mode «Date and time », en commençant par le début, jusqu'à la fin de l'enregistrement. Ceci est le réglage du système par défaut.

2. Un lien ( $\bigcirc$ ) va apparaitre juste après chaque heure d'évènement. En cliquant sur ce lien, la vidéo va apparaître à l'endroit où se trouve l'évènement.

## 2.12.2 Onglet « System Log »**:**

Sélectionnez « Log Type » à partir du menu déroulant. Il y a 31 sortes de journaux :

Los France **Etape 1** пŀ Unascertivent - Rether Line | Equatory Academies | Edward Additional Energy | POR Line | Los Tipe, 14 ٠  $-$  page  $|V|$  converts  $x \pm$ Exerts: **Etape 2** Detail Free 111113 B.W.T 4.194 **Seem** Great Time **Keyert Topes** Description 20080702.11:17:19 Net/Joseph Startup the Losts other. **High-tinet liked** Start Smart Guard<br>Nexte 2015 Setting 2008/07/13 11:03:46 2009/07/15 11:04:04 **Backfoot Grant Etape 3**2010/07/13 11:34:04<br>2020/07/13 11:04:04<br>2020/07/13 11:34:06 Start Sheet, Guard **Nighty Smart Gaant Brian Banks & Gaussia** 

- 1. Main Console Startup 2. Main Console Shutdown 3. User Login 4. User Login Failed 5. Start Schedule 6. Stop Schedule 7. Execute Recycle 8. Enable Channel 9. Disable Channel 10. Start Smart Guard 11. Stop Smart Guard 12. Modify Smart Guard 13. Modify Schedule 14. Modify Configuration 15. Start Live Streaming Server 16. Stop Live Streaming Server 17. Modify Live Streaming Server 18. Start Remote Playback Server 19. Stop Remote Playback Server 20. Modify Remote Playback Server 21. IP Caméra Connection Lost 22. Auto Restart Windows 23. Modify POS Setting 24. POS Connection Lost 25. Modify E-Map 26. Start Remote Desktop 27. Stop Remote Desktop 28. Modify Remote Desktop Démarrage du Menu Principal Fermeture du Menu Principal Connexion de l'utilisateur Echec de connexion de l'utilisateur Démarrage du planning Arrêt du planning Executer le recyclage Activation du canal Déactivation du canal Démarrage du Smart Guard Arrêt du Smartguard Modification du Smart Guard Modification du planning Modification de la configuration Démarrage du serveur de streaming live Arrêt du serveur de streaming live Modification du serveur de streaming live Démarrage du serveur de relecture à distance Arrêt du serveur de relecture à distance Modification du serveur de relecture à distance Perte de connexion de la caméra IP Redémarrage automatique de Windows Modification des paramètres POS Connexion POS perdue Modification E-map Démarrage du bureau à distance Arrêt du bureau à distance Modification du bureau à distance Démarrage de l'unité centrale
- 29. Start Central Management
- 30. Stop Central Management
- 31. Modify Central Management

Etape 1: Choisissez le type d'évènements que vous voulez cocher ou sélectionnez "All" à partir du menu déroulant pour visualiser tous les types d'évènements.

Arrêt de l'unité centrale

Modification de l'unité centrale

Etape 2: Vous pouvez visualiser les évènements qui se sont produits soit à une date particulière, soit à une période donnée. Pour rechercher et visualiser un évènement inhabituel survenu à une date précise, cochez la case située à côté de «Date » et sélectionnez une date spécifique.

Vous pouvez aussi renseigner 2 dates différentes et rechercher les

évènements inhabituels qui se sont produits pendant cette période. Cochez les 2 cases dans les zones «Date&Time » et entrez la date et l'heure.

Etape 3: Cliquez sur "Search".

## 2.12.3 Counting Application (Application de comptage)

Vous pouvez voir les résultats de l'application de comptage pendant la période que vous avez paramétrée.

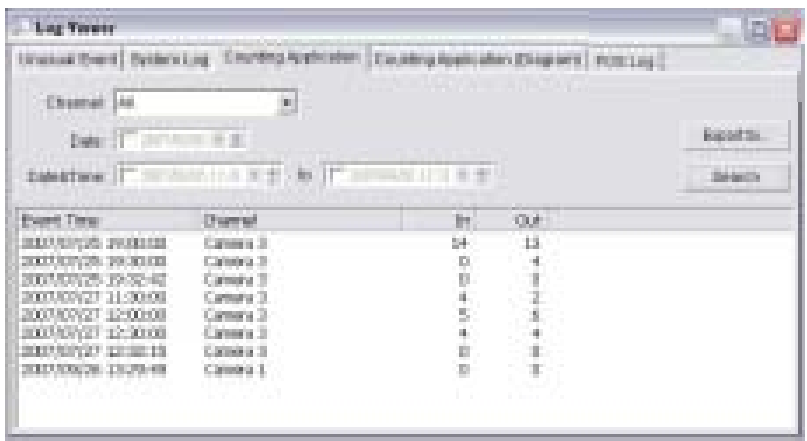

# 2.12.4 Counting Application (Diagramme)

Les résultats de l'application de comptage vont apparaître dans un diagramme.

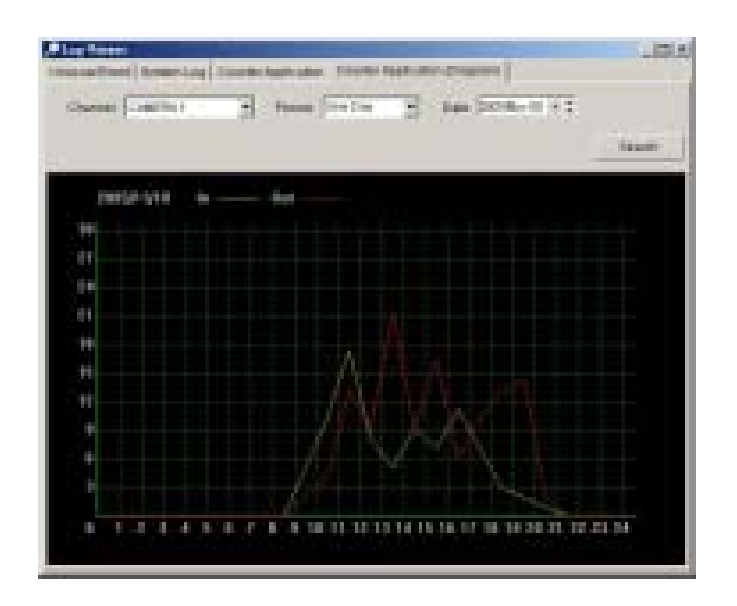

# 2.12.5 POS Log (journal de la caisse enregistreuse)

Permet de visualiser l'historique des évènements qui ont été détectés par le Système smart Guard, et qui inclut les options suivantes : début de la transaction «Transaction Start », fin de la transaction «Transaction End, », tiroir-caisse ouvert « Open Cash Register », connexion perdue

«Connection Lost ».

Reportez-vous au manuel d'Utilisateur de la caisse enregistreuse pour plus de détails.

## 2.12.6 Export

Après avoir recherché le journal que vous voulez, vous pouvez l'exporter sous forme de fichier .xls ou .txt.

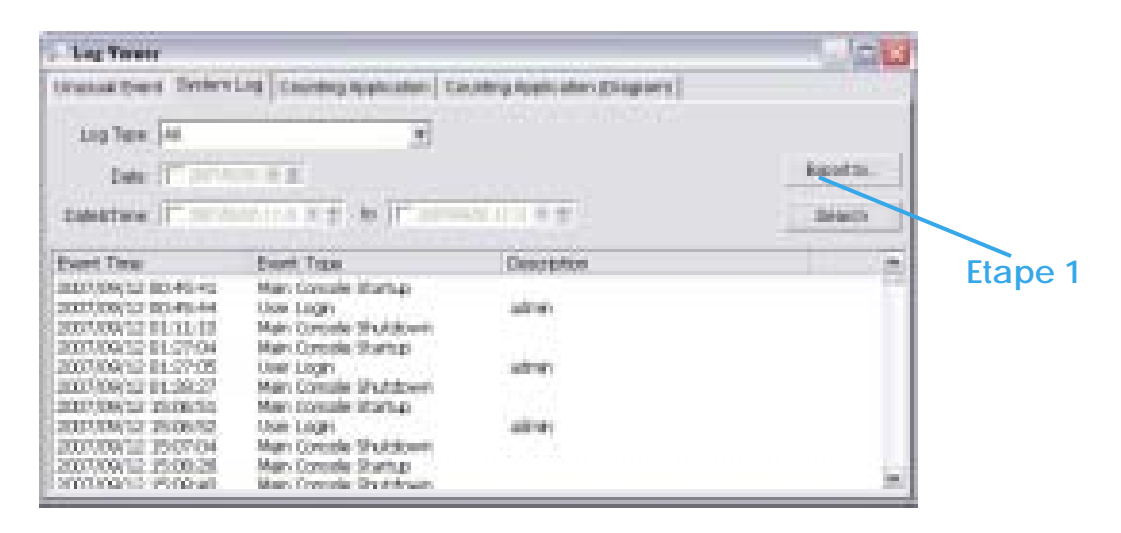

Etape 1: Appuyez sur le bouton "Export to" (exporter vers).

Etape 2 : Saisissez le nom du fichier et sélectionnez son format (.xls ou .txt).

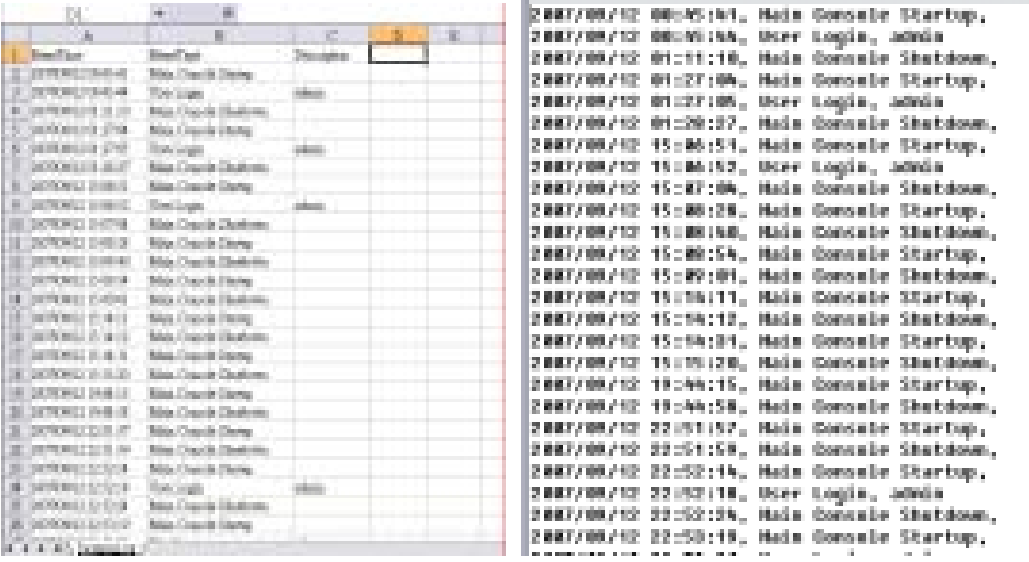

**.xls .txt**

## **2.13 Paramétrage**

## 2.13.1 Record Display (Affichage de l'enregistrement)

## **Calendar View:** Pour que

l'enregistrement s'affiche sous forme de calendrier.

## List Control : Pour que

l'enregistrement s'affiche sous forme de liste.

# **CATALINE Chairman Barrier**  $\overline{\phantom{a}}$

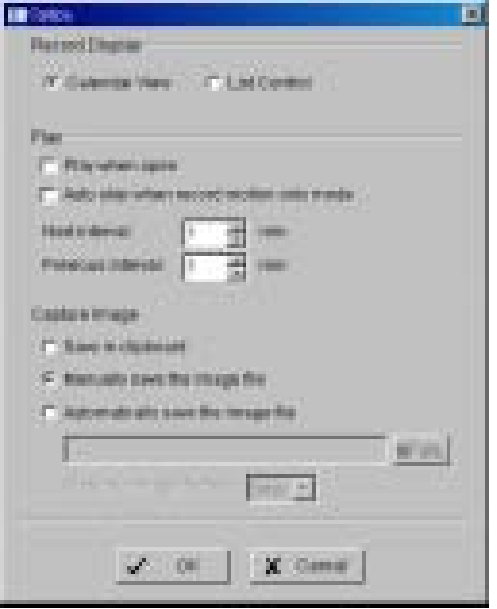

## 2.13.2 Play(Mise en route)

**Play when open:** Cochez cette case et paramétrez le système pour démarrer le clip vidéo à chaque fois qu'un enregistrement est récupéré.

**Auto skip when record motion only mode:** Cochez cette case pour paramétrer le système afin qu'il passe directement aux points où il y a des mouvements enregistrés.

**Next interval:** Permet de paramétrer l'intervalle de temps auquel la vidéo avancera quand vous cliquerez sur l'icône «Next » de l'écran de contrôle.

**Previous interval:** Permet de paramétrer l'intervalle auquel la vidéo reculera quand vous cliquerez sur l'icône «Previous » de l'écran de contrôle.

2.13.3 Capture d'Image**:** Pour paramétrer la façon dont vous voulez enregistrer l'image.

**Save in clipboard:** L'image sera enregistrée dans le bloc-note et peut être copiée sur d'autres softwares.

**Manually save the image file (Enregistrer le fichier image manuellement):** Vous pouvez sélectionner manuellement l'endroit où vous voulez enregistrer l'image, le nom du fichier, et choisir le format sous lequel vous voulez enregistrer l'image.

# **Automatically save the image file (Enregistrer le fichier image**

**automatiquement):** En pré-configurant un chemin/URL et un format d'image, le système enregistrera automatiquement l'image comme défini, lorsque vous cliquerez sur la touché "Save" de l'écran de contrôle.

# 2.13.4 Paramétrage OSD (On screen Display)

Activez la caméra OSD pour afficher des informations vidéo sur les enregistrements vidéo en cours ; ces informations incluent le nom de la caméra, son numéro, la date et l'heure.

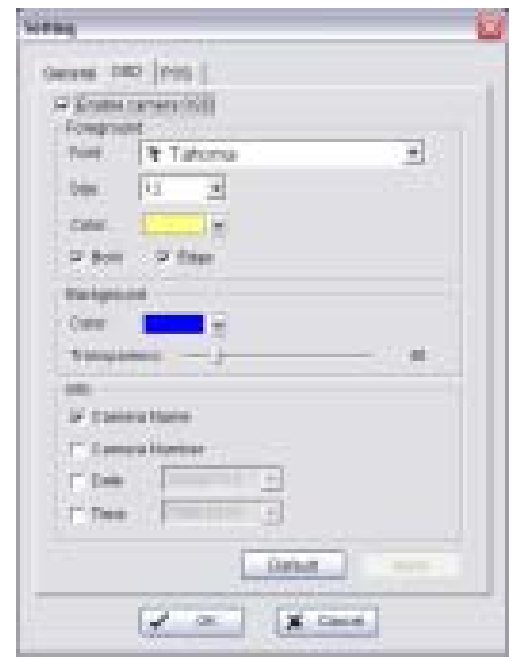

L'utilisateur peut aussi définir les paramètres d'OSD ; qui incluent la police, la taille, la couleur des caractères, et tout autre paramètre de mise en forme.

## 2.13.5 POS Overlay Setting (Paramètres de la caisse enregistreuse)

Activez la caméra pour afficher des informations vidéo sur les enregistrements vidéo en cours ; ces informations incluent le nom de la caméra, son numéro, la date et l'heure.

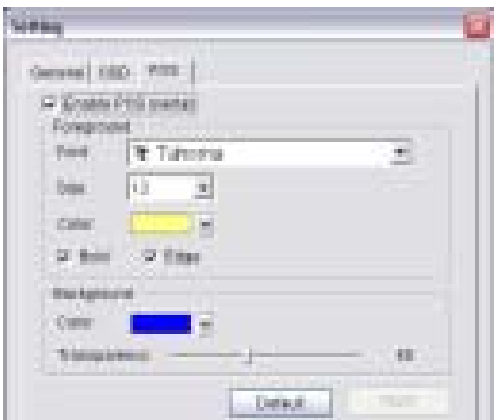

L'utilisateur peut aussi définir les paramètres d'OSD ; qui incluent la police, la taille, la couleur des caractères, et tout autre paramètre de mise en forme. Paramétrez la façon dont vous voulez enregistrer les images.

## **2.14 Serveur distant**

## 2.14.1 Ajouter un site de relecture à distance

En appuyant sur "Remote Server", vous pouvez accéder à la gestion de la relecture du site à distance, pour l'ajouter et le configurer.

Etape 1: Entrez l'adresse IP ou DNS, le port, le nom d'utilisateur et le mot de passe.

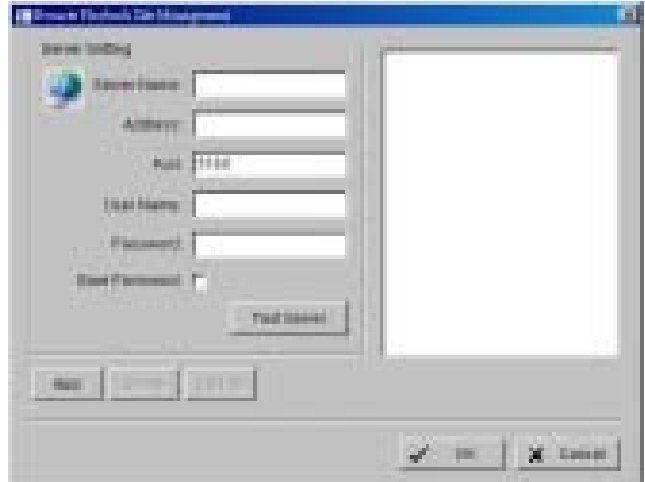

Etape 2: Cliquez sur «Add » pour ajouter le serveur.

Etape 3: Cliquez sur OK pour sortir de l'écran de paramétrage.

# 2.14.2. Accéder au site de relecture à distance

Allez à "Date Time Panel" et cliquez sur l'icône **de la partiture de la fenêtre** d'affichage pour accéder à la relecture du site à distance.

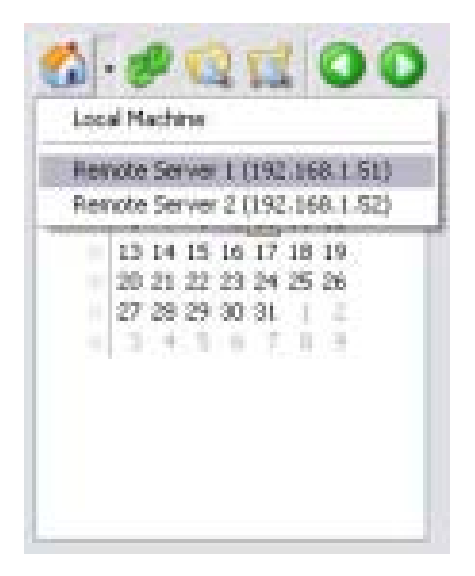

# **3. Planning**

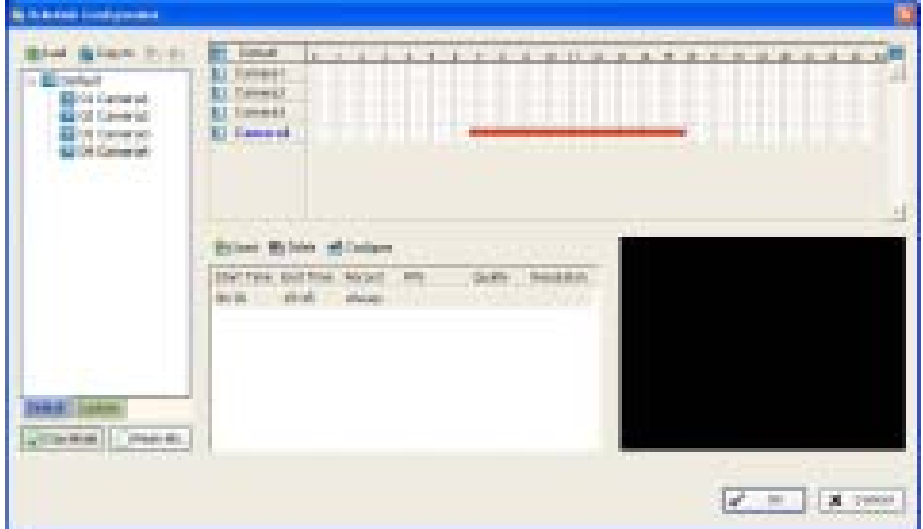

Cliquez sur l'icône Schedule de l'Ecran Principal et paramétrez la durée de la vidéo enregistrée sur l'écran de configuration «Schedule ».

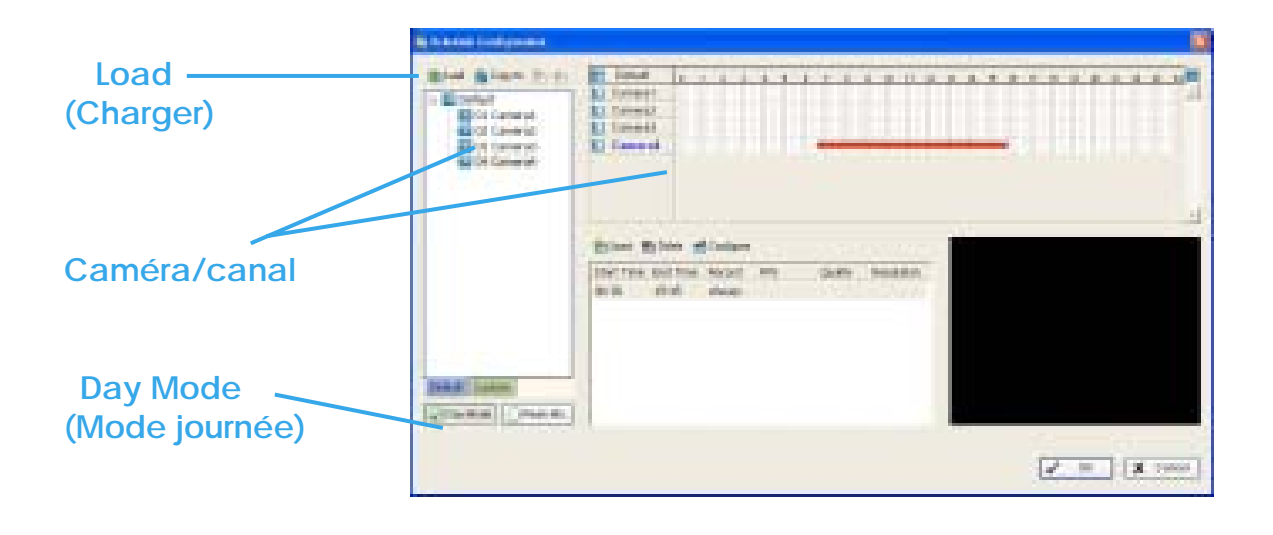

# **3.1 Mode Journée « Day Mode»**

Programmez les caméras pour allumer/éteindre l'enregistreur à la même heure chaque jour, selon votre configuration.

Pour configurer le planning de chaque caméra, vous pouvez :

- 1. **Charger** des modes pré-programmés
- 2. **Insérer** un nouveau planning manuellement

# **3.2 Charger des modes préprogrammés**

Cliquez sur l'icône "Load" pour accéder au menu déroulant.

**Regular Mode (mode habituel):** Enregistrement vidéo 24h/24 avec un paramétrage de 25 FPS, qualité vidéo normale et résolution normale.

**Office Mode(mode horaires de bureau):** Enregistrement vidéo de 08h00 à 20h00, (08 :00 à 20 :00, affiché sur la barre rouge de l'écran «Schedule Configuration »), en 25 FPS, qualité vidéo normale, et résolution normale.

**Shop Mode (Mode Magasin):** Enregistrement vidéo de 10h00 à 22h00, en 25 FPS, qualité vidéo normale, et résolution normale.

**High Security Mode (mode haute sécurité):** Enregistrement vidéo 24h/24, avec un paramétrage en 25 FPS ; qualité vidéo la plus élevée, et haute résolution.

**Disk Saving Mode (mode économie du disque):** Le système va commencer à enregistrer seulement quand un mouvement sera détecté sur l'écran, 24h/24, (affiché sur la barre verte de l'écran «Schedule Configuration), avec un paramétrage en 25 FPS, une qualité et une résolution normal

Vous pouvez ajuster la sensibilité, le décalage, et la zone de détection de mouvement dans «Schedule Configuration ».

**Minor Mode (mode "Mineur"):** Le système va commencer à enregistrer seulement quand un mouvement sera détecté sur l'écran, 24h/24, (affiché sur la barre verte de l'écran «Schedule Configuration »), avec un paramétrage en 12 FPS, une qualité et une résolution basses. Vous pouvez ajuster la sensibilité, l'intervalle et la zone de détection de mouvement dans «Schedule Configuration ».

## **3.3 Insérer manuellement un nouveau planning**

Etape 1: Faites un clic gauche et tracez la barre que vous voulez sur la table chronologique. Les horaires planifiés seront affichés en une barre grise.

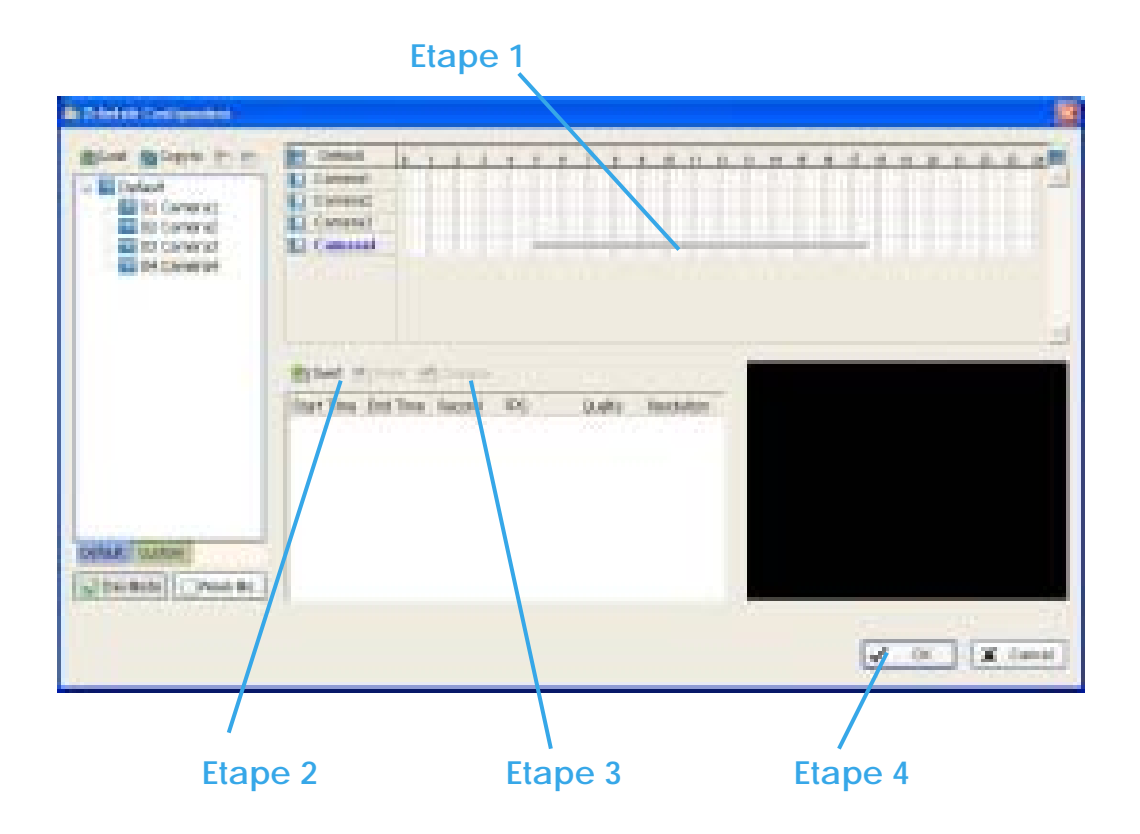

Etape 2: Cliquez sur l'icône "Insert" et ajoutez un nouveau planning dans le «Regular mode », afin d'enregistrer une vidéo pendant la période que vous avez programmée, en 25 FPS, qualité vidéo et résolution normales.

Etape 3: Vous pouvez modifier le paramétrage en cliquant sur l'icône «**Configure »** (voir 3.7 Encoding Option Panel), ou double-cliquer sur «**Schedule information ».**

Etape 4: Cliquez sur Ok

## **3.4 Copier un planning**

Vous pouvez programmer le planning de chaque canal/caméra en repentant le processus ci-dessus ou simplement en appliquant la configuration d'une des caméra à toutes les autres.

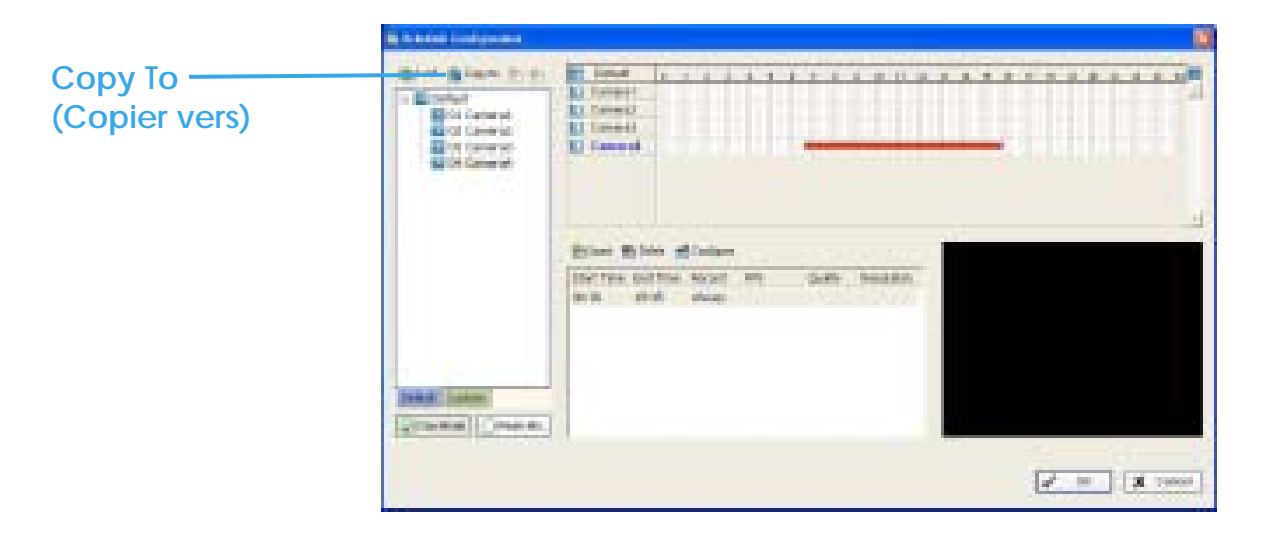

## **3.5 Mode semaine (Week mode)**

Programmez les caméras différemment pour chaque jour de la semaine. Vous pouvez aussi attribuer des vacances supplémentaires sous le mode semaine « Week Mode ».

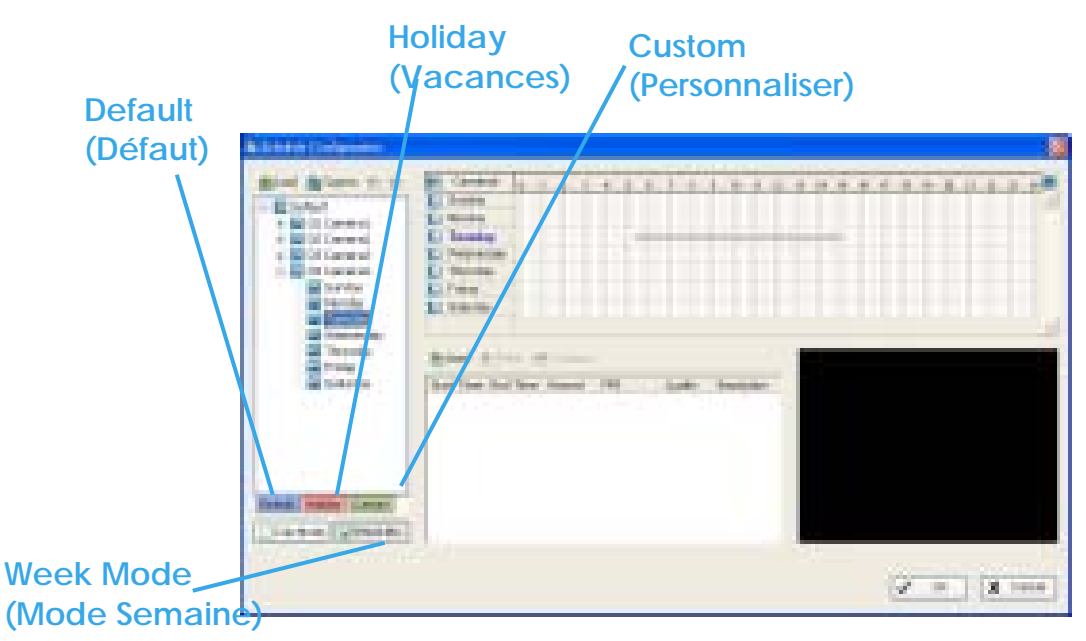

3.5.1 Default**:** Suivez le même processus pour paramétrer le planning de chaque jour de la semaine.

3.5.2 Holiday**:** Vous pouvez attribuer des vacances là ou le système fonctionnera selon le paramétrage du Dimanche.

3.5.3 Custom**:** Vous pouvez attribuer une/des dates particulières à laquelle le système fonctionnera selon un/des planning particuliers, différents des autres.

# **3.6 Réglage du planning paramétré (Adjust the Scheduled setting)**

Vous pouvez modifier manuellement le paramétrage à n'importe quel moment après avoir insérer ou chargé une période du planning.

**Option 1:** Déplacez le curseur sur **la barre chronologique** et modifiez la longueur ou déplacez la barre de côté pour changer les horaires de début et de fin.

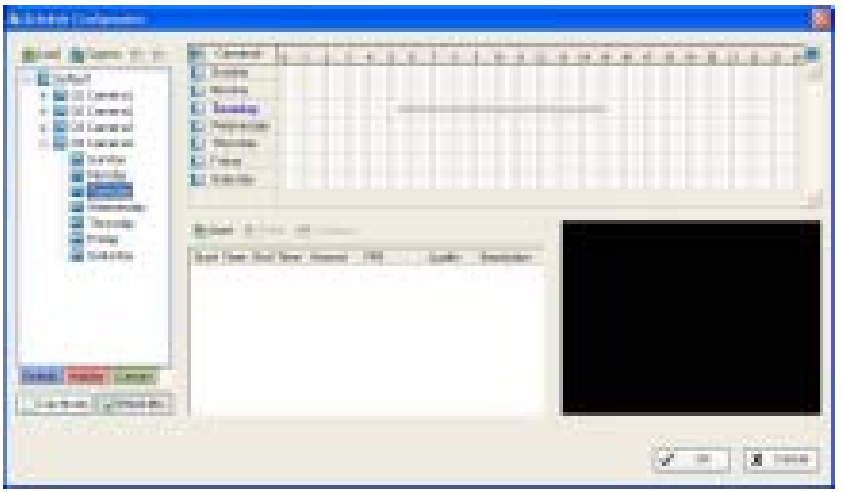

**Option 2:** Cliquez sur l'icône "Configure" ou double-cliquez sur "Information Schedule" à l'écran (surligné en bleu), pour obtenir l'écran «Encoding Option (page suivante) et modifiez le paramétrage à votre convenance.

**Configuration :** Cliquez sur l'icône «Configure » pour obtenir l'écran «Encoding Options » (Options d'encodage).

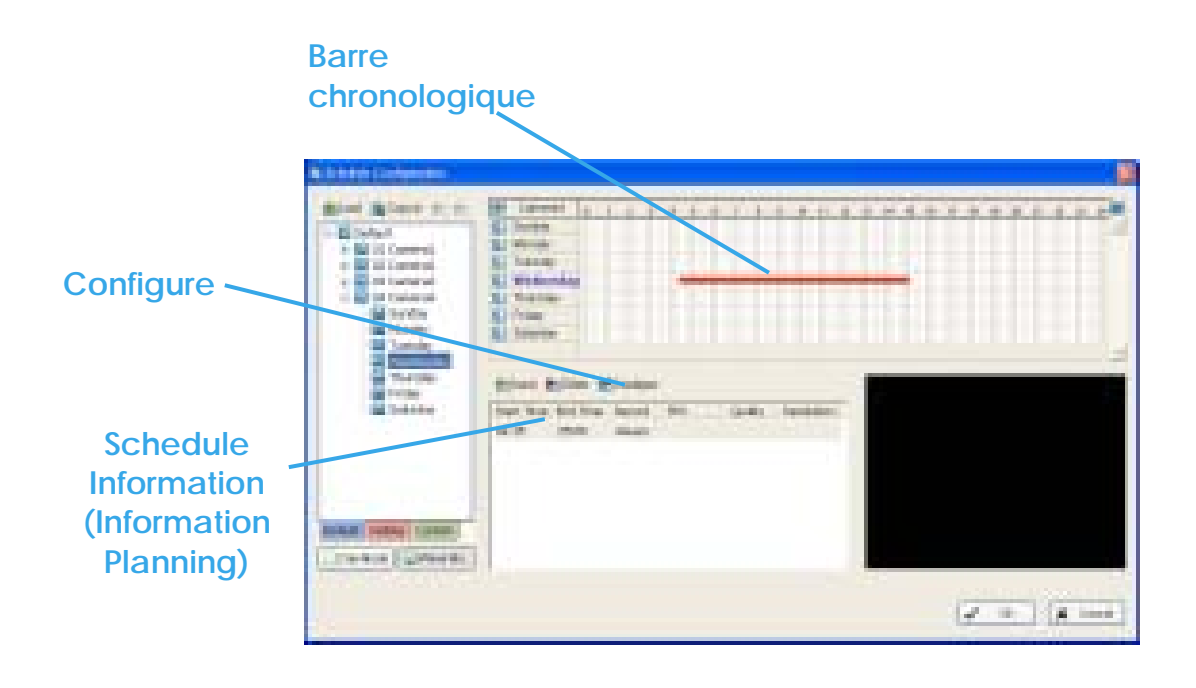

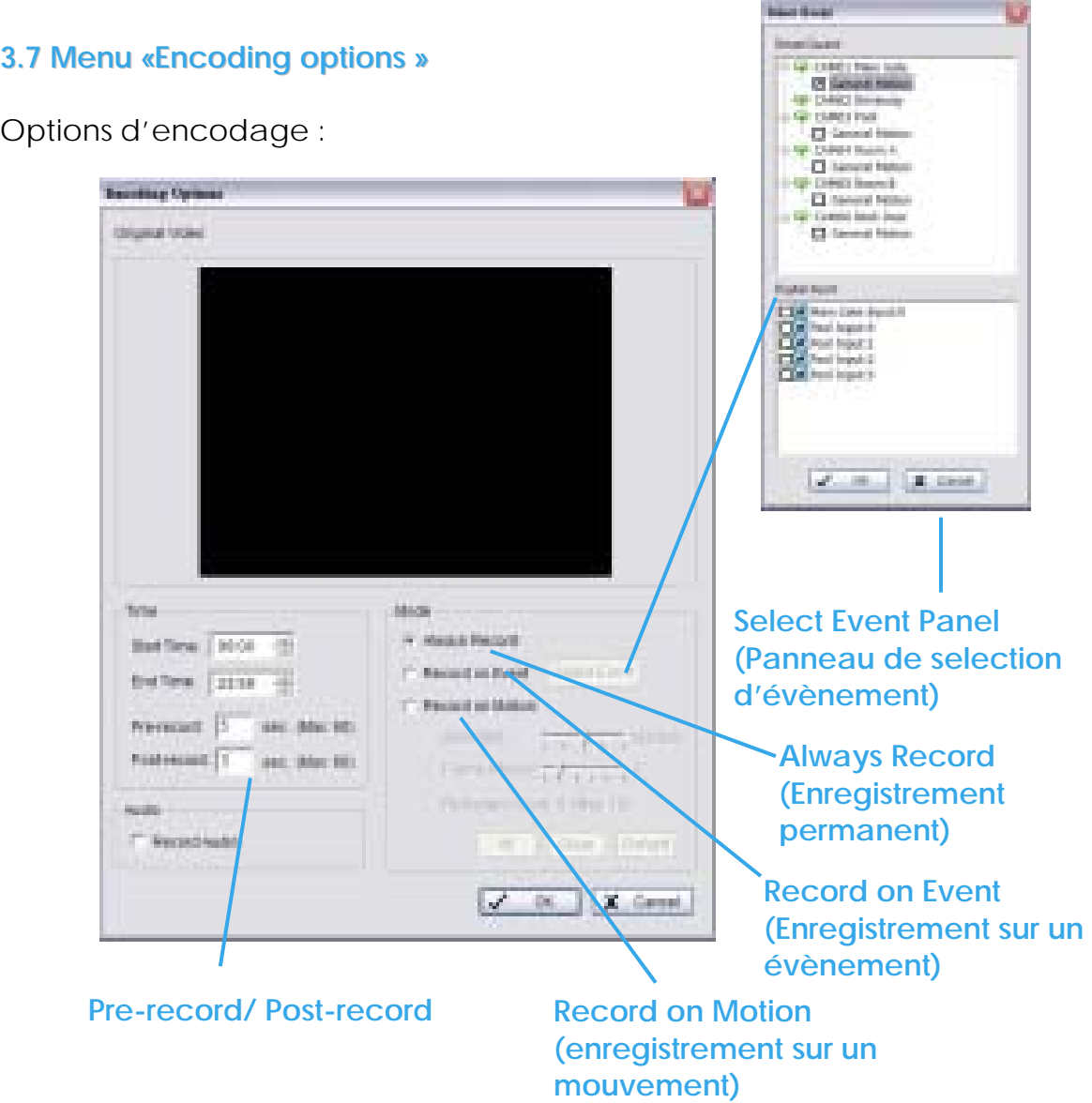

## **Pour des caméras analogiques :**

Vous devez disposer des dispositifs de capture d'image de Nuuo : " SCB Series »)

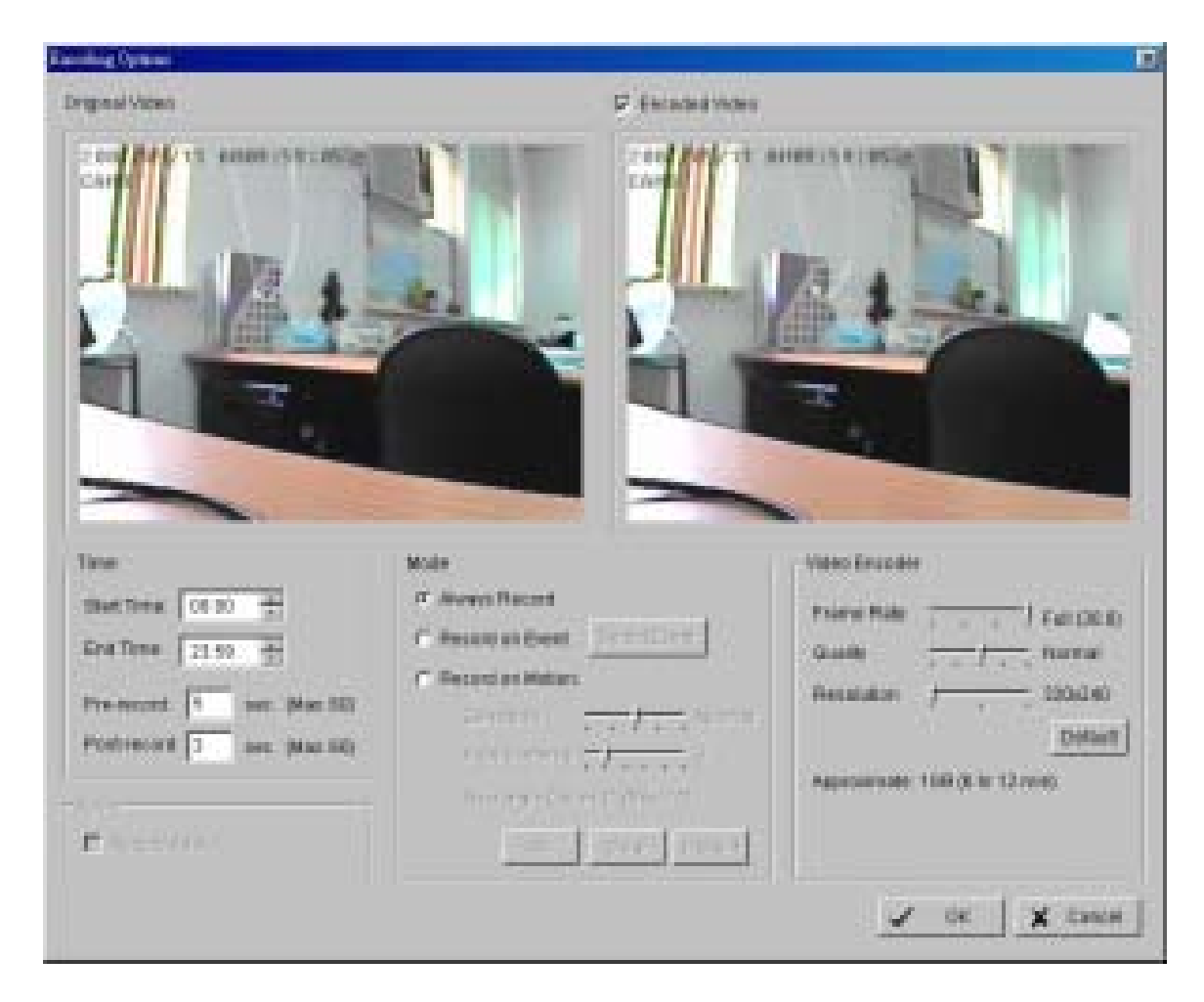

# **Original Vidéo (Vidéo originale)**

Dans cette fenêtre, la vidéo est convertie en signal numérique à partir de la caméra analogique, sans être encodée.

# **Encoded Vidéo (Vidéo encodée)**

Dans cette fenêtre, la vidéo est décodée en signal numérique à partir du signal vidéo analogique.

C'est sur ce modèle de signal que la vidéo sera enregistrée.

# **Vidéo Encoder (Encodeur Vidéo)**

Vous pouvez ajuster le taux d'image, la qualité, la résolution que vous souhaitez enregistrer.

3.7.1 Always Record**:** Sélectionnez cette option pour activer l'enregistrement vidéo de façon permanente.

3.7.2 Record on Event**:** Sélectionnez cette option pour obtenir l'écran « Select Event ». A partir de la liste «Smart Guard », cochez la case de la ou des caméra(s) que vous voulez voir déclencher l'enregistrement ; Cliquez sur OK pour terminer la configuration.

Indication : Cette option nécessite de démarrer «Smart Guard » pour déclencher le planning d'enregistrement.

3.7.3 Record on Motion**:** Sélectionnez cette option pour démarrer l'enregistrement quand des mouvements sont détectés. Pour détecter un mouvement, vous devez définir une zone de détection. Faites un clic gauche et tracer une zone de détection avec la souris. Vous pouvez définir plus d'une zone sur l'écran en répétant le même processus. L'utilisateur peut aussi cliquer sur le bouton «All » pour sélectionner toute la zone de détection.

Vous pouvez ajuster la sensibilité et l'intervalle entre les images.

3.7.4 Pre-record/ Post-record Time**:** Cette fonction enregistre les données paramétrées en conséquence. Par exemple, définir un délai de 5 secondes de pré-enregistrement signifie que le système commencera à enregistrer les données 5 secondes avant que l'évènement ait lieu.

# **4. Guard**

# **4. Surveillance**

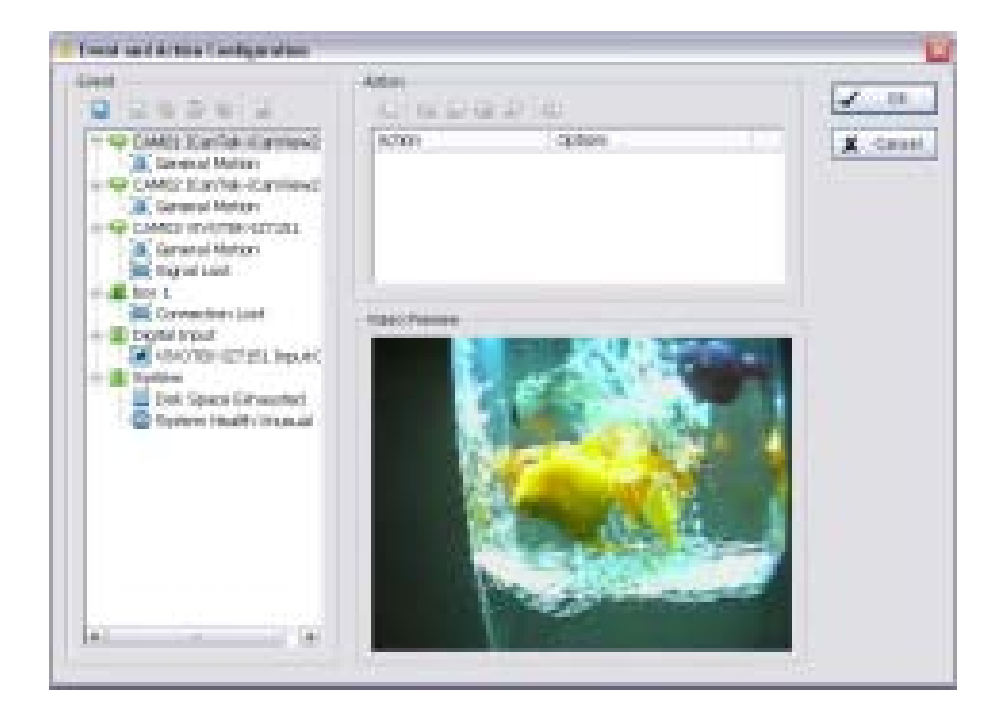

Cliquez sur le bouton "Guard" du Menu Principal pour démarrer l'écran «Event and Configuration » (Evènement et configuration).

Vous devez spécifier un évènement à détecter et paramétrer une action que le système devra mener quand l'évènement spécifique sera détecté.

**Voyant lumineux:** Indique le statut du système : bleu quand le système enregistre ; rouge quand un évènement est détecté. Quand le voyant apparaît en rouge, vous pouvez cliquer dessus pour annuler le/les évènement(s).

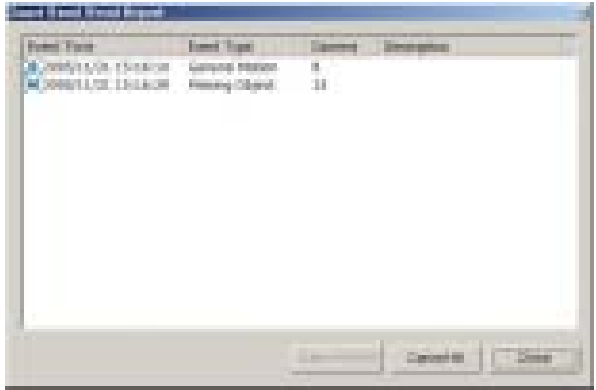

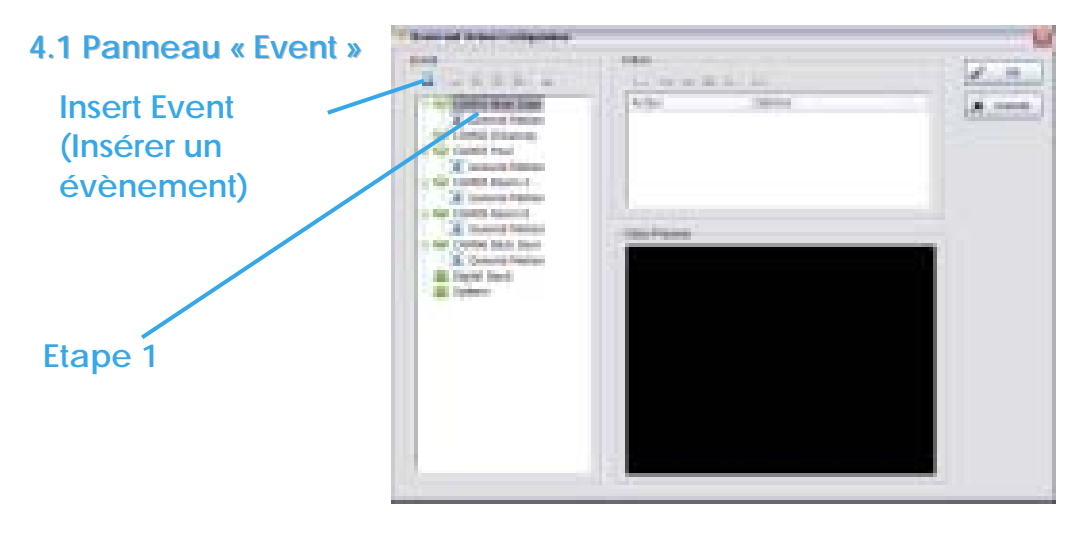

Il y a 4 sources d'évènements :

- la caméra (image vidéo)
- la caisse enregistreuse
- la/les entrée(s) numérique(s)(périphériques connectés à votre PC)
- les évènements système

Vous pouvez désigner des évènements multiples en suivant les instructions ci-dessous :

# 4.1.1 Désigner un évènement caméra

Etape 1: Sélectionnez un canal à partir de la liste des caméras et cliquez sur l'icône «Insert Event »

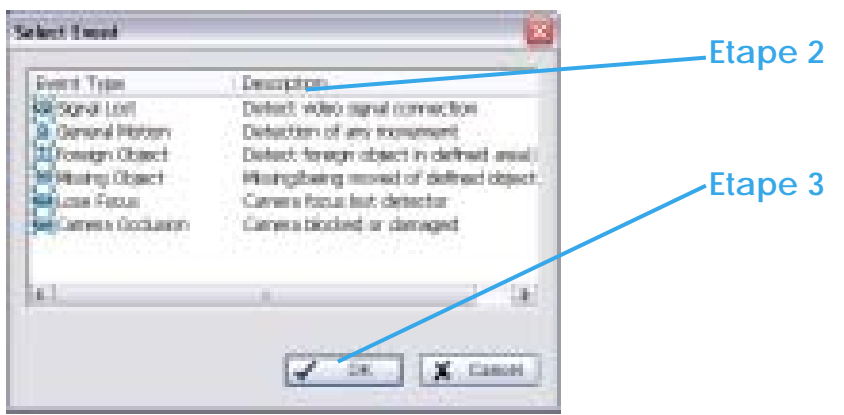

Etape 2: Il y a 6 types d'évènements : Signal Lost (Signal perdu), General Motion (Mouvement général), Foreign Object (Objet étranger), Missing Object (Objet manquant), Lose Focus (Perte de la mise au point), et Caméra Occlusion (masquage de la caméra).

Sélectionnez celui que vous voulez dans la liste "Event Type" puis cliquez sur OK.

Etape 3: Réglez le paramétrage du type d'évènement.

Voir les instructions suivantes :

# 4.1.2 Evènement – Signal Perdu

**Bases :**

**Enable Event:** Cochez la case pour activer l'évènement.

# **Options de la fonction:**

**Automatically cancel event when event disappears (Suppression automatique de l'évènement lorsqu'il disparaît):** L'alarme/action sera désactivée lorsque l'anomalie sera réparée ou terminée.

# **Manually cancel event or event continues triggered (Suppression manuelle de l'évènement):**

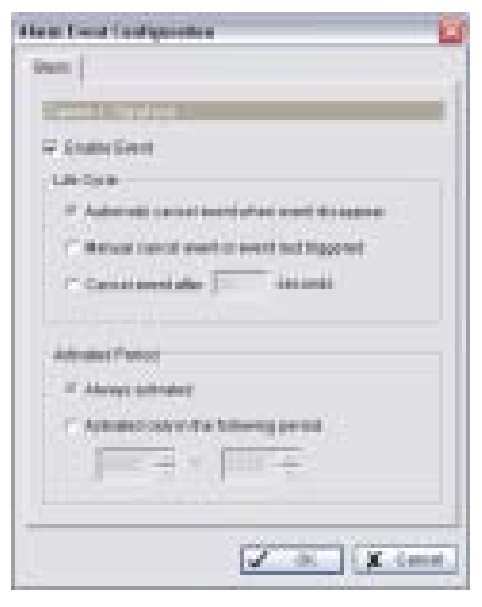

L'alarme/action continuera jusqu'à ce

qu'elle soit annulée à partir de l'Ecran Principal (start>Open Event Report>Cancel All Events). L'utilisateur qui n'est pas devant son écran sera alerté par l'alarme.

**Cancel event after timeout xx seconds (Annulationd de l'évènement après un délai de xx secondes):** Activez cette case et programmez les secondes de temporisation pour annuler l'évènement après le délai programmé, que les évènements disparaissent ou non.

**Activated Period:** Vous pouvez paramétrer le système pour qu'il réagisse pendant une certaine période : par ex : les heures de bureau.

# 4.1.3 Evènement – Mouvement général

Permet de détecter un mouvement dans la zone de détection définie.

## **Bases :**

**Enable Event:** Cochez la case pour activer l'évènement.

## **Options de la fonction :**

**Automatically cancel event when event disappears :** L'alarme/action sera désactivée lorsque l'anomalie sera réparée ou terminée.

**Manually cancel event or event continues triggered :** L'alarme/action continuera jusqu'à ce qu'elle soit annulée à partir de l'Ecran Principal (start>Open Event Report>Cancel All Events).

L'utilisateur qui n'est pas devant son écran sera alerté par l'alarme.

**Cancel event after timeout xx seconds:** Activez la case et programmez les secondes de temporisation pour annuler l'évènement après le délai programmé que les évènements disparaissent ou non.

**Activated Period:** Vous pouvez paramétrer le système pour qu'il réagisse pendant une certaine période : par ex : les heures de bureau.

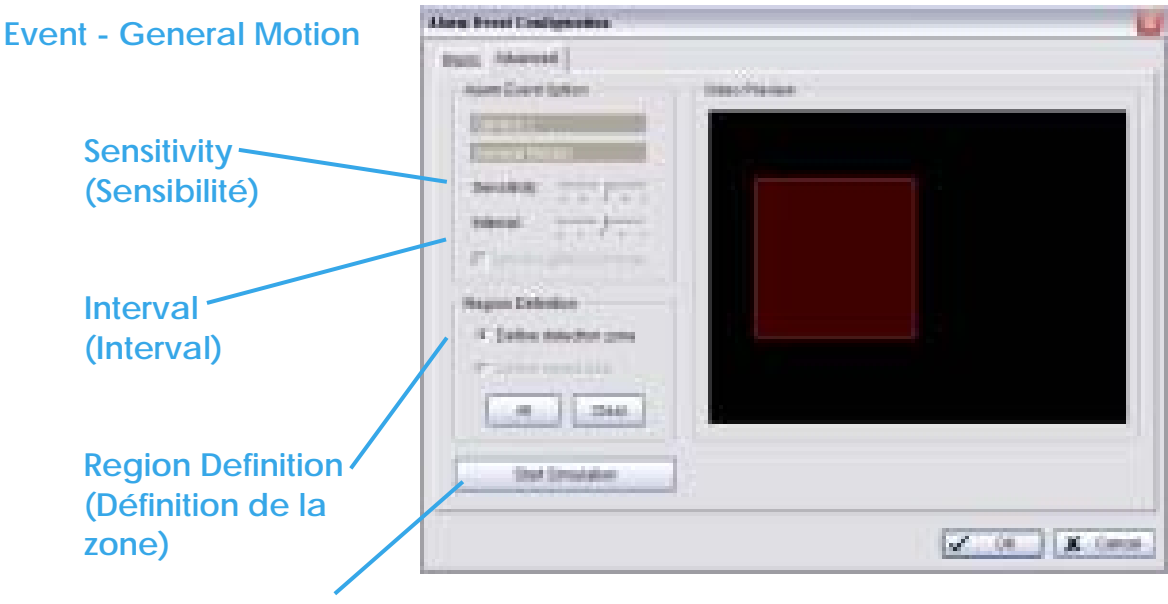

**Start Simulation (Démarrer la simulation)** 

# **Paramètres avancés**

**Sensitivity:** Déplacez le curseur vers la droite pour augmenter le niveau de sensibilité, pour qu'un mouvement relativement petit déclenche une alarme. Déplacer la barre vers la gauche réduira la sensibilité de la détection de mouvement.

Configurer un degré de sensibilité approprié réduira l'apparition de fausses alarmes. Par exemple, vous pouvez baisser la sensibilité pour éviter l'alarme déclenchée par le mouvement d'une branche dans le vent.

**Interval:** Cliquez et déplacez la barre de défilement à droite pour augmenter l'intervalle de temps, afin que l'alarme soit seulement déclenchée quand le mouvement dure plus longtemps. Déplacez-le vers la gauche pour réduire cet intervalle.

**Region Definition:** Pour détecter un mouvement général, vous devez définir une zone de détection. Faites un clic droit et tracer une zone de détection avec la souris. Vous pouvez définir plus d'une zone sur l'écran, en répétant le même procédé. L'utilisateur peut aussi cliquer sur le bouton «All » pour sélectionner l'ensemble de la zone de détection.

**Start Simulation:** Cliquez sur le bouton "Start simulation" et testez la fonction sur l'écran de prévisualisation.

# 4.1.4 Evènement – Objet étranger

L'alarme va être déclenchée lorsqu'un objet apparaîtra dans la zone définie sur l'écran.

**Bases :**

**Enable Event:** Cochez la case pour activer l'évènement.

# **Options de la fonction :**

**Automatically cancel event when event disappears:** L'alarme/action sera désactivée lorsque l'anomalie sera réparée ou terminée.

## **Manually cancel event or event continues triggered:**

L'alarme/action continuera jusqu'à ce qu'elle soit annulée à partir de l'écran principal (start>Open Event Report>Cancel All Events). L'utilisateur qui n'est pas devant son écran sera alerté par l'alarme.

**Cancel event after timeout xx seconds:** Cochez la case et programmez les secondes de temporisation pour annuler l'évènement après le délai programmé, que les évènements disparaissent ou non.

**Activated Period:** Vous pouvez paramétrer le système pour qu'il réagisse pendant une certaine période : par ex : les heures de bureau.

## Event - Foreign Object

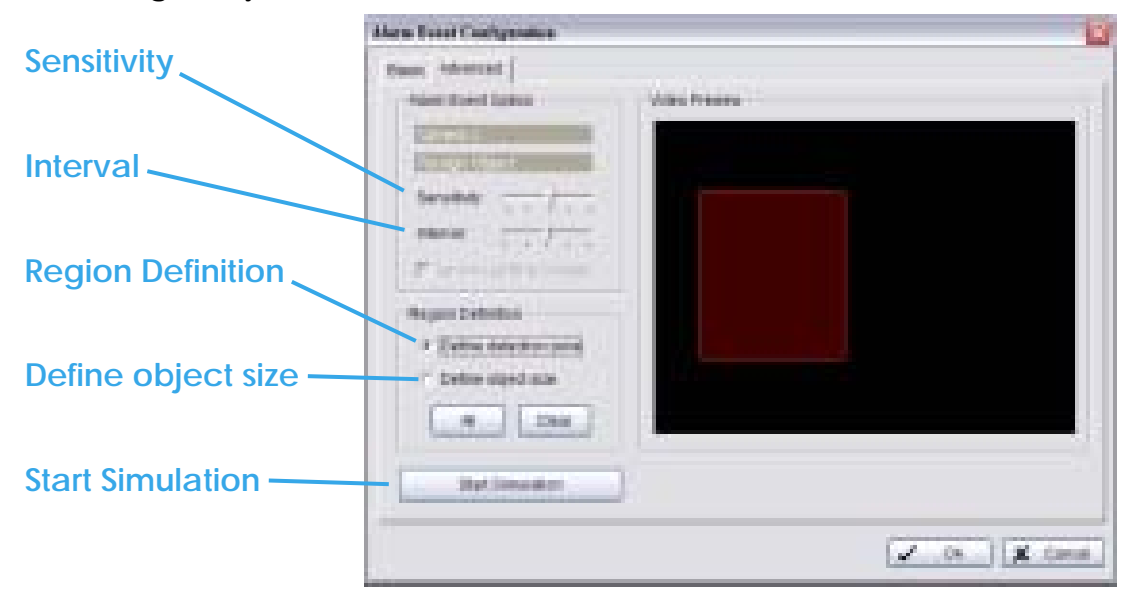

## **Paramètres avancés:**

**Sensitivity:** Déplacez le curseur **vers la droite pour augmenter** le degré de sensibilité, pour qu'un mouvement relativement petit déclenche une alarme. Déplacer la barre vers **la gauche réduira** la sensibilité de la détection de mouvement.

Configurer un niveau de sensibilité approprié réduira l'apparition de fausses alarmes. Par exemple, vous pouvez baisser la sensibilité pour éviter l'alarme déclenchée par le mouvement d'une branche dans le vent.

**Interval:** Cliquez et déplacez la barre de défilement à **droite pour augmenter** l'intervalle de temps, afin que l'alarme soit seulement déclenchée quand le mouvement dure plus longtemps. Déplacez-le vers la **gauche pour réduire** cet intervalle.

**Region Definition:** Pour détecter des objets étrangers, vous devez définir une zone de détection et définir la taille de l'objet que vous voulez détecter. Faites un clic gauche étirez et dessinez avec la souris la zone de détection (Region1).

Après avoir défini cette zone de protection, sélectionnez **Define object size** puis faites un clic gauche et indiquez et tracez la taille de l'objet que vous voulez détecter.

## **Evènement – Objet étranger**

Astuce : Par exemple, si vous voulez empêcher quelqu'un de laisser une mallette dans un couloir, vous pouvez en placer une dans le couloir visé par la caméra. Sur l'écran de la caméra, dessinez une zone qui correspond à la taille de la mallette et définissez cette zone comme taille de l'objet.

Ensuite, effacez la mallette avant d'activer la fonction «Smart Guard » sur l'Ecran Principal. Le système considèrera que tout est normal sur l'écran quand vous cliquerez sur «Start » pour activer la fonction Surveillance.

**Start Simulation:** Cliquez sur le bouton « Start Simulation » et testez la fonction sur l'écran de visualisation.

## 4.1.5 Evènement – Objet manquant

L'alarme sera déclenchée quand un objet disparaîtra de la zone définie sur l'écran.

**Bases :**

**Enable Event:** Cochez la case pour activer l'évènement.

**Automatically cancel event when event disappears:** L'alarme/action sera désactivée lorsque l'anomalie sera réparée ou terminée.

**Manually cancel event or event continues triggered:** L'alarme/action continuera jusqu'à ce qu'elle soit annulée à partir de l'écran principal (start>Open Event Report>Cancel All Events). L'utilisateur qui n'est pas devant son écran sera alerté par l'alarme.

**Cancel event after timeout xx seconds:** Cochez la case et programmez les secondes de temporisation pour annuler l'évènement après le délai programmé, que les évènements disparaissent ou non.

**Activated Period:** Vous pouvez paramétrer le système pour qu'il réagisse pendant une certaine période : par ex : les heures de bureau.

## **Evènement – Objet manquant**

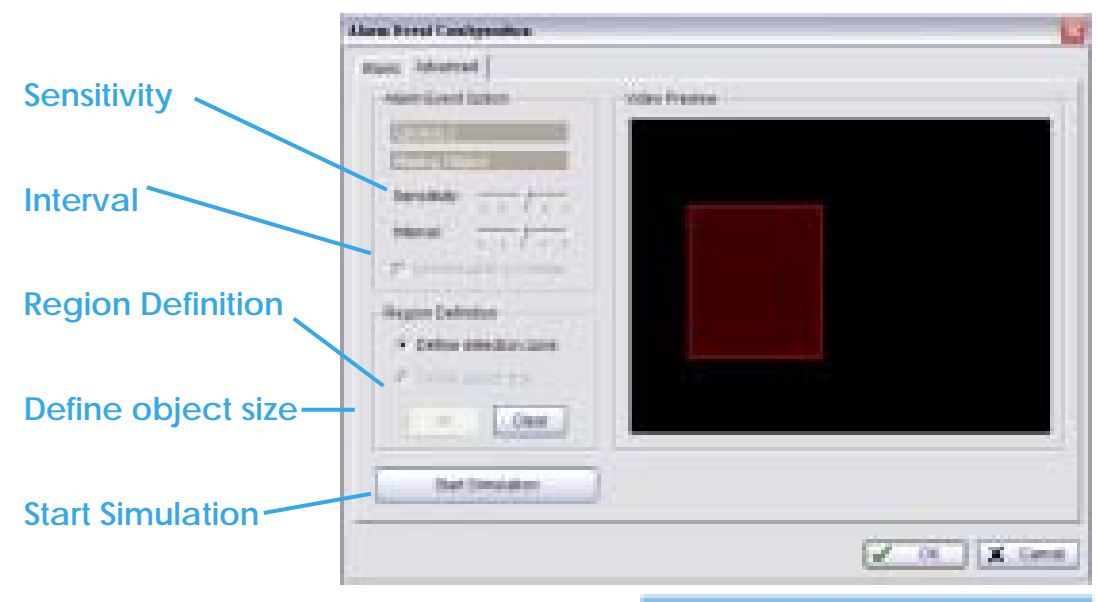

page-66

## **Paramètres avancés**

**Sensitivity:** Déplacez le curseur vers la **droite pour augmenter** le niveau de sensibilité, pour qu'un mouvement relativement petit déclenche une alarme ; Déplacer la barre vers **la gauche réduira** la sensibilité de la détection de mouvement.

Configurer un degré de sensibilité approprié réduira l'apparition de fausses alarmes. Par exemple, vous pouvez baisser la sensibilité pour éviter l'alarme déclenchée par le mouvement d'une branche dans le vent.

**Interval :** Cliquez et déplacez la barre de défilement à droite pour augmenter l'intervalle de temps, afin que l'alarme soit seulement déclenchée quand le mouvement dure plus longtemps. Déplacez-le vers la gauche pour réduire cet intervalle.

**Region Definition:** Pour détecter des objets étrangers, vous devez définir une zone de détection et définir la taille de l'objet que vous voulez détecter. Faites un clic-gauche, puis étirez et dessinez la zone de détection (Zone 1) avec la souris.

Après avoir défini cette zone de détection, sélectionnez «**Define object size »** puis faites un clic gauche et indiquez, en traçant avec la souris, la taille de l'objet que vous voulez détecter.

# **Evènement –Objet manquant**

*Astuce :* Par exemple, si vous voulez empêcher quelqu'un d'enlever le moniteur de l'ordinateur qui se trouve sur le bureau, dessinez sur l'écran une zone qui correspond à la taille du moniteur.

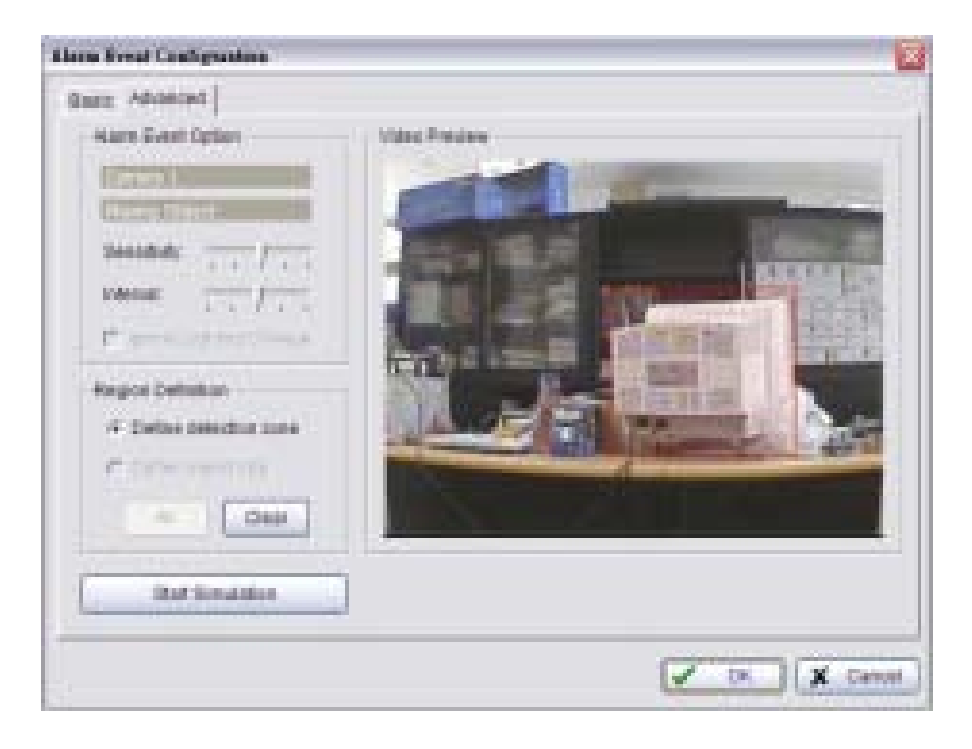

**Start Simulation:** Cliquez sur le bouton "Start Simulation" et testez la fonction sur l'écran de prévisualisation.

### 4.1.6 Evènement – Perte de la Mise au point

Cette fonction vous alerte lorsqu'une des caméra perd sa mise au point et a une une image floue.

#### **Bases :**

**Enable Event:** Cochez la case pour activer l'évènement.

# **Cycle :**

**Automatically cancel event when event disappears:**L'alarme/action sera désactivée lorsque l'anomalie sera réparée ou terminée.

**Manually cancel event or event continues triggered:** L'alarme/action continuera jusqu'à ce qu'elle soit annulée à partir de l'écran principal (start>Open Event Report>Cancel All Events).

L'utilisateur qui n'est pas devant son écran sera alerté par l'alarme.

**Cancel event after timeout xx seconds:** Cochez la case et programmez les secondes de temporisation pour annuler l'évènement après le délai programmé que les évènements disparaissent ou non.

**Activated Period:** Vous pouvez paramétrer le système pour qu'il réagisse pendant une certaine période : par ex : les heures de bureau.

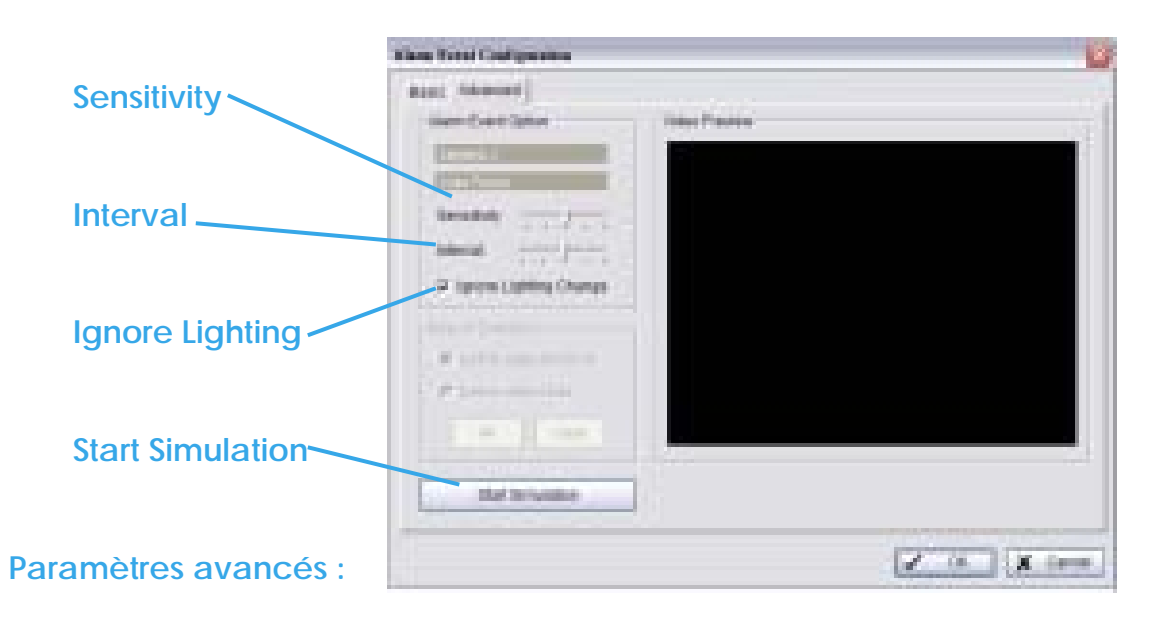

**Evènement – Perte de la mise au point** 

**Sensitivity:** Déplacer le curseur vers **la droite pour augmenter** le niveau de sensibilité, pour qu'un mouvement relativement petit déclenche une alarme ; Déplacez la barre vers **la gauche réduira** la sensibilité de la détection de mouvement.

Configurer un degré de sensibilité approprié réduira l'apparition de fausses alarmes.

Par exemple, vous pouvez baisser la sensibilité pour éviter l'alarme déclenchée par le mouvement d'une branche dans le vent.

**Interval:** Cliquez et déplacez la barre de défilement à droite pour augmenter l'intervalle de temps, afin que l'alarme soit seulement déclenchée quand le mouvement dure plus longtemps. Déplacez-le vers la gauche pour réduire cet intervalle.

**Ignore Lighting:** Cochez la case pour éviter que l'alarme soit activée lors d'un changement d'éclairage.

**Start Simulation:** Cliquez sur le bouton « Start Simulation » et testez la fonction sur l'écran de prévisualisation.

## 4.1.7 Evènement –Occlusion de la caméra

Cette fonction vous alerte quand une des caméras est masquée.

#### **Bases :**

**Enable Event:** Cochez la case pour activer l'évènement.

## **Options de la fonction:**

**Automatically cancel event when event disappears:** L'alarme/action sera désactivée lorsque l'anomalie sera réparée ou terminée.

**Manually cancel event or event continues triggered:** L'alarme/action continuera jusqu'à ce qu'elle soit annulée à partir de l'écran principal (start>Open Event Report>Cancel All Events). L'utilisateur qui n'est pas devant son écran sera alerté par l'alarme.

**Cancel event after timeout xx seconds:** Activez la case et programmez les secondes de temporisation pour annuler l'évènement après le délai programmé que les évènements disparaissent ou non.

**Activated Period :** Vous pouvez paramétrer le système pour qu'il réagisse pendant une certaine période : par ex : les heures de bureau.

# **Event – Occlusion de la caméra**

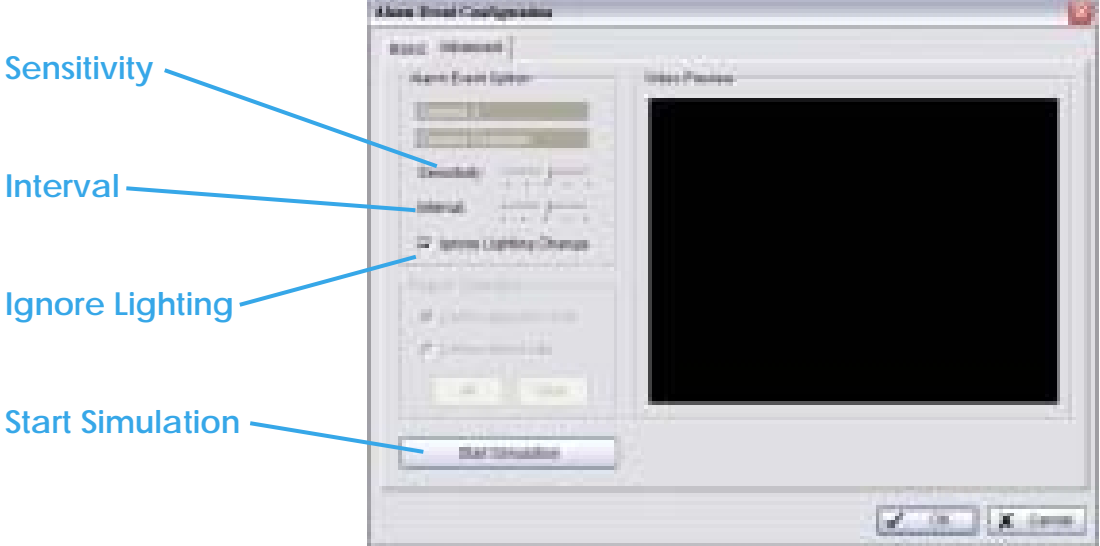

## **Paramètres avancés :**

**Sensitivity:** Déplacez le curseur vers **la droite pour augmenter** le degré de sensibilité, pour qu'un mouvement relativement petit déclenche une alarme ; Déplacez la barre vers **la gauche réduira** la sensibilité de la détection de mouvement.

Configurer un niveau de sensibilité approprié réduira l'apparition de fausses alarmes. Par exemple, vous pouvez baisser la sensibilité pour éviter l'alarme déclenchée par le mouvement d'une branche dans le vent.

**Interval:** Cliquez et déplacez la barre de défilement à droite pour augmenter l'intervalle de temps, afin que l'alarme soit seulement déclenchée quand le mouvement dure plus longtemps. Déplacez-le vers la gauche pour réduire cet intervalle.

**Ignore Lighting:** Cochez la case pour éviter que les alarmes ne soient activées par un changement d'éclairage.

**Start Simulation:** Cliquez sur le bouton "Start simulation » et testez la fonction sur l'écran de prévisualisation.

# 4.1.8 Désigner un évènement POS

Etape 1 : Sélectionnez un POS à partir de la liste et cliquez sur l'icône «Insert  $F$ vent »  $\blacksquare$ 

Etape 2: Il y a 5 types d'évènements : Début et fin de la transaction « Transaction Start»,

«Transaction End » , Tiroir-caisse ouvert

**Tomé Tyre** Tany rather Transaction Start A frankactory statts Trainar law lines A branching's small. **COME CAST Disease** Cally Disposal in Andrews Contractory on Link **Consention Last Liver Defined L** User defened area it was 1 Liste Distinguish Link defined exect is at a **Law Defined 3** User defined a land start ( **Lisar Datinant &** User statesed areast supplied Lisie Delbacht Loss spokes of several customs. *Rear Earthuand* Liver darking a warry way. 6  $Z = 10$   $Z = 0.004$ 

**Grimm Forms** 

«Open Cash Register », Perte de la connexion «Connection Lost » et Paramétrages par l'utilisateur «User Defined». Sélectionnez l'évènement que vous voulez sur la liste des types d'évènements, puis cliquez sur OK.

**T** Transaction Start - Détecte tout début de transaction

**T** Transaction End - Détecte toute fin de transaction

Open Cash Register – Détecte toute ouverture du tiroir-caisse

User Defined - Détecte toute condition définie par l'utilisateur

Connection Lost - Détecte un évènement anormal de connexion

entre la caisse enregistreuse et le système de l'écran principal.

Etape 3: Configurez le paramétrage du type d'évènement. Voir le manuel d'utilisateur du POS pour plus de détails.

## 4.1.9 Evènement – Evènement de l'entrée numérique

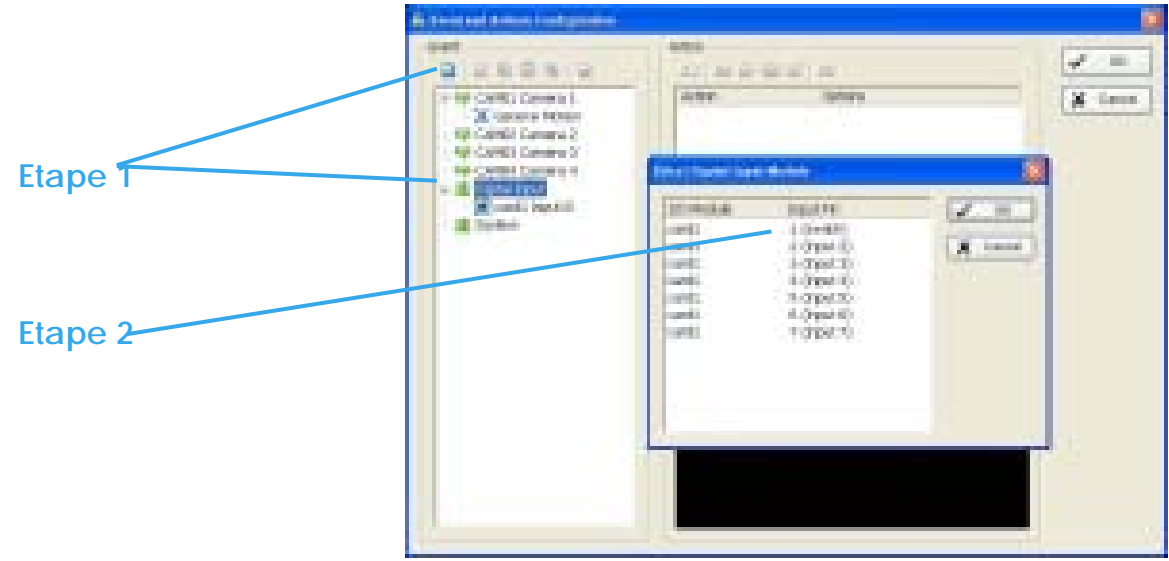
**Etape 1:** Cliquez et surlignez **Digital Input** sur la liste de type d'évènements, puis cliquez sur l'icône **Insert Event.**

**Etape 2:** Sélectionnez le dispositif qui est connecté à votre système, c'est à dire le PC avec lequel vous travaillez.

**Bases :**

**Enable Event:** Cochez la case pour activer l'évènement.

### **Options de la fonction:**

**Automatically cancel event when event disappears:** L'alarme/action sera désactivée lorsque l'anomalie sera réparée ou terminée.

**Manually cancel event or event continues triggered:** L'alarme/action continuera jusqu'à ce qu'elle soit annulée à partir de l'écran principal (start>Open Event Report>Cancel All Events. L'utilisateur qui n'est pas devant son écran sera alerté par l'alarme.

**Cancel event after timeout xx seconds:** Cochez la case et programmez les secondes de temporisation pour annuler l'évènement après le délai programmé, que les évènements disparaissent ou non.

**Activated Period:** Vous pouvez paramétrer le système pour qu'il réagisse pendant une certaine période : par ex : les heures de bureau.

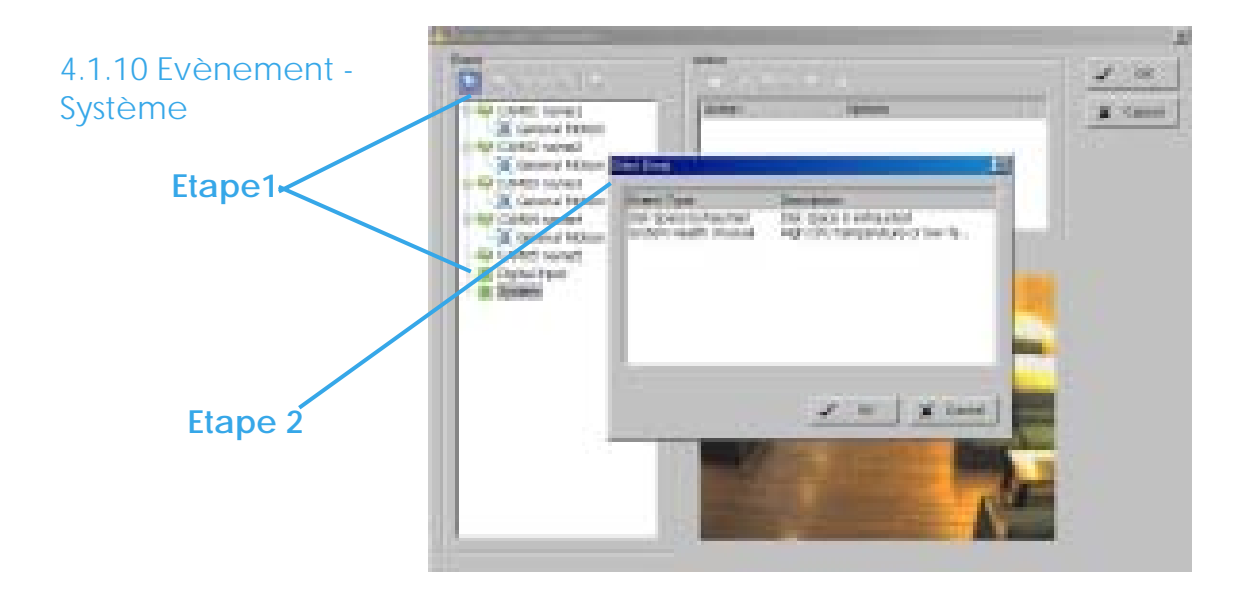

**Etape 1:** Cliquez et surlignez **Digital Input (Entrée numérique)** sur la liste de type d'évènements, puis cliquez sur l'icône **Insert Event.**

**Etape 2:** Il y a 2 évènements. Sélectionnez l'événement que vous voulez détecter.

### **Disk Space Exhausted**

Cette fonction vous alerte lorsque votre espace disque est épuisé.

#### **Bases :**

**Enable Event:** Cochez la case pour activer l'évènement.

**Options de la fonction :**

**Automatically cancel event when event disappears:** L'alarme/action sera désactivée lorsque l'anomalie sera réparée ou terminée.

**Manually cancel event or event continues triggered:** L'alarme/action continuera jusqu'à ce qu'elle soit annulée à partir de l'écran principal (start>Open Event Report>Cancel All Events).L'utilisateur qui n'est pas devant son écran sera alerté par l'alarme.

### Intelligent Surveillance Solution

# **5. Configuration**

**Cancel event after timeout xx seconds:** Cochez la case et programmez les secondes de temporisation pour annuler l'évènement après le délai programmé, que les évènements disparaissent ou non.

**Activated Period:** Vous pouvez paramétrer le système pour qu'il réagisse pendant une certaine période : par ex : les heures de bureau.

### **System Space Exhausted**

Cette fonction vous alarme lorsque la température de l'unité centrale est élevée ou quand la vitesse du ventilateur est basse.

#### **Bases :**

**Enable Event:** Cochez la case pour activer l'évènement.

### **Cycle :**

**Automatically cancel event when event disappears:** L'alarme/action sera désactivée lorsque l'anomalie sera réparée ou terminée.

**Manually cancel event or event continues triggered:** L'alarme/action continuera jusqu'à ce qu'elle soit annulée à partir de l'écran principal (start>Open Event Report>Cancel All Events). L'utilisateur qui n'est pas devant son écran sera alerté par l'alarme.

### **Paramétrages avancés**

**Current Status (Etat):** Affiche la température actuelle de l'unité centrale et la vitesse du ventilateur.

**Option:** Cochez l'unité de température (Celsius ou Fahrenheit). Réglez l'alarme de «haute température » sur le degré voulu et l'alarme de vitesse basse du ventilateur sur le nombre de Tours/minute.

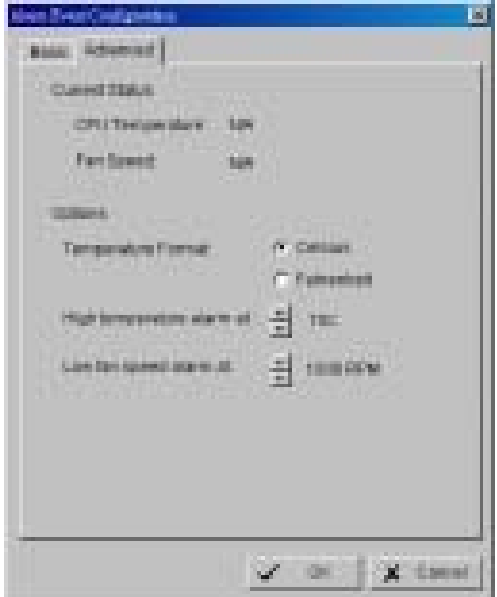

### **4.2 Panneau « Action »**

**Insert Action:** Permet de paramétrer des actions suite à un évènement inhabituel.

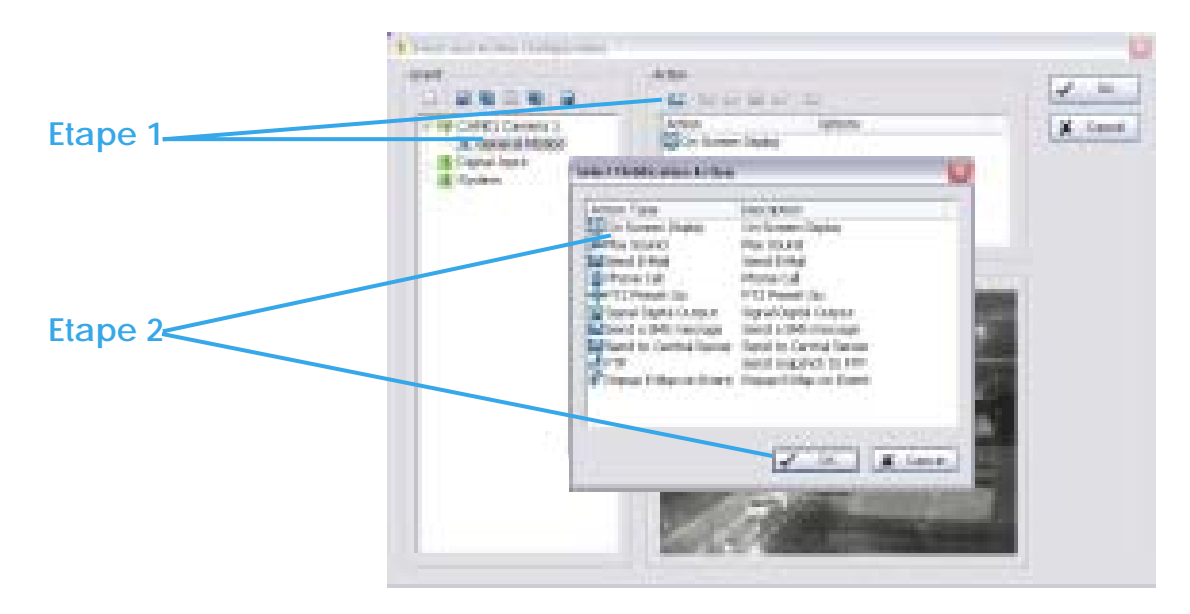

Etape 1: Choisissez un évènement et cliquez sur l'icône « Insert Action ».

Etape 2: Il y a 8 types d'actions : Affichage Ecran « On Screen Display », Mettre le son « Play Sound », Envoyer E-mail « Send E-mail », Appel Téléphonique « Phone Call », préréglage et lancement duPTZ , « PTZ Preset Go », Sortie numérique du Signal «Signal Digital Output », Envoyer un message SMS «Send a SMS Message », Envoyer au Serveur central «Send to Central Server », Envoyez la photo instantanée au FTP «Send snapshot to FTP », et Popup E-map sur l'évènement «E-Map popup on Event ». Sélectionnez l'action que vous voulez sur la liste et cliquez sur Ok.

Etape 3: Réglez le type d'action (« Action Type ») si besoin.

### 4.2.1 Action – Type d'action

**On Screen display:** Un indicateur rouge va se mettre à clignoter sur l'Ecran Principal, indiquant le type d'évènement inhabituel détecté.

**Play Sound:** Signal d'alarme sonore. Choisissez un fichier Wave (.wav) et le

### Intelligent Surveillance Solution

### **5. Configuration**

système utilisera ce son comme alarme, lorsqu'un évènement inhabituel sera détecté.

**Send E-mail:** Le système enverra immédiatement un E-mail aux destinataires prévus, en signalant le type d'évènement, l'heure et en attachant une photo prise pendant la détection de l'évènement. Pour renseigner les adresses E-mails dans le système, allez à Config> Setup > Hotline. Voir Configuration p. 88 pour plus de détails.

**Phone Call:** Le système va appeler un numéro de téléphone donné, lorsqu'un évènement inhabituel sera détecté. Pour configurer le numéro de téléphone et effectuer un enregistrement audio pour l'appel, allez sur Config>Setup> Hotline. Voir Configuration p. 88 pour plus de détails.

**PTZ Preset Go :** La caméra PTZ (Pan/tilt/zoom) va se diriger vers un point pré-programmé ou faire de

l'auto-patrouille lorsqu'un évènement inhabituel sera détecté.

Etape 1: Choisissez un évènement et cliquez sur l'icône «Insert Action ».

Etape 2: Sélectionnez l'action "PTZ Preset Go" puis cliquez sur OK.

Etape 3: Sélectionnez l'action des caméras que vous voulez que les évènements déclenchent.

Par exemple:

Réglez l'action de la caméra 1:

- 1. Choisissez la caméra 1
- 2. Paramétrez le début et fin des prépositions.
- 3. Cochez la case dans "Life Cycle"
- 4. Cliquez sur "Add".

Réglez l'action de la caméra 2:

- 5. Choisissez la caméra 2
- 6. Paramétrez le début et la fin de la patrouille
- 7. Cochez la case dans "Life Cycle"

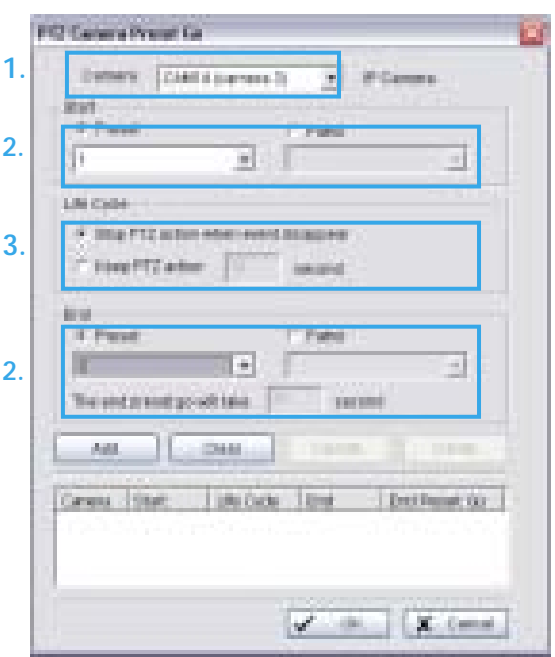

- 8. Cliquez sur "Add".
- 9. Enfin cliquez sur "OK" pour enregistrer tous les paramètres des caméras.

*Indication:* Vous devez configurer votre caméra PTZ avant d'utiliser cette fonction.

Voir Config page 86 pour la configuration des caméras PTZ.

**Signal Digital Output:** Déclenche les périphériques d'alarme traditionnels qui se connectent au système, comme les voyants d'alarme et les sirènes.

**Send a SMS message:** Le système va envoyer un SMS immédiatement aux numéros donnés, en indiquant le type d'évènement, l'heure. Pour indiquer au système le modem GSM, allez sur Config>Setup>Hotline. Voir configuration p. 88 pour plus de détails.

**Send to Central Server:** Le système va envoyer un évènement au serveur central. Pour plus de détails, voir le manuel d'utilisateur du Système de gestion Central.

**FTP:** Le système va télécharger une image instantanée immédiatement vers le site FTP. Pour indiquer au système le serveur FTP, aller dans Config > Setup > Hotline. Voir configuration p. 88 pour plus de détails.

**Popup E-Map on Event:** Le système va faire surgir la fenêtre E-Map et afficher la carte attribuée et l'indicateur. Pour éditer la carte, voir configuration Page 122 pour plus de détails.

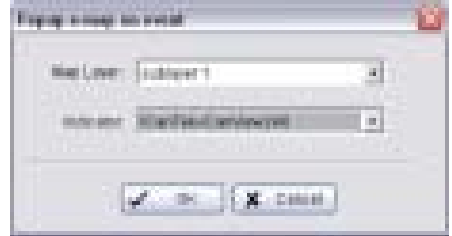

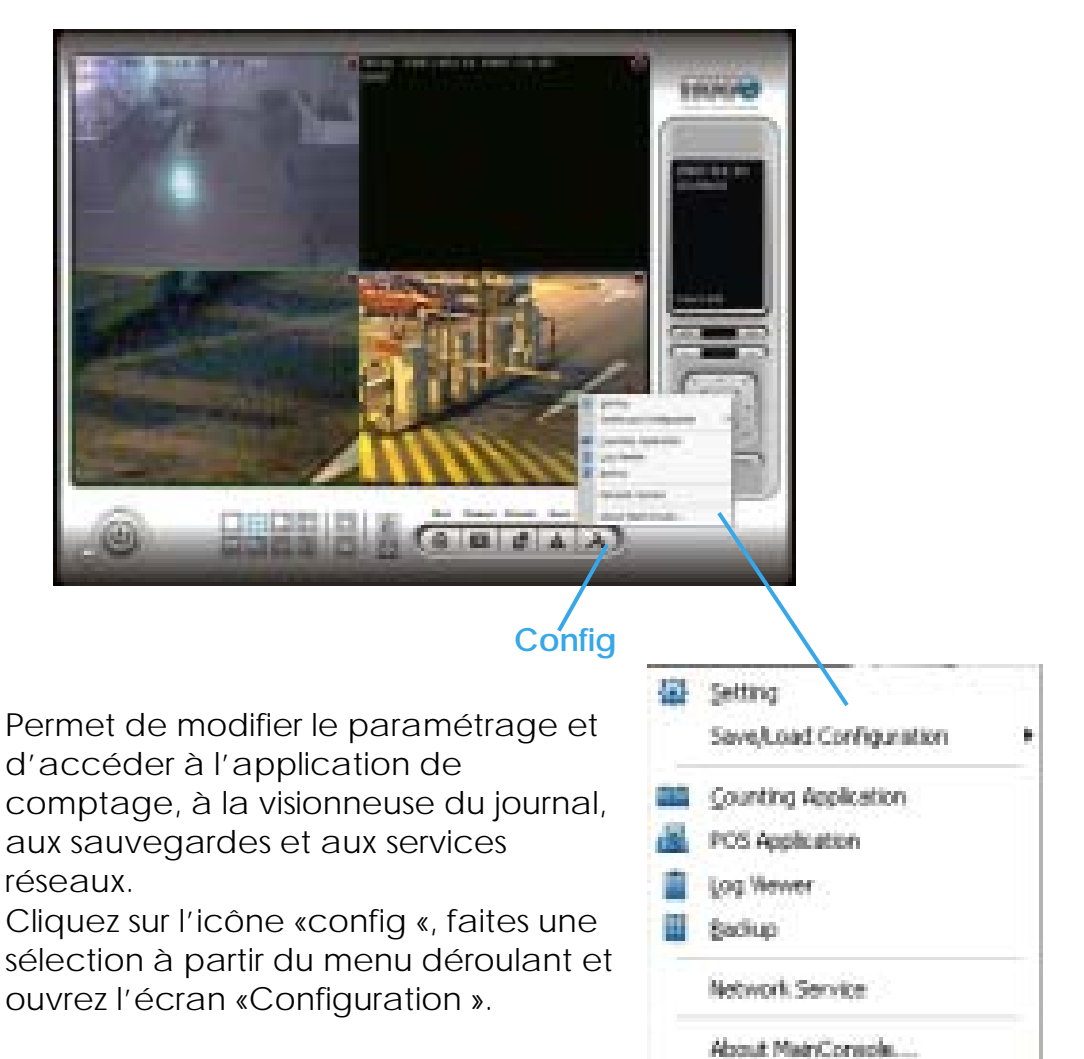

\* Fonction Source Vidéo disponible

seulement avec les périphériques d'acquisition du Logiciel MPEG4.

# **5.1 : Paramétrage : Onglet "Général"**

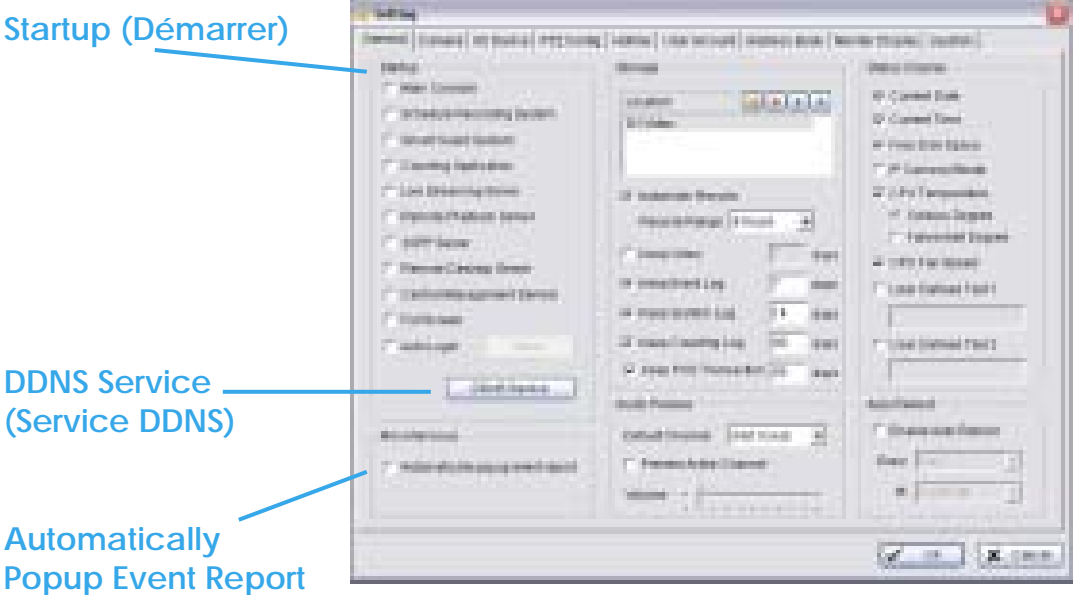

**(Faire apparaître automatiquement le rapport d'évènement)** 

### 5.1.1 Startup

Cochez la case et activez les fonctions dès que le système démarre. Vous pouvez démarrer/arrêter cette fonction dans le panneau « Monitor » du Menu Principal.

### **DDNS Service:**

Cette fonction DDNS (Dynamic Domain Name Server) vous permet d'utiliser Live View (Vue directe) ou Web View (visualisation par Internet) pour vous connecter à l'Ecran Principal via Internet, même si vous avez une adresse IP dynamique. Cliquez sur le bouton DDNS pour accéder au panneau « Dynamic DNS ». Paramétrez la fonction DDNS en sélectionnant le type de fournisseur, en

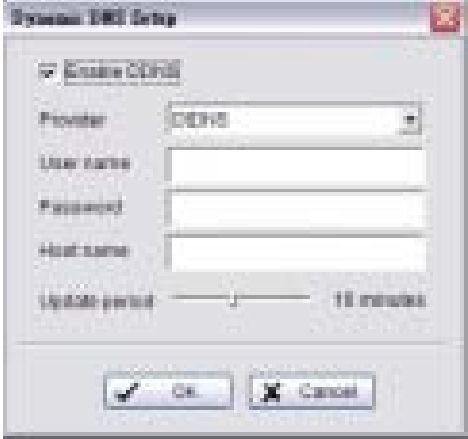

remplissant le nom d'utilisateur, le mot de passe et le nom de l'hôte, et en ajustant la période de mise à jour.

# 5.1.2 Automatically Popup Event Report

La boîte de dialogue du rapport d'évènements s'affiche automatiquement lorsque des évènements ont été détectés. Assurez-vous d'avoir arrêté le Système « Smart Guard » avant de modifier le paramétrage, sinon les modifications ne seront pas prises en compte.

# 5.1.3. Storage (Stockage)

**Location:** Désignez le dossier par défaut dans lequel seront stockés tous les fichiers de données. Il est recommandé de ne pas les enregistrer dans le disque dur (C:\) pour éviter que l'efficacité du PC ne diminue quand l'espace de stockage est faible.

### **Automatic Recycle (Recyclage automatique):**

Le système va supprimer automatiquement les données périmées pour sauvegarder de l'espace de stockage.

**Keep Video (Conserver la vidéo):** Supprime les enregistrements vidéo qui sont antérieurs à un nombre de jours donné.

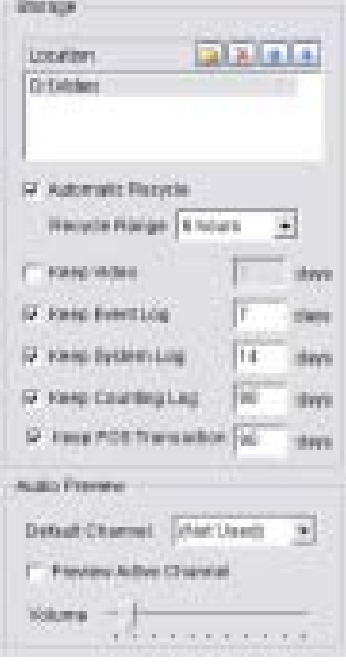

**Keep Event Log (Conserver le journal des évènements):** Supprime les données du journal des évènements qui sont antérieures à un nombre de jours donné.

**Keep System Log (Conserver le journal système):** Supprime les données du journal du système antérieures à un nombre de jours donné.

**Keep Counting Log (Conserver le journal de comptage):** Supprime les données de l'application de comptage antérieures à un nombre de jour donné.

**Keep POS Transaction (Conserver la transaction POS):** Supprime les données de transaction POS antérieures à un nombre de jours donné.

# 5.1.4 Prévisualisation de l'audio

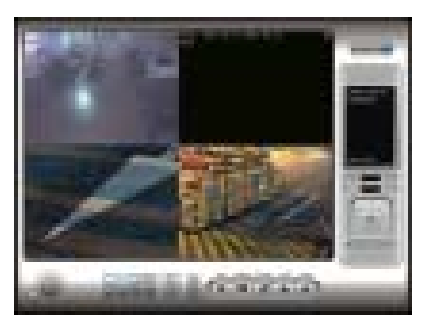

Le système lit l'audio de l'écran par défaut

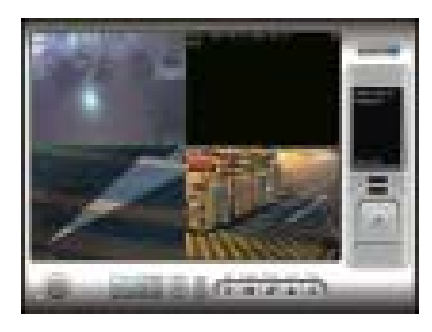

Le système lit l'audio de l'écran sélectionné en haut à gauche.

**Default Channel (Canal par défaut):** Sélectionnez ici le canal à partir duquel vous voulez écouter.

# **Preview Active Channel (Prévisualiser le canal actif):**

Cochez cette option pour entendre l'audio d'un canal vidéo sélectionné du Menu Principal. Le canal par défaut va se mettre en marche si le canal vidéo n'est pas sélectionné.

**Volume:** Ajustez le volume grâce à la « barre de volume ».

# 5.1.5 Affichage du statut

Cochez les cases pour choisr les informations que vous voulez voir dans la fenêtre d'affichage de l'Ecran Principal.

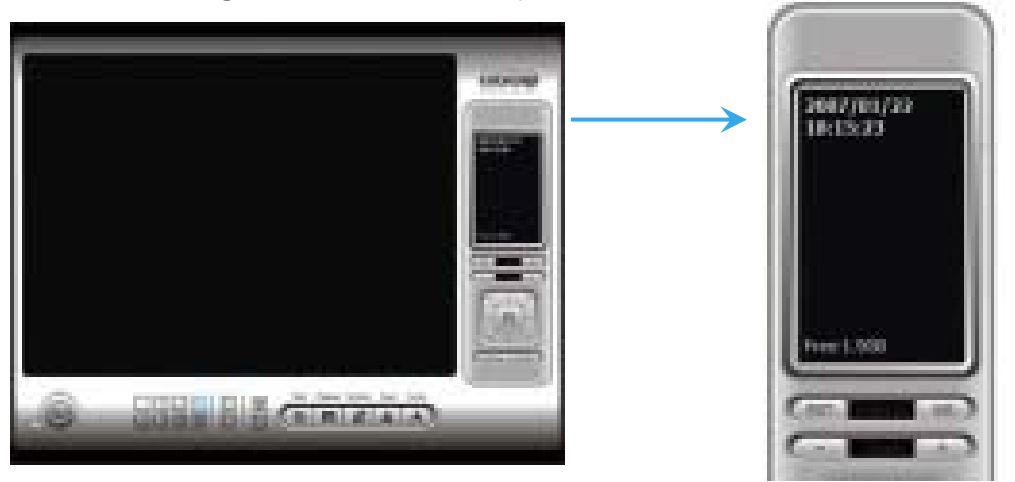

# 5.1.6 Auto Reboot (Activer le redémarrage automatique)

Cochez cette option pour pouvoir redémarrer le système à l'heure que vous voulez sélectionner.

Etape 1: Cochez la case « Enable Auto Reboot ».

Etape 2: Sélectionnez l'heure à laquelle vous voulez redémarrer.

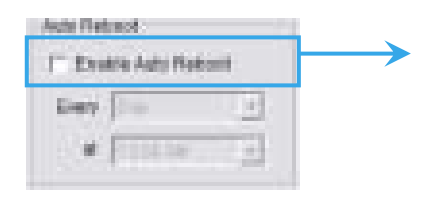

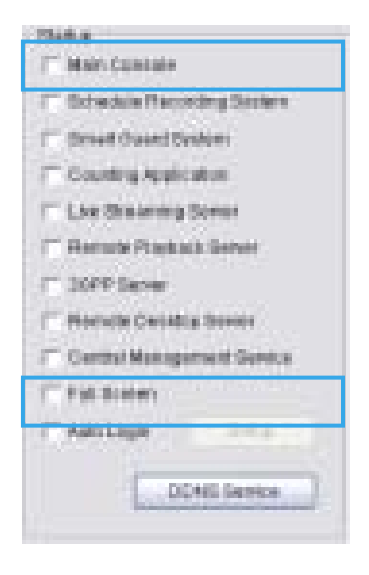

Indication: Activez aussi Startup Main Console (Démarrage du Menu Principal), Auto Login (Connexion automatique) et Setup login account (Paramétrage du compte de connexion), lorsque le PC démarre, pour vous assurer que l'ensemble du système fonctionne normalement après le redémarrage automatique.

# **5.2 Setting – Onglet Caméras**

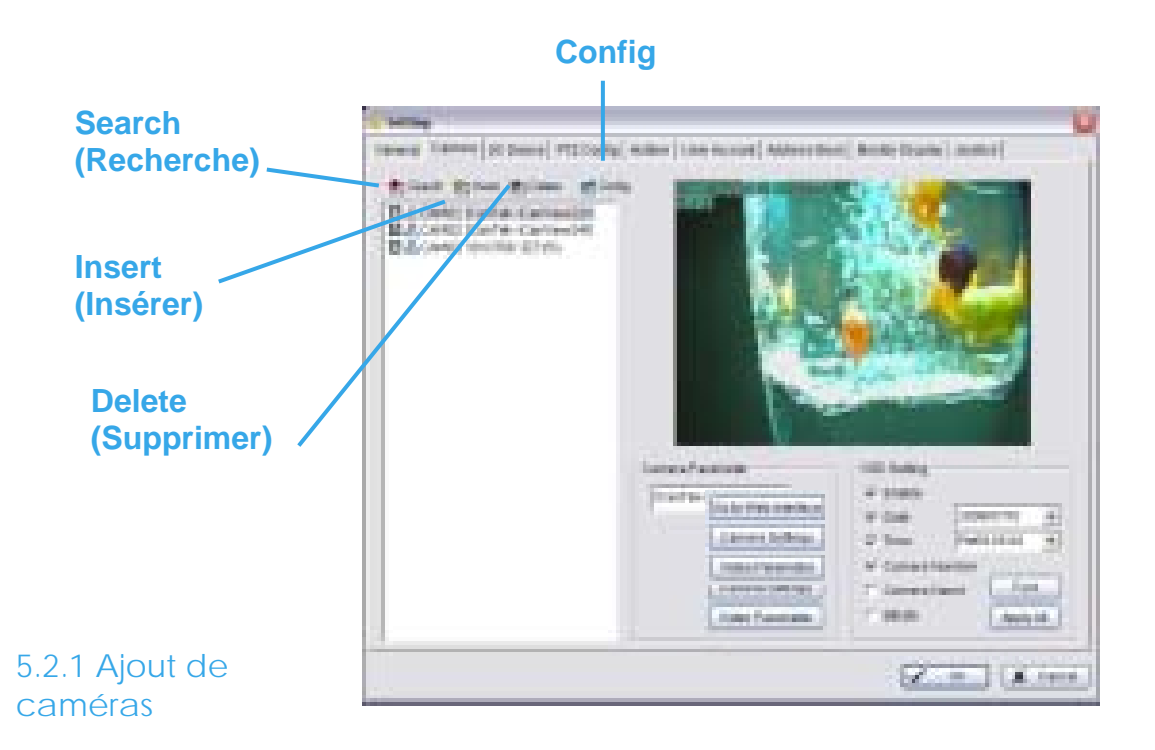

4 boutons de fonction seront inclus dans le menu Setting/Camera si vous possédez notre license du Logiciel de surveillance Hybrid pour les caméras IP.

**Search :** Cliquez sur cette icône pour obtenir le panneau «Search IP Caméra » (rechercher des caméras IP). Le système va le scanner automatiquement une fois que le panneau sera ouvert : n'hésitez pas à arrêter le scan en cliquant sur le bouton «Stop Scan ».

Rentrer le nom d'utilisateur et le mot de passe pour chaque caméra IP trouvée et cliquez sur OK pour l'ajouter à la liste de caméras.

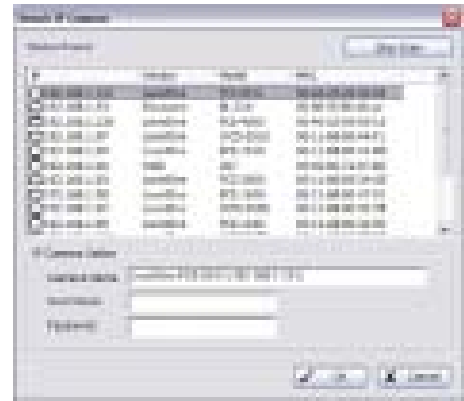

### Intelligent Surveillance Solution

### **5. Configuration**

**Insert:** Cliquez sur cette icône pour obtenir le panneau "IP/Video Server Setting » et ajouter des caméras IP à la liste.

**Delete:** Cliquez sur ce bouton pour supprimer la/les caméra(s) IP sélectionnée(s).

**Config:** Cliquez sur ce bouton pour obtenir le panneau IP/Vidéo Server Setting. Vous pouvez modifier les paramètres de la caméra IP sur l'écran « Setting ». Voir page 84 pour plus de détails.

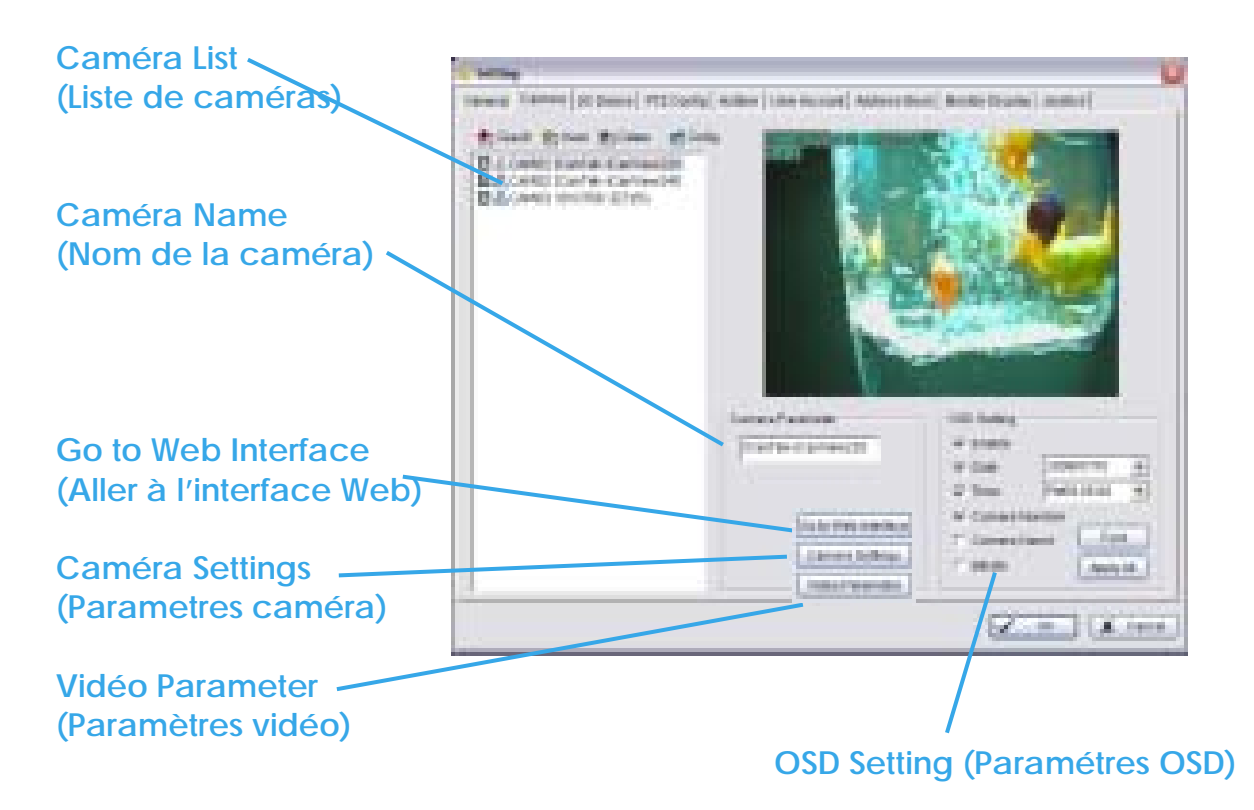

### 5.2.2 Paramétrage caméra

**Caméra List:** La ou les caméra(s) connectée(s) au système vont s'afficher sur l'écran. Cliquez sur le nom de la caméra pour ajuster le paramétrage.

**Caméra Name:** Nommer la caméra à votre convenance

**Go to Web Interface:** Allez sur l'interface web pour configurer les paramètres de la caméra (option).

**Camera Settings :** Réglez les paramètres de la caméra proposés par le fournisseur de la caméra.

**Vidéo Parameter :** Ajustez la luminosité, le contrast, la saturation et nuances de couleur.

5.2.3 OSD Setting**:** Sélectionnez les informations que vous voulez voir apparaître sur le menu à l'écran (OSD), ou sur le sous-écran de la caméra. Puis cliquez sur le bouton «Font » (Police) pour paramétrer le style de la police.

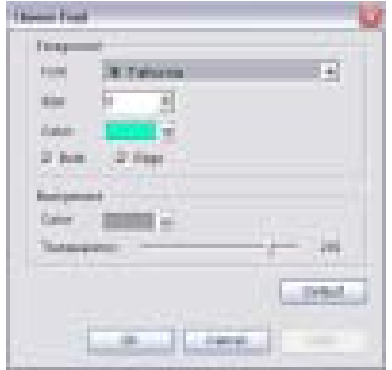

5.2.4 IP Caméra / Vidéo Server Setting panel (Menu Paramétrage des caméras IP et du serveur Vidéo)

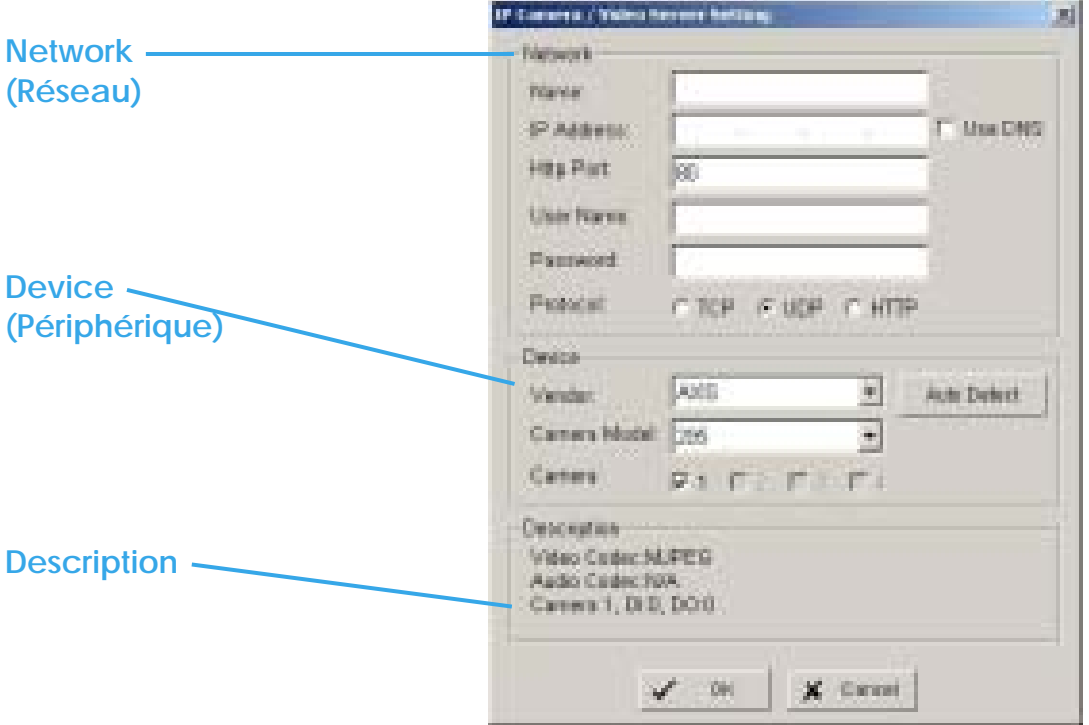

**Network:** Remplissez le champ "Network » (en incluant le nom, l'adresse IP, le port HTTP, le nom d'utilisateur, le mot de passe et le protocole), en vous reportant aux instructions fournies par le fabricant de la caméra. Cochez «Use DNS » pour utiliser le nom de domaine au lieu de l'adresse IP.

**Device:** Choisissez le fabricant de la caméra IP à partir du menu déroulant. Cliquez sur «Auto Detect » (détection automatique) et le nom du model va apparaître dans la case.

**Description:** Affiche des informations sur les caméras IP.

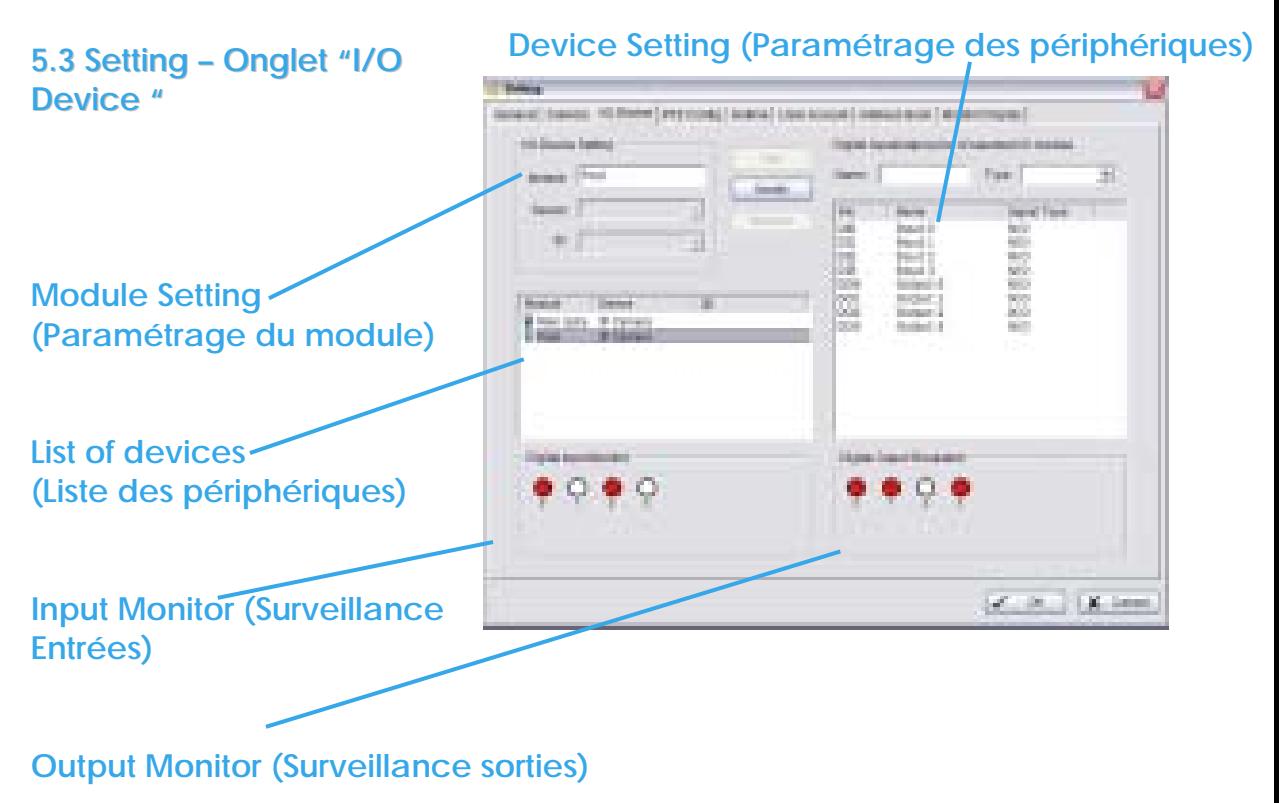

**Module Setting:** Nommez le module périphérique et le numéro d'identifiant qui a connecté le(s) dispositif(s) entrée/sortie à votre système.

**Device:** Cette colonne affiche le(s) dispositif(s) déjà installé(s) sur le système.

**ID:** Sélectionnez le numéro de votre port E/S auquel vous voulez brancher la nappe.

**Input Monitor:** Ce(s) périphérique(s) est/sont allumé(s) quand le cercle est rouge. En déclenchant le périphérique d'entrée numérique, l'icône

correspondante va s'allumer. Cette fonction est utilisée pour vérifier si le périphérique est connecté correctement.

**Output Monitor:** Ce(s) périphérique(s) est/sont allumé(s) quand le cercle est rouge. En cliquant sur cette icône, vous pouvez déclencher le dispositif numérique connecté au système.

Cela est utilisé pour vérifier si le périphérique est connecté correctement.

# **Device Setting (Paramétrage du périphérique)**

**Name:** Insérez le nom du périphérique (entrée ou sortie) **Type:** Sélectionnez le type de dispositif à partir du menu déroulant **N/O:** Normal Open/Normalement Ouvert **N/C:** Normal Close/Normalement Fermé

# **5.4 Setting – Onglet "PTZ Config"**

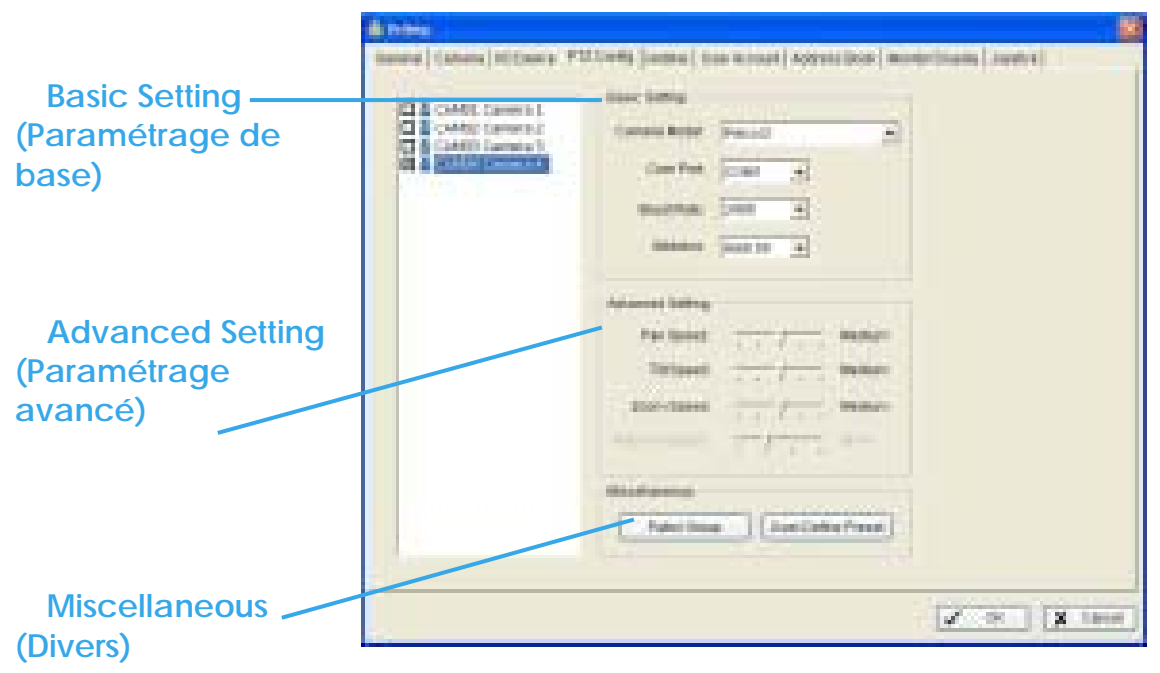

Installez les caméras PTZ suivant les instructions des fabricants de caméras. Une caméra PTZ est généralement connectée au PC avec un câble RS-485/RS-422.

### Intelligent Surveillance Solution

# **5. Configuration**

Cochez la case sur la liste de caméras, pour activer la fonction contôle PTZ d'une caméra.

**Basic Setting:** Sélectionnez le modèle de caméra, le port com, le débit Baud et l'adresse selon votre caméra PTZ.

**Advanced Setting:** Vous pouvez régler la vitesse du ventilateur, d'inclinaison et de rotation, du zoom et de l'auto-rotation. Ajustez les paramètres en déplaçant le curseur sur la barre.

### **Miscellaneous:**

**Patrol Group:** Vous pouvez régler le groupe patrouille, voir p.17 pour plus de détails.

**User-Defined Preset: (préréglages définis par l'utilisateur)**  Cet préréglage concernant les speed-domes analogiques peut déclencher des fonctions supplémentaires du dôme comme auto-tracking, menu, Identifiant de la caméra…

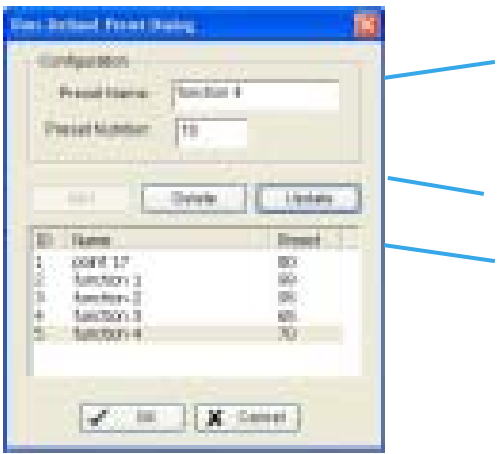

Etape 1: Entrez le nom prédéfini

 Etape 2: Entrez le numéro prédéfini

 Etape 3: Appuyez sur les boutons pour ajouter (Add), supprimer (Delete) ou actualiser (Update) le paramétrage préétabli.

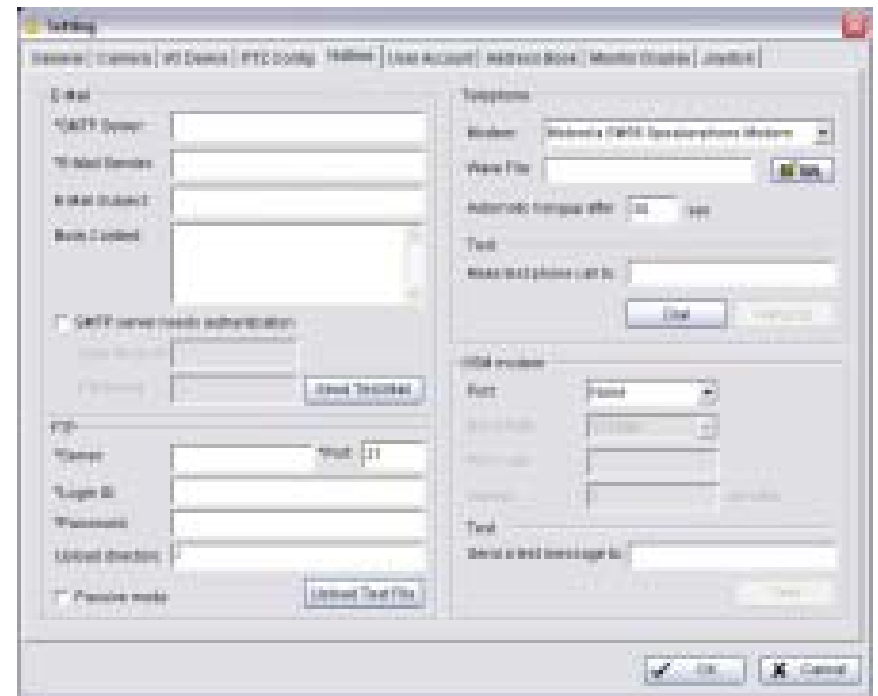

### **5.5 Setting – Onglet « Hotline »**

Configurez les paramètres des hotlines, y compris les E-mails et les appels téléphoniques qui sont lancés une fois qu'un évènement inhabituel a été détecté.

**E-mail:** Entrez les informations suivantes : nom du serveur «Server », adresse e-mail de l'émetteur «E-Mail Sender », l'objet du mail «E-Mail Subject », et le contenu du mail «Body content». Vous pouvez cliquer sur le bouton «Send test Mail » (envoyer un mail test) pour tester les paramètres. *Indication:* \*indique les zones obligatoires à remplir

**FTP:** Entrez les informations suivantes : nom du serveur, Port, identifiant «Login ID », mot de passe «password", et téléchargez le répertoire. Selon votre type de FTP, activez ou désactivez le mode passif «passive mode ». Vous pouvez cliquer sur le bouton «Upload test File » (télécharger le fichier de test » pour tester les paramètres.

*Indication:* \* indique les zones obligatoires à remplir

**Telephone:** Sélectionnez le modem grâce auquel le système va composer l'appel d'informations, puis insérez le numéro de téléphone. (Un modem est nécessaire pour transmettre la voix).

*Indication :* 1. Vous devez utiliser un modem avec capacité vocale. 2. Vous pouvez sélectionner un fichier au format Wave : celui-ci sera lu dans le combiné pour alerter la personne qui prendra l'appel.

**GSM modem:** Paramétrez le port et le debit Baud du modem GSM, puis entrez le code PIN. Vous pouvez paramétrer l'intervalle des messages SMS envoyés. Vous pouvez cliquer sur Test pour envoyer des SMS de tests.

*Indication :* L'intervalle est programmé pour limiter le délai entre 2 SMS; SI vous le réglez sur 60 minutes, le 2eme SMS composé avant la fin des 60 minutes sera supprimé et ne sera donc pas envoyé à l'utilisateur.

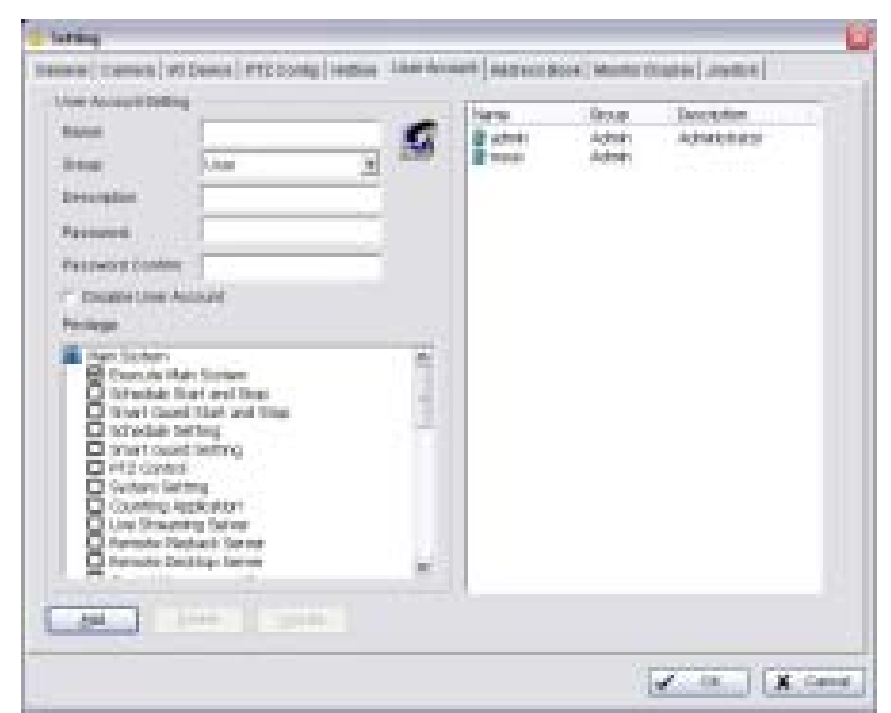

# **5.6 Setting – Onglet "User Account"**

# **User Account:**

C'est là que l'administrateur peut gérer les comptes utilisateurs. A partir de la liste de droite, surlignez chaque compte et modifiez le paramétrage des droits.

# **5.7 Setting – Onglet "Address Book"**

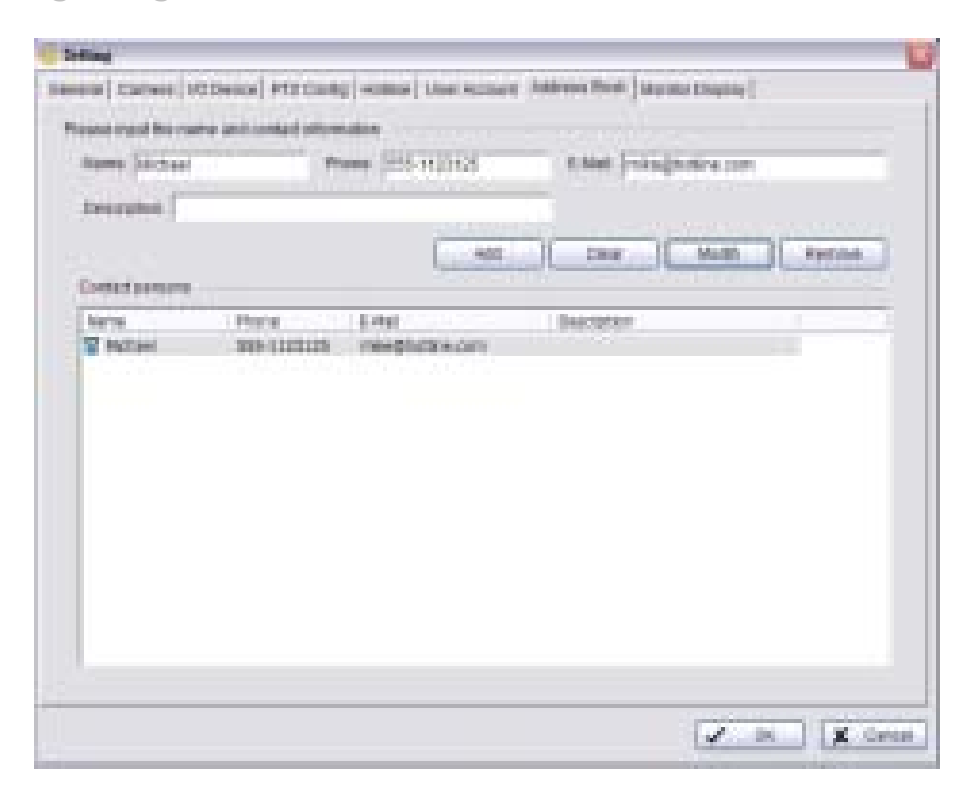

**Address Book:** Gérez le carnet d'adresses à partir duquel vous pouvez lancer un appel téléphonique ou envoyer un E-mail quand un évènement inhabituel est détecté.

# **5.8 Setting – Onglet "Monitor Display"**

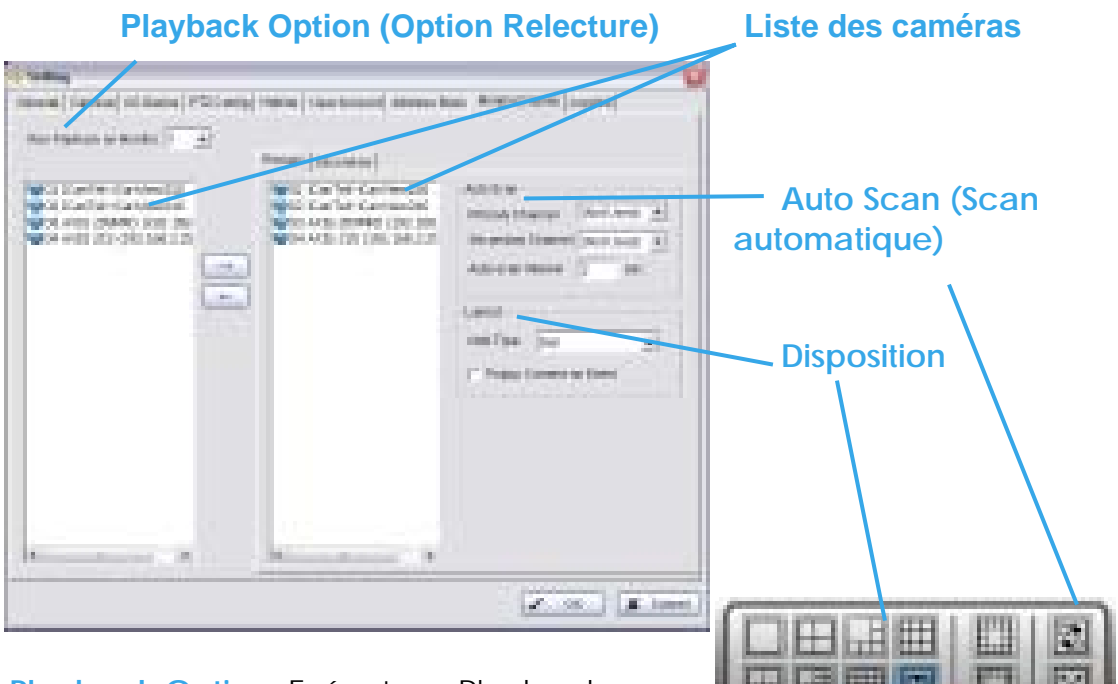

**Playback Option:** Exécutez « Playback » sur l'écran secondaire en cochant la case.

Assurez vous d'ajuster les paramètres d'affichage de votre ordinateur à l'avance pour éviter les erreurs système.

**Liste des caméras:** La partie gauche affiche une liste de toutes les caméras : Dans la partie droite, modifiez les caméras affichées sur l'écran primaire/ secondaire.

**Auto Scan:** Activez l'auto scan pour alterner les canaux/caméras sur l'écran d'affichage.

Par exemple, vous pouvez choisir d'afficher seulement 4 sous-écrans sur le Menu Principal en ayant 16 canaux connectés au système. Avec la fonction Auto-scan, vous serez capable de voir l'ensemble des 16 canaux en alternance. Vous pouvez paramétrer une canal primaire qui sera toujours affiché à l'écran et un canal secondaire, qui aura une priorité moindre.

**Dispositiion:** Choisissez le nombre de divisions pour NxN divisions sur le Menu d'Accueil.

### *Indication :*

Pour le système de compression de hardware H.264, seulement les caméras en réseau (canaux IP), seront affichées sur le second écran.

# **5.9 Setting – Onglet « Joystick »**

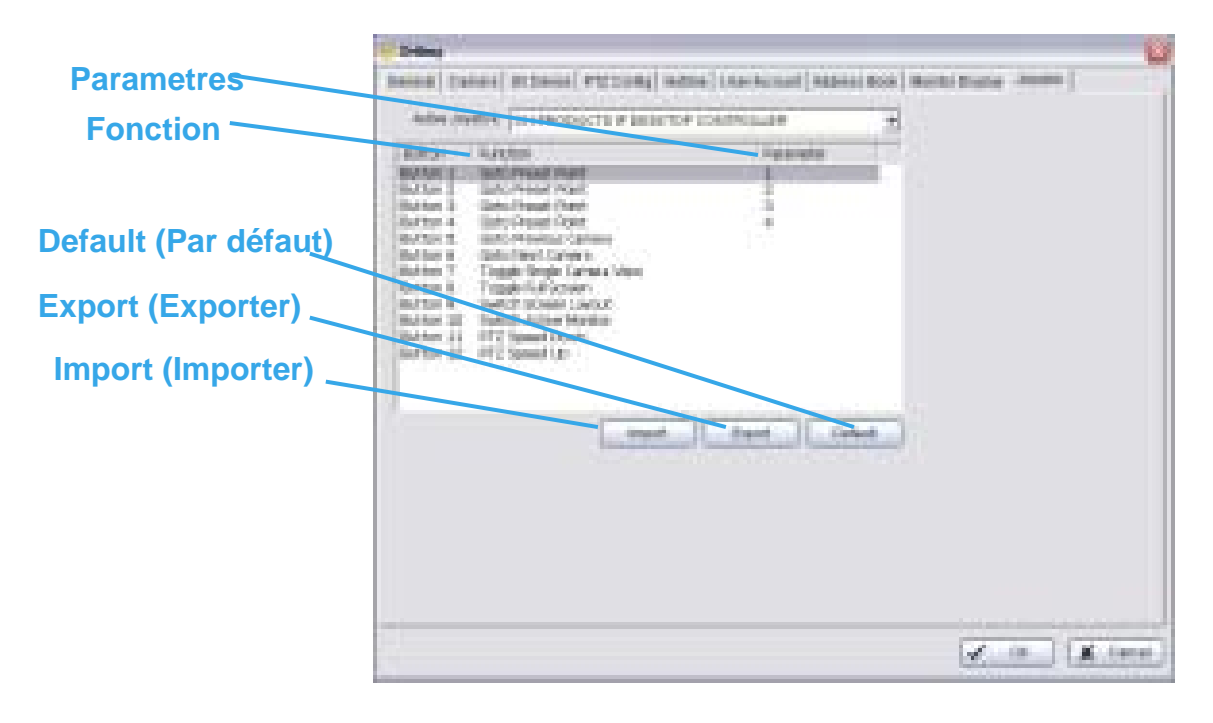

**Fonction:** Vous pouvez choisir la fonction à partir du menu déroulant pour le bouton du joystick.

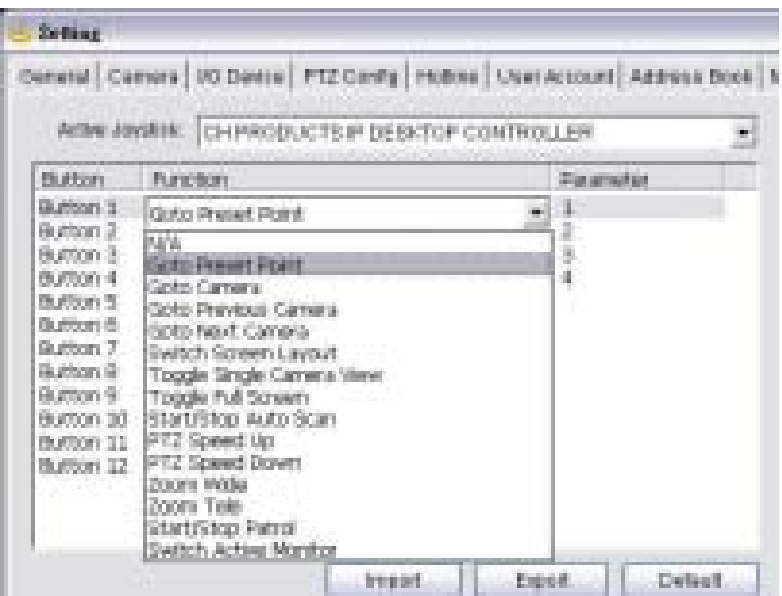

: Ci-dessous une liste complète de tous les types de fonctions :

- 1. N/A
- 2. Goto Preset Point
- (Aller à la préposition)
- 3. Goto Caméra (Aller à la caméra)
- 4. Goto Previous Caméra (Aller à la caméra précédente)
- 5. Goto Next Caméra (Aller à la caméra suivante)
- 6. Switch Screen Layout (Intervertir la disposition d'écran)
- 7. Toggle Single Camera View (Alterner la visualisation d'une seule caméra)
- 8. Toggle Full Screen (Alterner tout l'écran)
- 9. Start/Stop Auto Scan (Démarrer/Arrêter l'auto-scan)
- 10.PTZ Speed Up (Accélerer la caméra PTZ)
- 11.PTZ Speed Down (Ralentir la caméra PTZ)
- 12.Zoom Wide (Zoom arrière)
- 13.Zoom Tele Zoom avant)
- 14.Start/Stop Patrol (Démarrer/Arrêter la patrouille)
- 15.Switch Active Monitor (Changer la surveillance active)

**Parameter:** Vous pouvez choisir les paramètres de la fonction à partir du menu déroulant.

**Default:**Vous pouvez régler les paramètres du joystick par défaut

**Export:** Vous pouvez exporter les paramètres du joystick.

**Import:** Vous pouvez importer les paramètres du joystick.

# **5.10 Sauvegarder/Charger la configuration (Save/ Load Configuration)**

Cette fonction permet aux utilisateurs du système de sauvegarder n'importe quel paramètre spécifique sous fichier cfg (config). Vous pouvez sauvegarder plusieurs fichiers cfg quand vous le voulez.

**Save Configuration:** Pour enregistrer un paramètrage spécifique, allez à Config>Save/Load

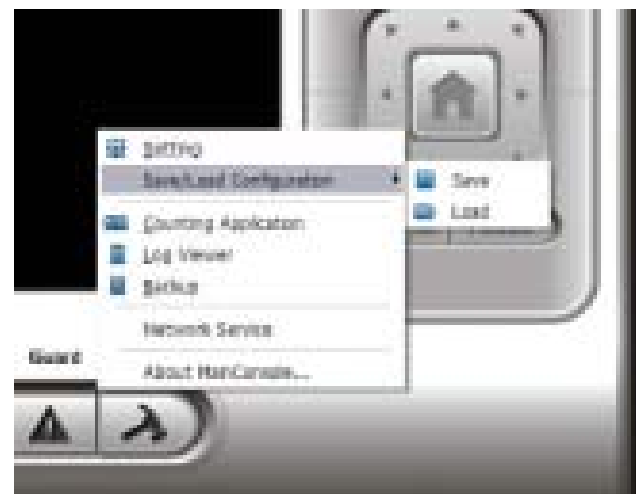

Configuration> Save. Dans la fenêtre qui apparaît, entrez le nom du fichier et enregistrez-le ensuite comme fichier cfg.

**Load Configuration:** Pour charger une configuration spécifique, allez à Config > Save/ Load Configuration > Load. Dans la fenêtre qui apparaît, allez dans le répertoire où vous avez enregistré les fichiers cfg, sélectionnez en un et cliquez sur OK pour charger le fichier.

*Indication:* Le Menu Prinicipal sera fermé automatiquement après le chargement d'une nouvelle configuration. Redémarrer le Menu Principal manuellement.

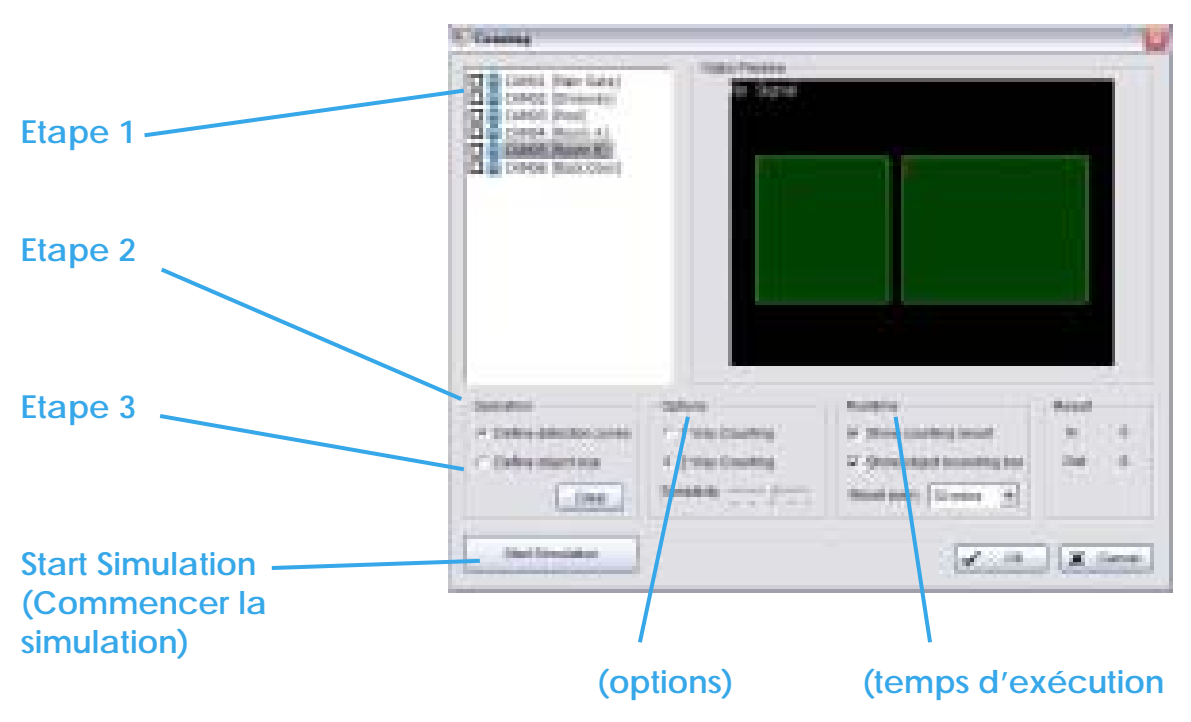

# **5.11 Application de comptage (Counting Application)**

**Etape 1:** Cochez la case en face de la caméra pour lui appliquer l'application de comptage.

**Etape 2:** Dans la section «Operation », cochez la case «Define Detection Zone (Définir une zone de detection) et aidez vous du curseur pour tracer la Zone 1et la zone 2 sur la zone Vidéo Preview.

**Etape 3:** Dans la section « Operation », cochez l'option "Define Object Size (définir la taille de l'objet) et aidez-vous du curseur pour d éfinir la taille de l'objet sur la zone Vidéo Preview.

# **Options:**

Dans le mode «1 Way Counting » (comptage dans un sens) ; un déplacement d'objets de la zone 1 à la zone 2 sera considéré comme un comptage. Dans le mode «2 Way counting » (comptage dans les 2 sens), un déplacement d'objets de la zone 1 à la zone 2 ou inversement sera considéré comme un comptage.

**Runtime:** Cochez les cases pour afficher le résultat de comptage sur l'écran (show counting result) et/ou afficher la barre d'outil (show bounding box), qui dessine la forme de l'objet que le système détecte dans les carrés rouges. Vous pouvez choisir à partir du menu déroulant, la fréquence à laquelle vous voulez que le comptage soit réactualisé.

**Start Simulation:** Cliquez pour tester le paramétrage.

# **5.12 Application POS**

Chaque Menu Principal NUUO peut gérer jusqu'à 64 dispositifs de caisse enregistreuse. L'outil d'application «Caisse Enregistreuse » aide à configurer les périphériques POS. Veuillez vous reporter au manuel utilisateur de la caisse enregistreuse pour plus de détails.

# **5.13 Log Viewer**

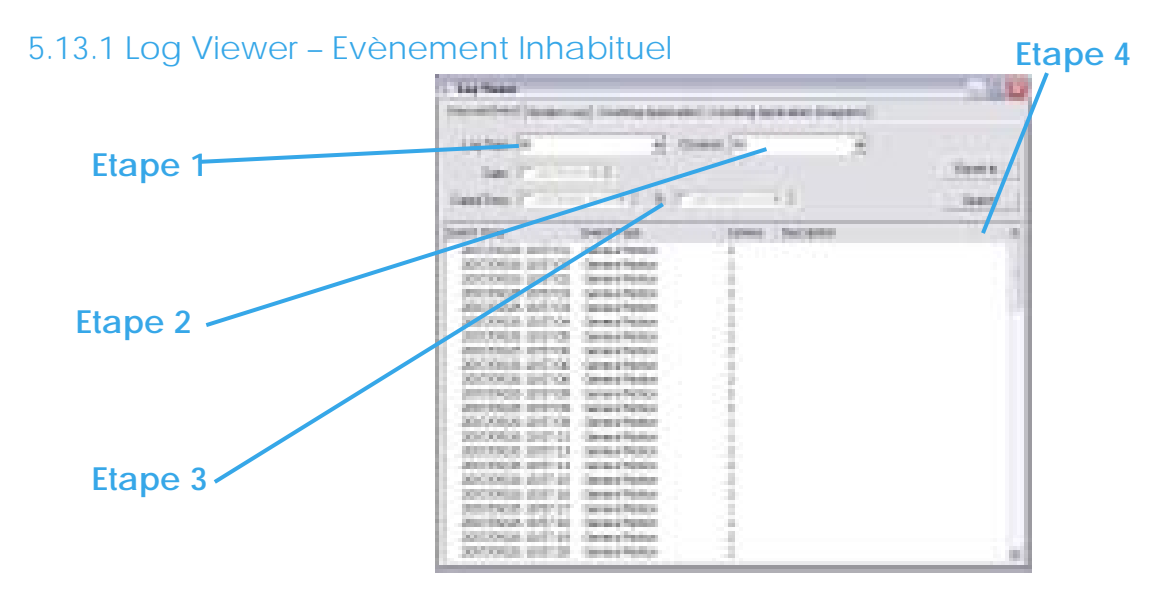

**Unusual Event:** Visualisez l'historique des évènements inhabituels qui ont été détectés par le système «Smart Guard ».

Etape 1 : Choisissez le type d'évènements que vous voulez visualiser ou sélectionnez "All" à partir du menu déroulant, pour voir tous les types d'évènements.

Etape 2: Choisissez la caméra que vous voulez visualiser et sélectionnez "All" pour avoir tous les canaux disponibles.

Etape 3: Permet de sélectionner la période recherchée. Pour sélectionner une date particulière : cochez la case "Date" et renseignez la date.

Pour sélectionner une période : cochez "Date&Time" puis entrez une heure et une date.

Etape 4: Cliquez sur Search.

# 5.13.2 Log Viewer – System Log

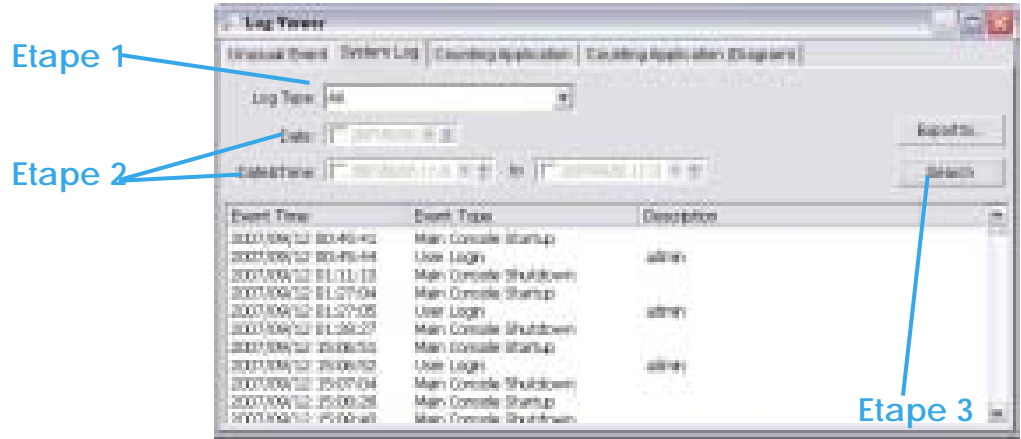

### **System Log: Journal du système**

Vous pouvez choisir un type d'évènement à partir du menu déroulant. Ci-dessous une liste complète de tous les évènements :

- 1. Main Console Startup
- 2. Main Console Shutdown
- 3. User Login
- 4. User Login Failed
- 5. Start Schedule
- 6. Stop Schedule
- 7. Execute Recycle
- 8. Enable Channel
- 9. Disable Channel
- 10. Start Smart Guard
- 11. Stop Smart Guard
- 12. Modify Smart Guard
- 13. Modify Schedule
- 14. Modify Configuration
- 15. Start Live Streaming Server
- 16. Stop Live Streaming Server
- 17. Modify Live Streaming Server
- 18. Start Remote Playback Server
- 19. Stop Remote Playback Server
- 20. Modify Remote Playback Server
- 21. IP Camera Connection Lost
- 22. Auto Restart Windows
- 23. Modify POS Setting
- 24. POS Connection Lost
- 25. Modify E-Map
- 26. Start Remote Desktop
- 27. Stop Remote Desktop
- 28. Modify Remote Desktop
- 29. Start Central Management
- 30. Stop Central Management
- 31. Modify Central Management

Démarrage du Menu Principal Fermeture du Menu Principal Connexion de l'utilisateur Echec de connexion de l'utilisateur Démarrage du planning Arrêt du planning Exécuter le recyclage Activation du canal Désactivation du canal Démarrage du Smart Guard Arrêt du Smartguard Modification du Smart Guard Modification du planning Modification de la configuration Démarrage du serveur de streaming live Arrêt du serveur de streaming live Modification du serveur de streaming live Démarrage du serveur de relecture à distance Arrêt du serveur de relecture à distance

Modification du serveur de relecture à distance Perte de connexion de la caméra IP

Redémarrage automatique de Windows Modification des paramètres POS

Connexion POS perdue Modification E-map Démarrage du bureau à distance Arrêt du bureau à distance Modification du bureau à distance Démarrage de l'unité centrale Arrêt de l'unité centrale Modification de l'unité centrale

Etape 1: Choisissez le type d'évènement que vous voulez sélectionner ou sélectionnez "All" à partir du menu déroulant pour visualiser tous les types d'évènements.

Etape 2: Sélectionnez la période recherchée.

Pour sélectionner une date particulière : cochez la case "Date" et renseignez la date.

Pour sélectionner une période : cochez "Date&Time" puis entrez une heure et une date.

Etape 3: Cliquez sur "Search".

# 5.13.3 Log Viewer – Application de comptage

### **Counting Aplication (Application de comptage)**

Affiche l'historique de l'application de comptage pendant une période donnée.

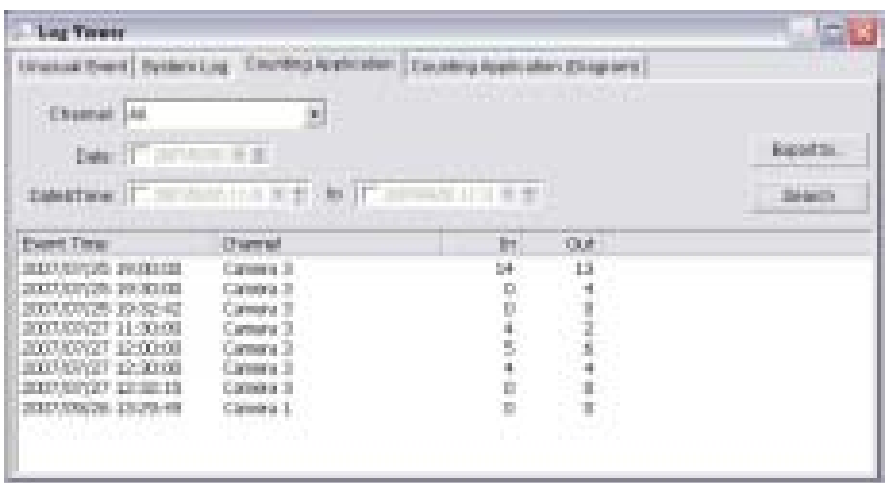

Step1: Sélectionnez le canal que vous voulez visualiser ou sélectionnez "All" à partir du menu déroulant pour avoir tous les canaux.

Etape 2: Sélectionnez la période de recherché.

Pour sélectionner une date particulière : cochez la case "Date" et renseignez la date.

Pour sélectionner une période : cochez "Date&Time" puis entrez une heure et une date.

Etape 3: Cliquez sur "Search".

# 5.13.4 Log Viewer - Counting Application (Diagram)

### **Counting Application (Diagramme):**

Affiche les données de l'application de comptage sous forme de diagramme.

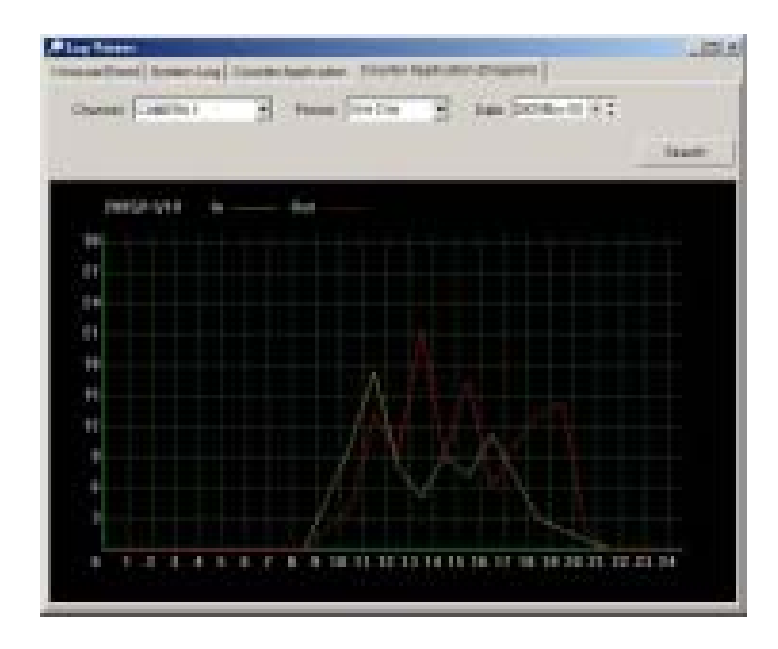

Etape 1: Sélectionnez le canal que vous voulez visualiser ou sélectionnez "All" à partir du menu déroulant pour avoir tous les canaux.

Etape 2: A partir du menu déroulant, paramétrez l'affichage du diagramme à votre convenance. Vous pouvez choisir la période d'une journée, d'un mois ou d'un an.

Etape 3: Sélectionnez une date spécifique qui sera le point de départ du diagramme.

Etape 4: Cliquez sur "Search".

### 5.13.5 POS Log (Journal de la caisse enregistreuse)

Permet de visualiser l'historique de la caisse enregistreuse, qui a été détecté par le système « Smart Guard », et qui inclut : début de la transaction (Transaction Start), fin de la transaction (Transaction End),

tiroir-caisse ouvert (Open Cash Register), connexion perdue (connection lost) et l'évènement spécifiquement défini par l'utilisateur (Special User Defined Event).

Reportez-vous au manuel d'utilisateur de l'application de la caisse enregistreuse pour plus de détails.

### 5.13.6 Log Viewer - Export

Après avoir recherché le journal que vous voulez, vous pouvez l'exporter comme fichier .xls ou .txt.

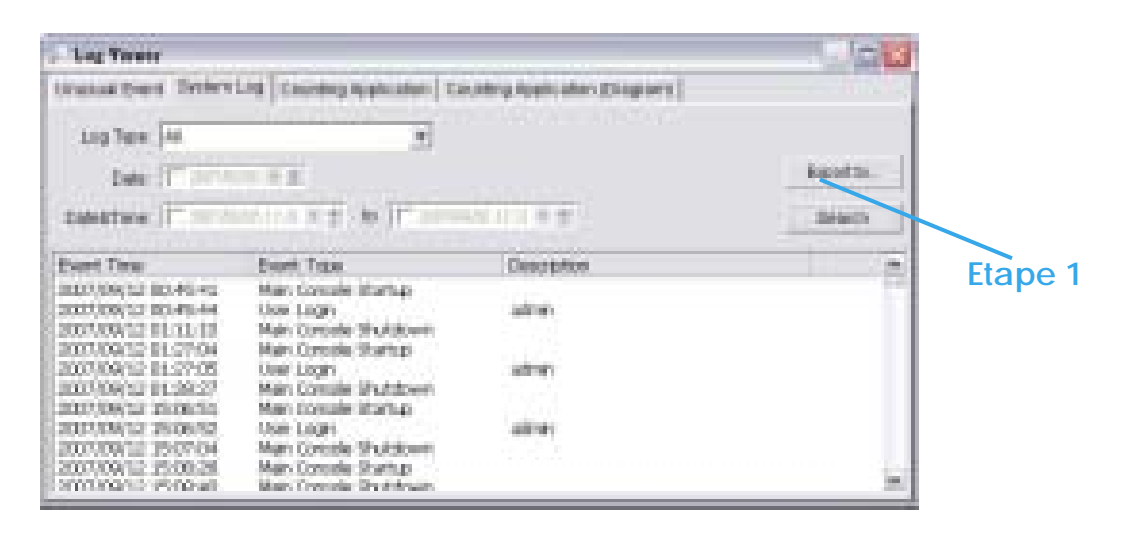

Etape 1: Appuyez sur le bouton "Export to".

 Etape 2: Saisissez le nom du fichier et sélectionnez son format (.xls ou .txt) :

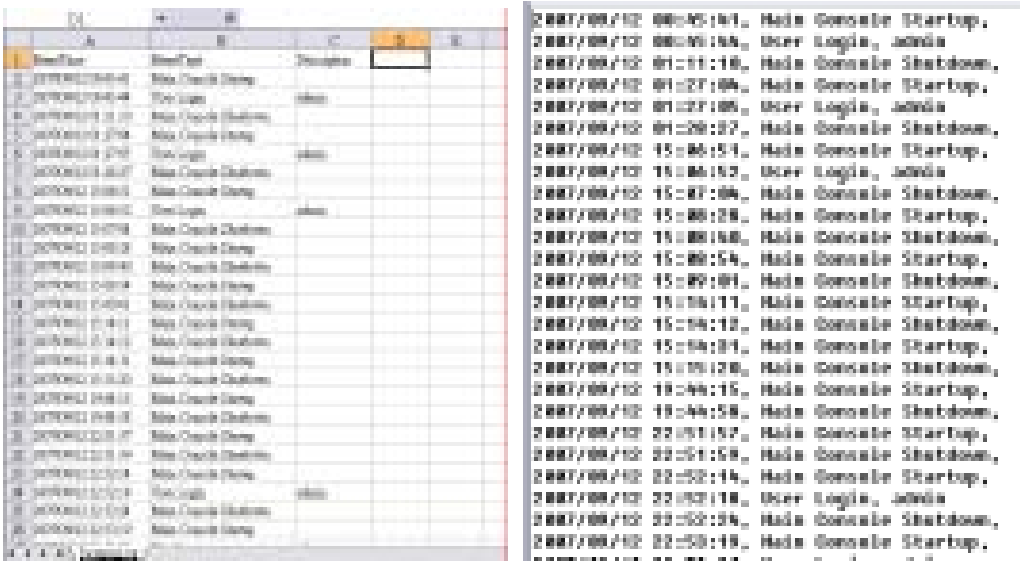

**.xls .txt**

# **5.14 Backup**

### 5.14.1 Backup

La fonction backup permet de sauvegarder les enregistrements vidéo ou d'autres journaux d'information. L'utilisateur peut ouvrir les fichiers de sauvegarde sur n'importe quel PC équipé du système d'exploitation Windows et exécuter l'ensemble du menu de la Fonction 'Playback'. Suivez les instructions ci-dessous pour obtenir des fichiers de sauvegarde.

Etape 1: Cliquez sur "New Period" (nouvelle période) pour obtenir l'écran "Select DateTime Period".

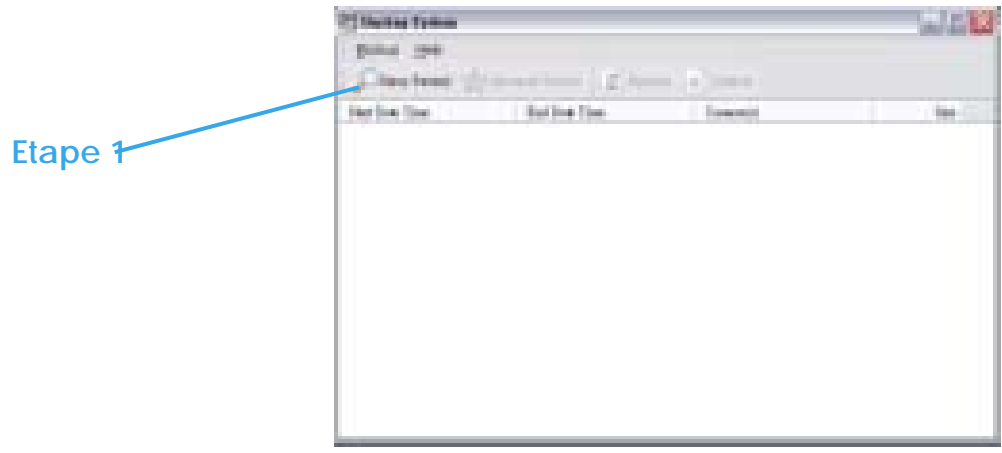

Etape 2: A partir de la section "Record Date" (enregistrement de la date), sélectionnez la date à partir de laquelle vous voulez obtenir la sauvegarde. Vous allez voir des lignes de couleur apparaître dans la table chronologique, indiquant que des données enregistrées sont disponibles. Les couleurs rouge, vert et bleu indiquent respectivement un enregistrement permanent, un enregistrement sur mouvement et un enregistrement sur fichiers de données de l'évènement.

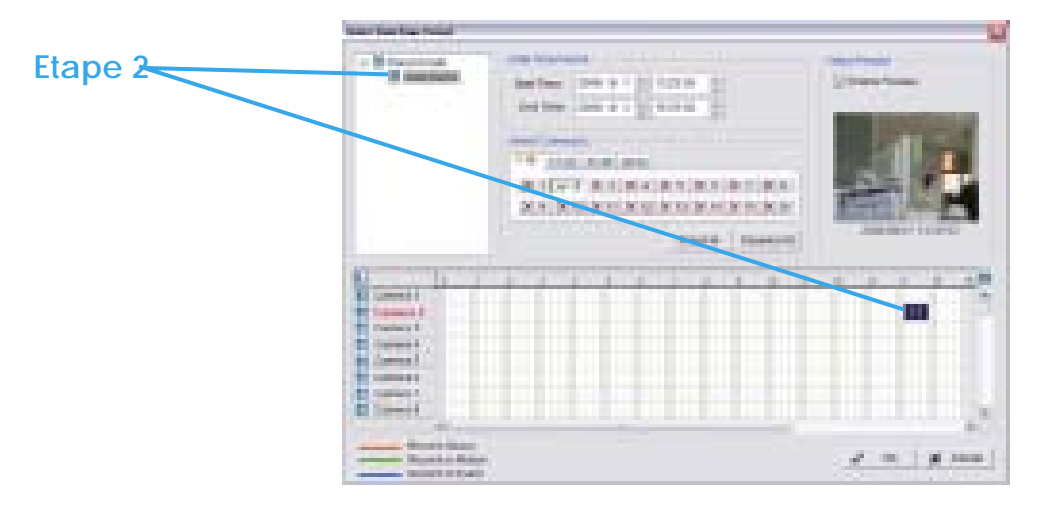

Etape 3: Sélectionnez les données que vous voulez sauvegarder, en surlignant la période. En plus de la table chronologique, vous pouvez aussi paramétrer l'heure de début et l'heure de fin dans la section «Date Time Period ».

Etape 4: Cliquez sur l'icône correspondent au numéro de la caméra pour ajouter une/des caméra(s) ou cliquez sur "Select All" pour ajouter toutes les caméras.

Etape 5: Cochez la case "Enable Preview" (activer la prévisualisation), pour prévisualiser la vidéo que vous avez sélectionnée.

Etape 6: Cliquez sur OK quand le paramètrage est complet et revenez au menu Backup. **Etape 3 Etape 5**

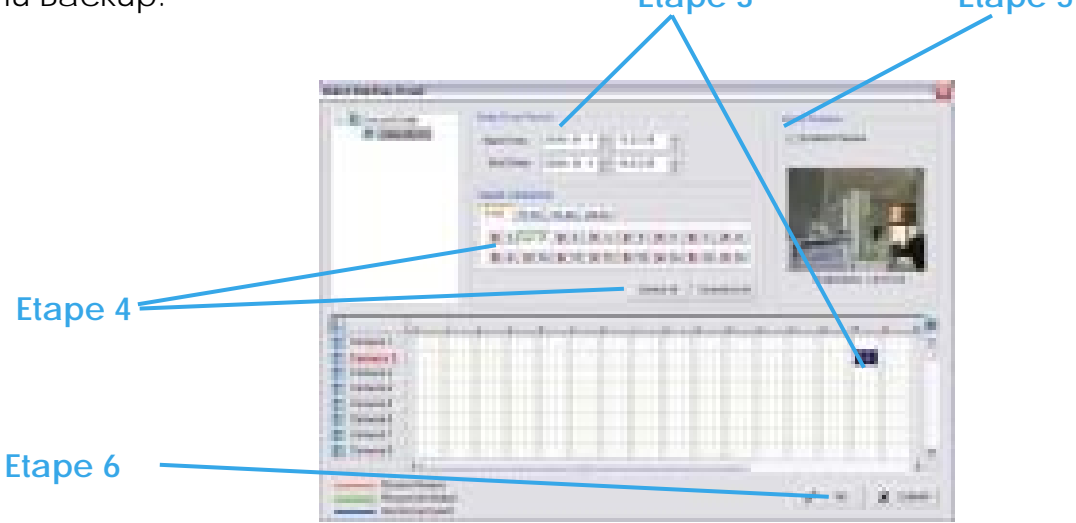

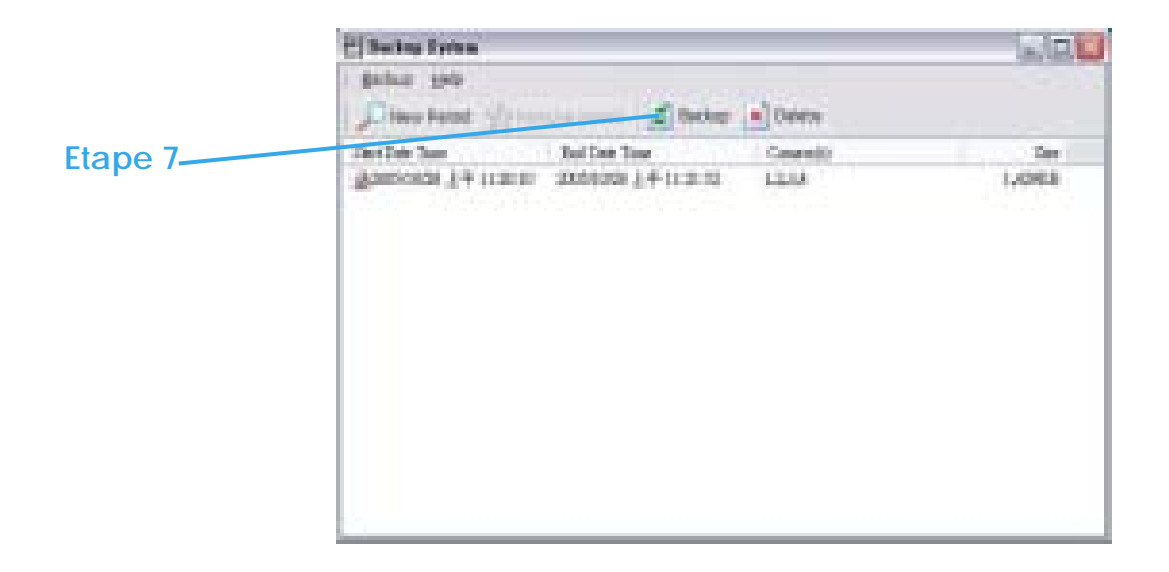

Etape 7 : Cliquez sur l'icône "Backup" pour voir la taille du fichier.

### Etape 8 : Etape 7 :

Choisissez le chemin que vous voulez pour enregistrer le fichier ou gravez le sur un CD (gravure de CD directe pour Windows XP seulement).

Etape 9: Sélectionnez le journal d'informations que vous voulez sauvegarder : « Event Log » (journal des évènements), « System Log » (journal du système) et/ou « Counter Log » (journal du comptage), puis cliquez sur OK.

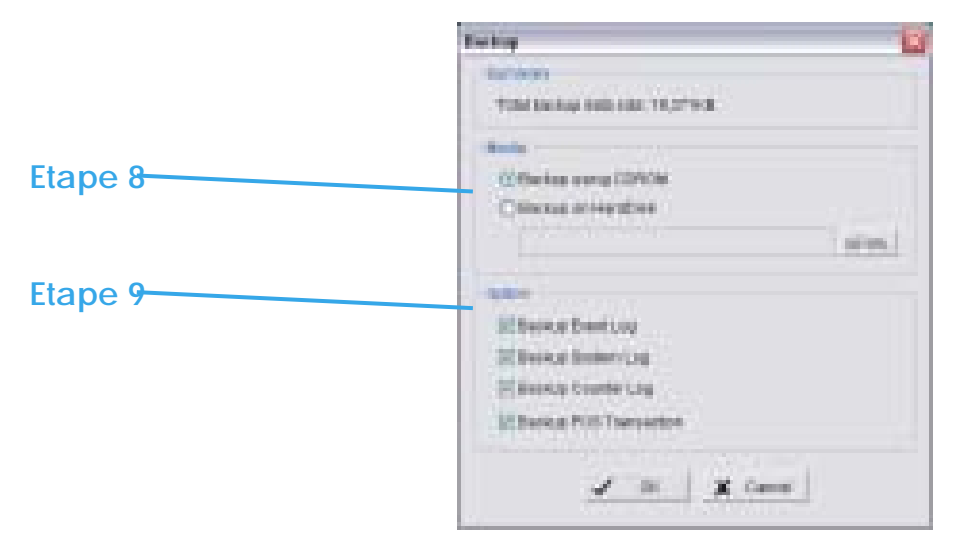
#### 5.14.2 Supprimer du système les informations enregistrées

Etape 1: Cliquez sur "New Period" (nouvelle période) pour obtenir le menu "Select Date Time Period" (Selectionner une période).

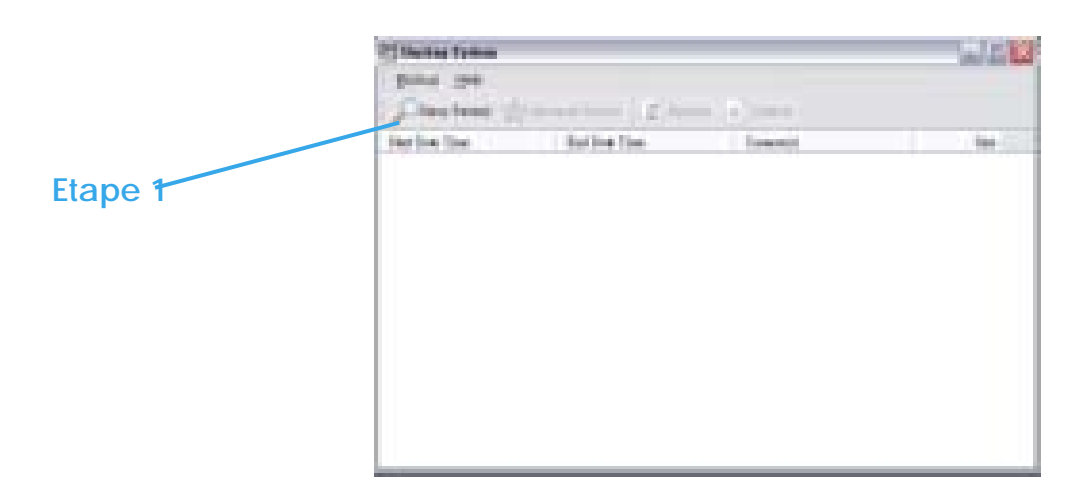

Etape 2: Suivez les étapes 2-6 ci-dessus pour sélectionner la période que vous voulez supprimer.

Etape 3: Cliquez sur l'icône "Delete" et supprimez les données.

*Indication :* La vidéo supprimée ne peut pas être récupérée

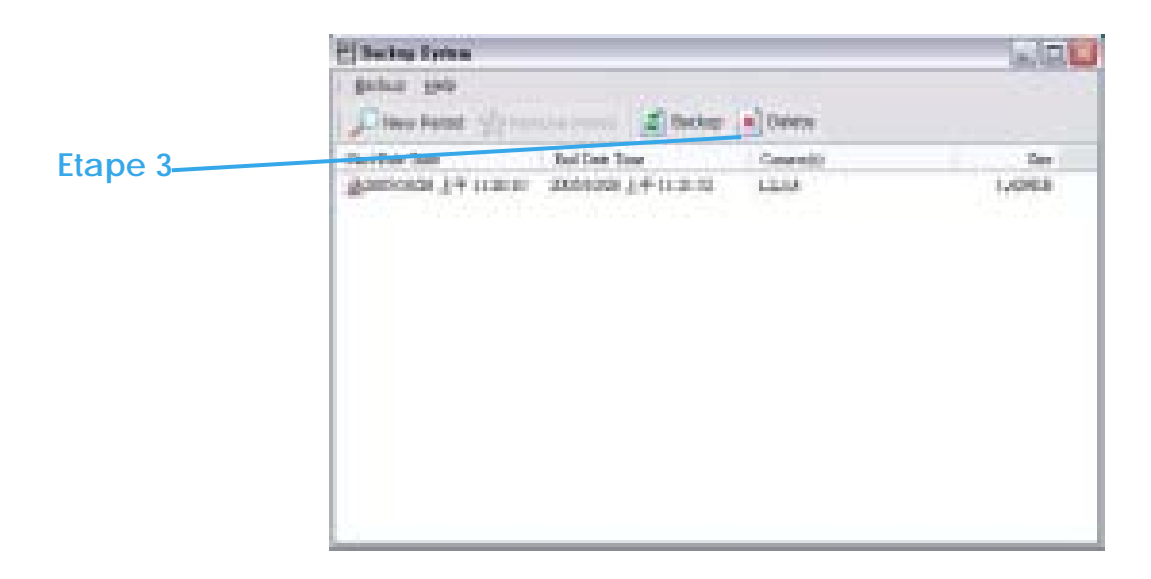

## **5.15 Services Réseau (Network Service)**

Il y a 5 types de services réseau : Live streaming server (serveur de Streaming Live », Remote playback server (le serveur de relecture à distance), 3GPP service (le service 3GPP), Remote Desktop (le bureau à distance), et le Central Management Service (service de gestion central).

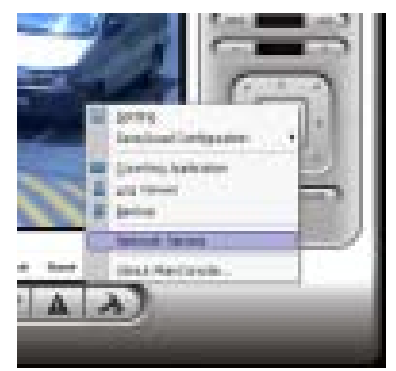

A partir du menu principal, allez à Config>Network Service pour atteindre le menu "Network Service".

## 5.15.1 Serveur de streaming Live

Quand vous démarrez la fonction « Live Streaming Server » sur votre ordinateur, vous permettez aux utilisateurs distants de se connecter à l'ordinateur spécifique et de voir les caméras qui y sont connectées. En tant qu'administrateur système, vous pouvez gérer ces comptes afin de maintenir l'efficacité du système.

#### **Généralités**

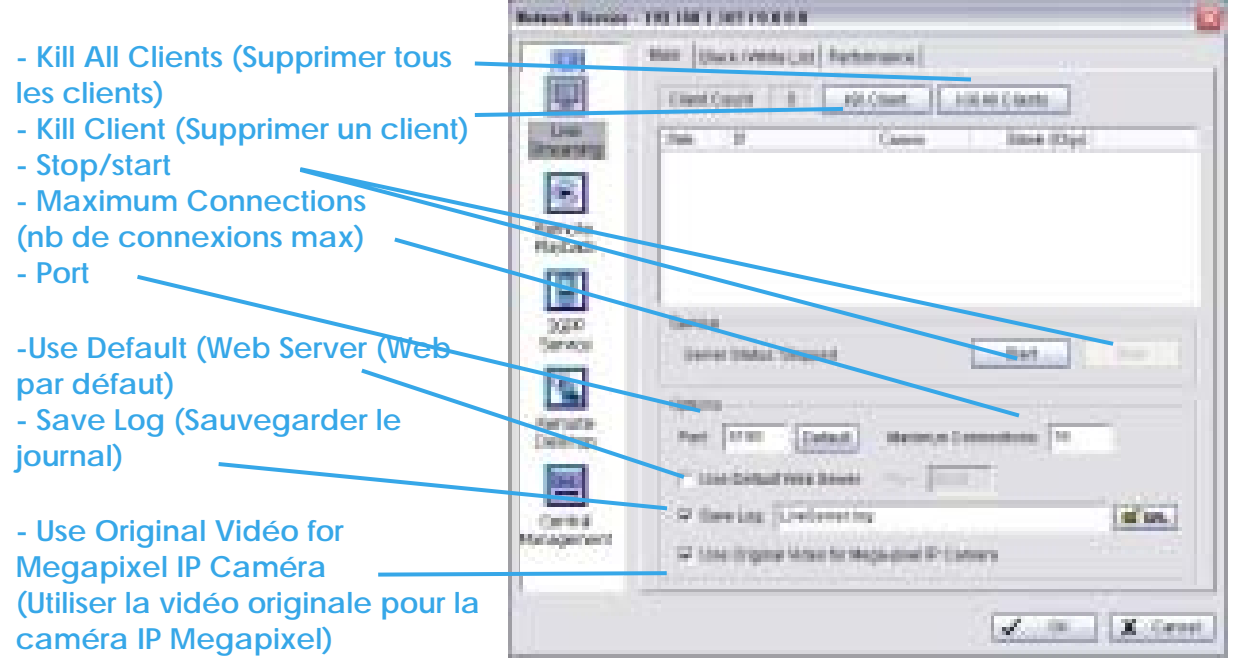

page-110

**Start:** En démarrant le système, vous transformez l'ordinateur en un serveur de Streaming live ; permettant ainsi aux utilisateurs de se connecter le système.

**Kill Client:** Surlignez une adresse IP et cliquez sur le bouton "Supprimer un client "pour bloquer un client de votre système.

**Kill All Clients:** En cliquant sur ce bouton, vous pouvez bloquer tous les clients qui se connectent à votre système.

**Stop:** Pour arrêter la diffusion de la vidéo en Streaming

**Options:** Vous pouvez seulement ajuster la configuration quand le serveur est arrêté.

**Port:** Attribuez un port pour que les clients se connectent à votre système au réseau.

#### **Maximum Connections:**

Nombre de connections autorisées à se connecter à votre système. Par défaut, il y a 16 canaux et le maximum est 128 ; une caméra video comptant comme une connexion.

**Use default Web Server :** Activez le serveur Web en cochant cette case : les clients pourront voir la vidéo en live via Internet Explorer. Le port pour le serveur de live Streaming est réglé sur 80 par défaut. (Cet élément doit être vérifié pour l'accès au système via IE).

**Save Log :** Enregistrez le journal d'information sur le dossier désigné.

**Use Original Vidéo for Megapixel IP Caméra:** Cochez cette case pour avoir la résolution en mégapixel d'origine : sinon, la résolution va être compressée pour obtenir une meilleur qualité de transmission.

#### **Black/ White List**  Marc Work (WWW1201) Parkermanns | n TO - Country (State Line) **STARBAL GRANA LINE White List (Liste. STATION blanche)**  Ø to. Rende Addition Chack Link Alerto Anda List **Hallon Black List (Liste**  El **noire)**   $3000$ (41.060.11 - 392.588.1.30) **Service IP Address (Adresse IP)**  will be all Elaborate Rays  $\mathcal{A}$ **Add/Delete(Ajouter/Supprimer)**

## **Apply to All Playback Servers (Appliquer à tous les serveurs de relecture)**

**White List:** Cochez la case "Enable White list" pour activer le filtre sur la liste blanche. Seulement les IP provenant de la liste blanche sont autorisées à se connecter.

**Black List:** Cochez la case "Enable Black list" pour activer le filtre sur la liste noire. Seulement les IP provenant de la liste noire sont autorisées à se connecter.

**IP Address:** Entrez une adresse IP dans le champ dédié à l'adresse IP sur la gauche. Pour ajouter une gamme d'adresses IP au système, entrez 2 groupes d'adresses IP pour signaler une série d'adresses IP.

**Add/Delete:** Pour ajouter la/les adresse(s) IP à la liste ou les supprimer de la liste.

**Apply to All Playback Servers:** Pour appliquer le paramétrage au serveur de streaming live et au serveur de relecture à distance.

#### **Performance**

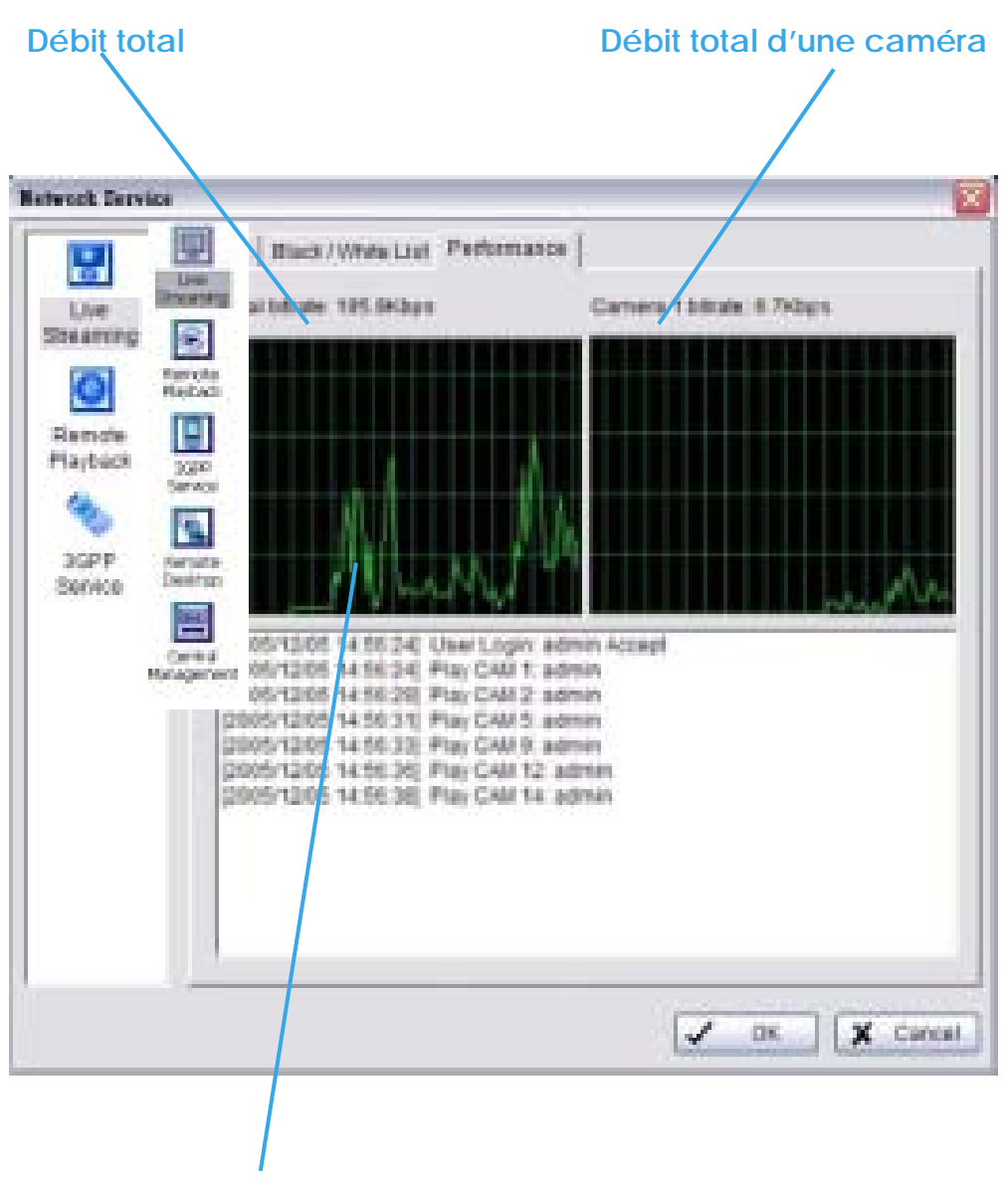

**Live Streaming Server log information (journal d'information du serveur de streaming live)**

## 5.15.2 Remote Playback Server Serveur de relecture à distance

Lorsque vous démarrez la fonction relecture à distance de votre ordinateur, vous autorisez les utilisateurs distants à se connecter à l'ordinateur spécifique et à récupérer des fichiers de données qui sont sauvegardés dessus. En temps qu'administrateur système, vous pouvez gérer les comptes qui s'y connectent afin de maintenir l'efficacité du système.

#### **Généralités**

Sur le menu du serveur de relecture à distance, vous pouvez voir les clients qui sont connectés à l'ordinateur et qui consultant la vidéo en live à partir du site distant.

**Start:** En démarrant le système, vous transformez votre ordinateur en un serveur de relecture à distance; ce qui permet aux utilisateurs distants d'accéder au système.

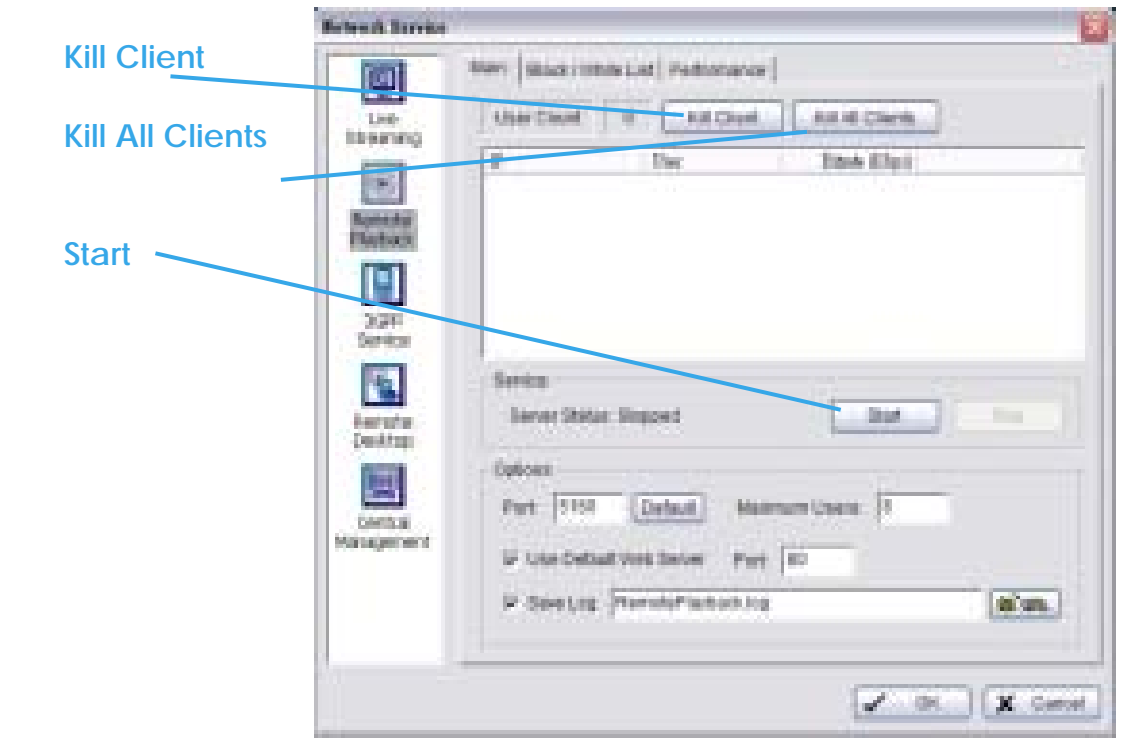

page-114

**Kill Client:** Surlignez une adresse IP et cliquez sur le bouton "Kill Client" pour bloquer un client de votre système.

**Kill All Clients:** En cliquant sur ce bouton, vous pouvez bloquer tous les clients qui se connectent à votre système.

**Stop:** Arrêt de la diffusion de la vidéo de relecture.

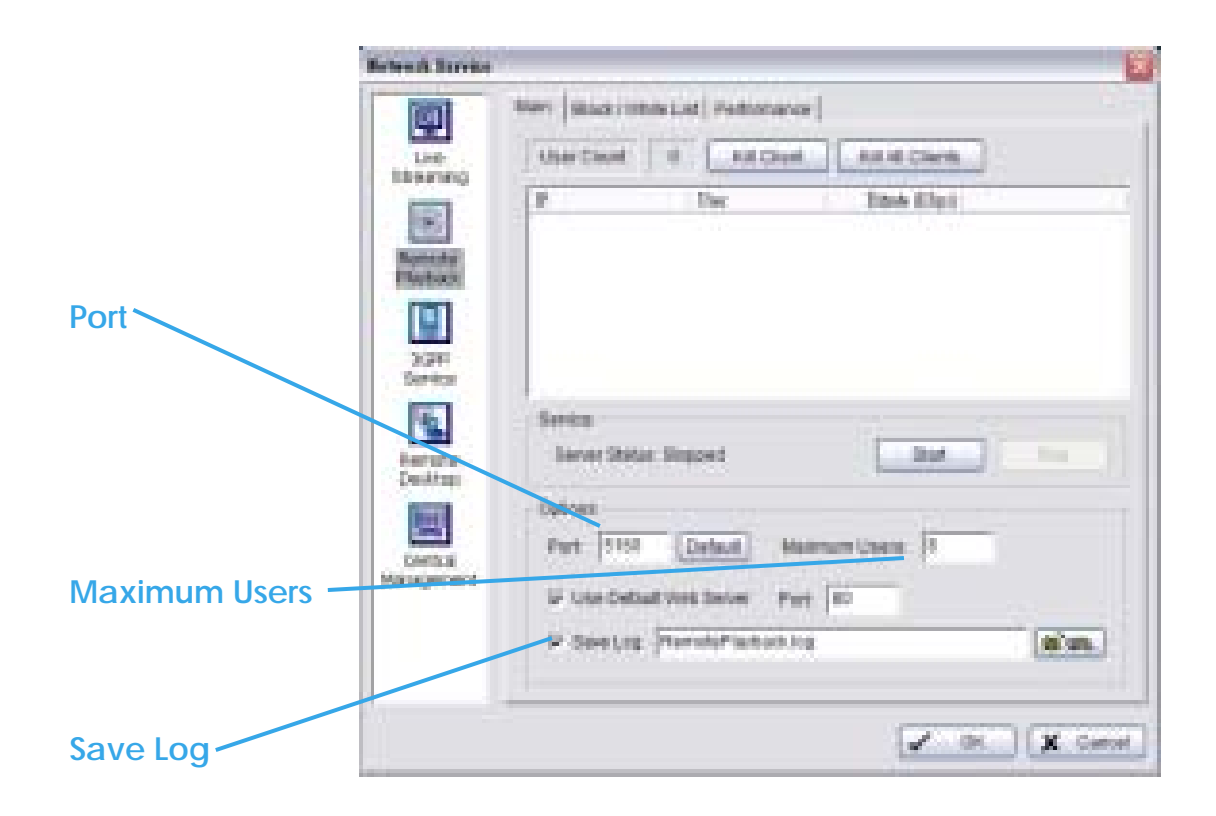

**Options:** Vous pouvez seulement régler le paramétrage lorsque le serveur est à l'arrêt.

**Port:** Attribuez un port pour le serveur de relecture à distance afin de connecter le système au réseau.

**Maximum Connections:** Nombre de connections autorisées à se connecter au serveur de relecture à distance. Par défaut, le nombre de comptes est de 8 et le maximum est 64; un compte comptant comme une connexion.

#### **Save Log:**

Sauvegarde le journal d'informations dans le fichier désigné.

#### **Black/ White List**

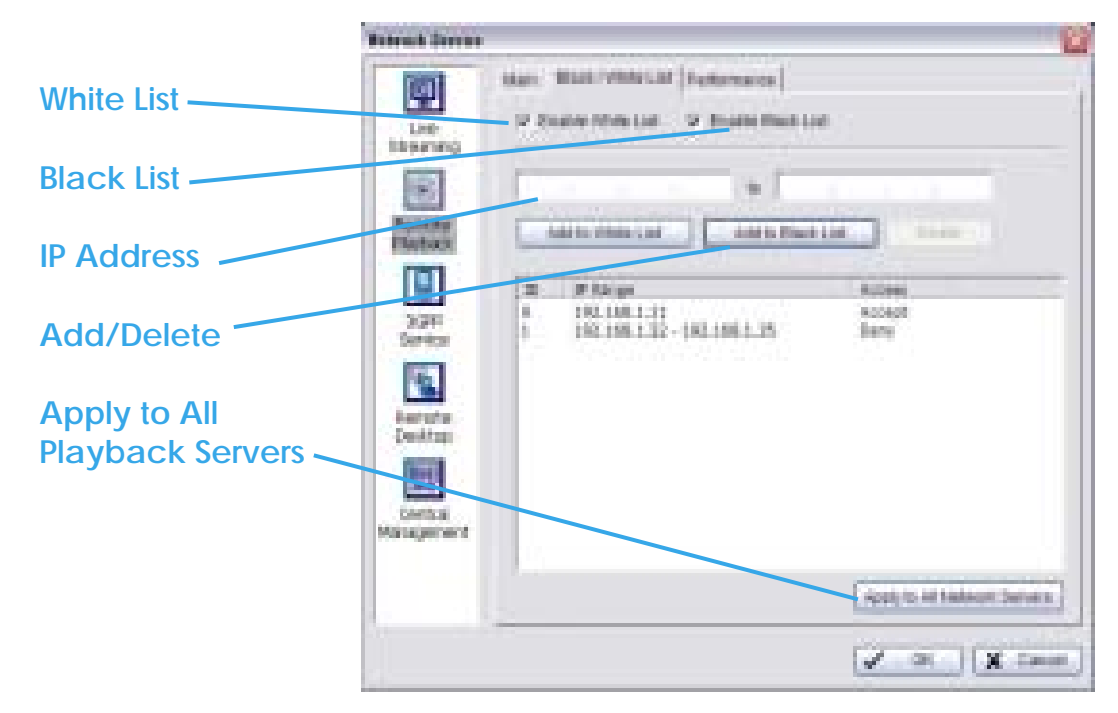

**White List:** Cochez la case "Enable White List" pour activer le filtre sur la liste blanche.

Seulement les adresses IP provenant de la liste blanche sont autorisées à se connecter.

**Black List:** Cochez la case "Enable Black List" pour activer le filtre sur la liste noire. Les adresses provenant de la liste noire seront bloquées.

**IP Address:** Entrez les adresses IP dans le champ IP sur la gauche. Pour ajouter une gamme de caméra au système, entrez 2 séries d'adresses IP pour indiquer une série d'adresses IP.

**Add/Delete:** Pour ajouter ou supprimer le/les adresses IP de la liste .

**Apply to All Playback Servers:** Pour appliquer le paramétrage au serveur de streaming live et au serveur de relecture à distance.

## **Performance**

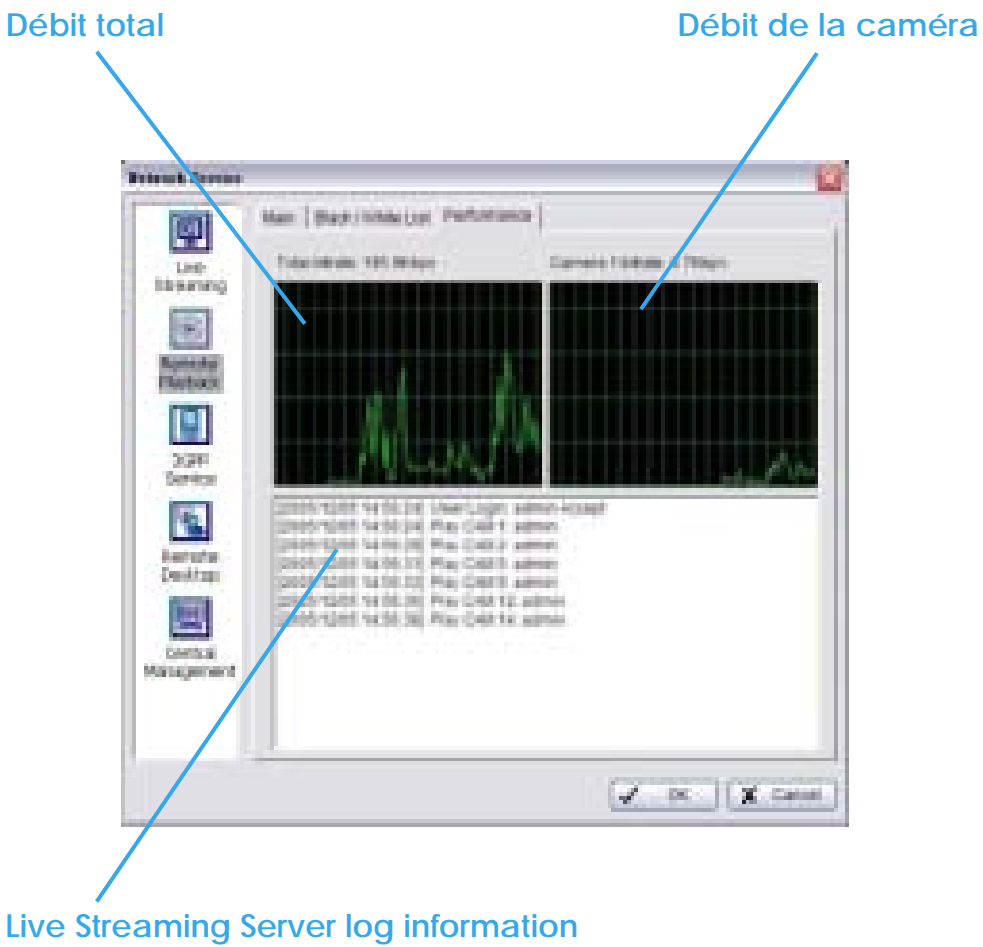

 **(journal d'information du serveur de streaming live)**

#### 5.15.3 Service 3GPP

Quand vous démarrez la fonction 3GPP sur votre ordinateur, vous permettez aux utilisateurs distants de se connecter sur le téléphone mobile 3G et de voir les caméras qui y sont connectées. Voir Appendix A pour plus de détails sur le service 3GPP.

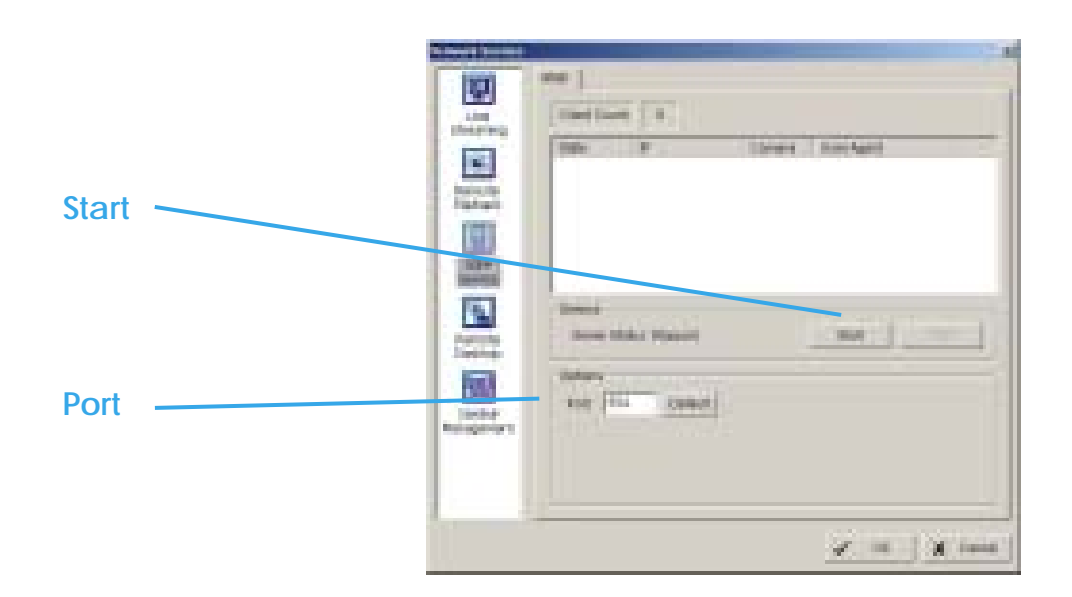

**Start:** En démarrant le système, vous transformez l'ordinateur en un serveur de relecture à distance, ce qui permet aux utilisateurs distants d'accéder au système.

**Stop:** Stoppe la diffusion de la vidéo.

#### **Options:**

Vous pouvez seulement ajuster le paramétrage lorsque le serveur est à l'arrêt.

Port: Attribuez un port aux clients pour qu'ils connectent votre système au réseau.

#### 5.15.4 Remote Desktop (Bureau à distance)

Lorsque vous démarrez cette option, vous permettez aux utilisateurs distants d'utiliser l'Outil NUUO de connexion à distance pour se connecter et configurer le système.

Voir Appendice B pour installer et utiliser cet outil.

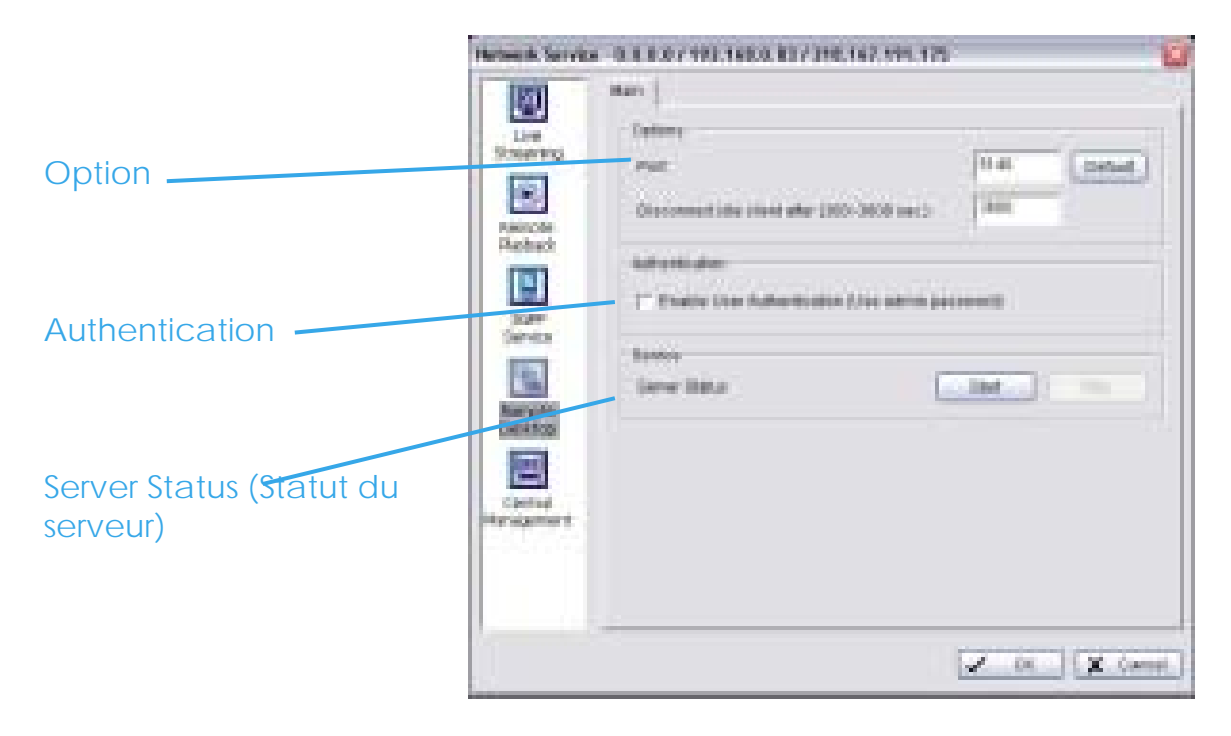

#### **Options**

Port: Désignez un port pour l'outil Desktop NUUO afin de vous connecter et configurer le système.

#### Disconnect idle client after (300~3600 sec):

Déconnectez automatiquement les clients qui sont « en veille » après (300~3600 sec).

#### **Authentication**

Activer cette option permettrait seulement au compte administrateur d'utiliser l'outil Desktop Nuoo pour se connecter au système.

#### **Server Status**

Cliquez sur Start/Stop pour mettre en marche/arrêter cette fonction.

## 5.15.5 Central Management Service

Ce service supporte seulement le système de management central NUUO (NCS ; Nuuo Central Management System). Quand vous démarrez l'option « Central Management Service » sur votre ordinateur, le Menu Principal va envoyer un évènement qui déterminera l'action envoyée et lui permettra de contrôler à distance le périphérique E/S.

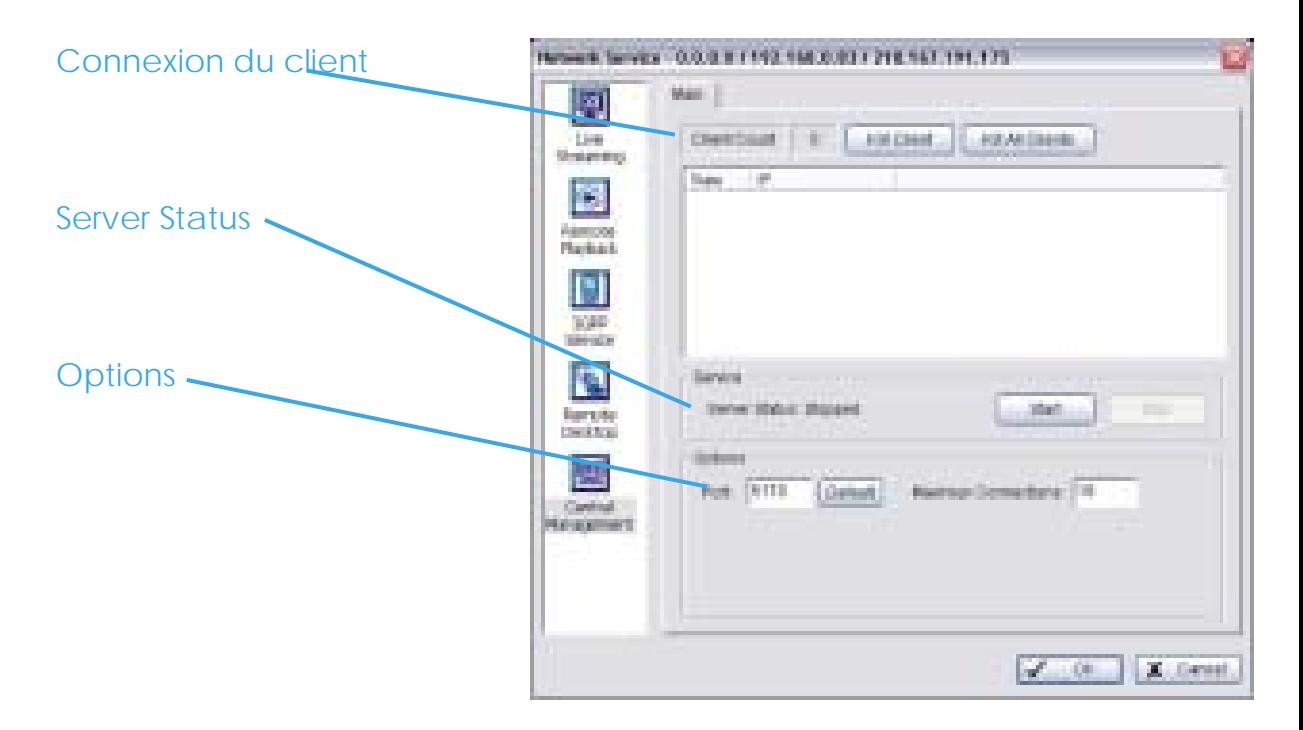

Ce service supporte seulement le système de management central NUUO (NCS ; Nuuo Central Management System). Quand vous démarrez l'option Central Management Service sur votre ordinateur, le Menu Principal enverra un évènement qui programmera l'action envoyée et permettra au système NCS de contrôler à distance le dispositif E/S.

**Client connect option (Options de connexion du client)** 

Client Count: Affiche le nombre de connections au serveur.

Kill option: (Option "suppression") :Surlignez une adresse IP et cliquez sur le bouton pour bloquer un client de votre système. Ou cliquez sur «All clients » pour les bloquer tous.

#### **Server Status**

Cliquez sur Start/Stop pour mettre en marche/arrêter cette fonction.

#### **Options**

Port: Attribuez un port au Système NCS pour vous connecter au Menu Principal.

Nombre maximum de connexions : Nombre de connexions aux Serveurs NCS qui sont autorisées à se connecter à votre système. Par défaut, le nombre de comptes est de 8 et le maximum est 16.

## **5.16 A propos du "Menu Principal"**

Allez à « Main Console » pour visualiser la version de votre système de surveillance et les informations Hardware.

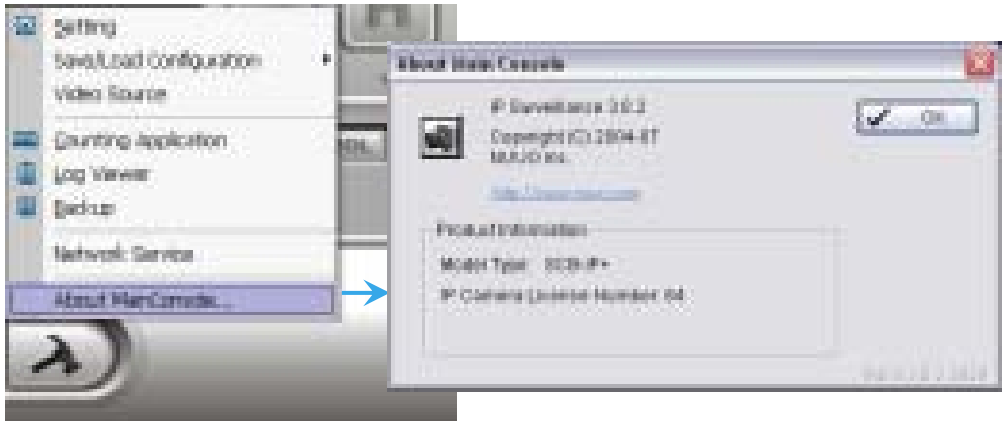

#### **5.17 Source Vidéo (Video source)**

(Pour les systèmes ayant le périphérique de capture MP4 seulement).

1. Allez à "Video Source "pour ajuster le standard vidéo à NTSC ou PAL et pour ajuster la résolution Vidéo maximale de toutes le caméras analogiques.

- 2. Ajouter des nouvelles caméras dans "Camera Number".
- 3. Cliquez sur Sync et sur Ok pour synchroniser le niveau du signal vidéo.

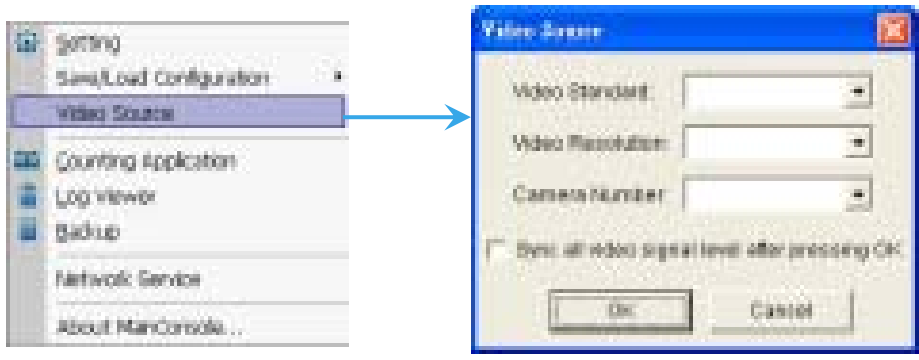

# **6. E-Map**

# **6. E-Map**

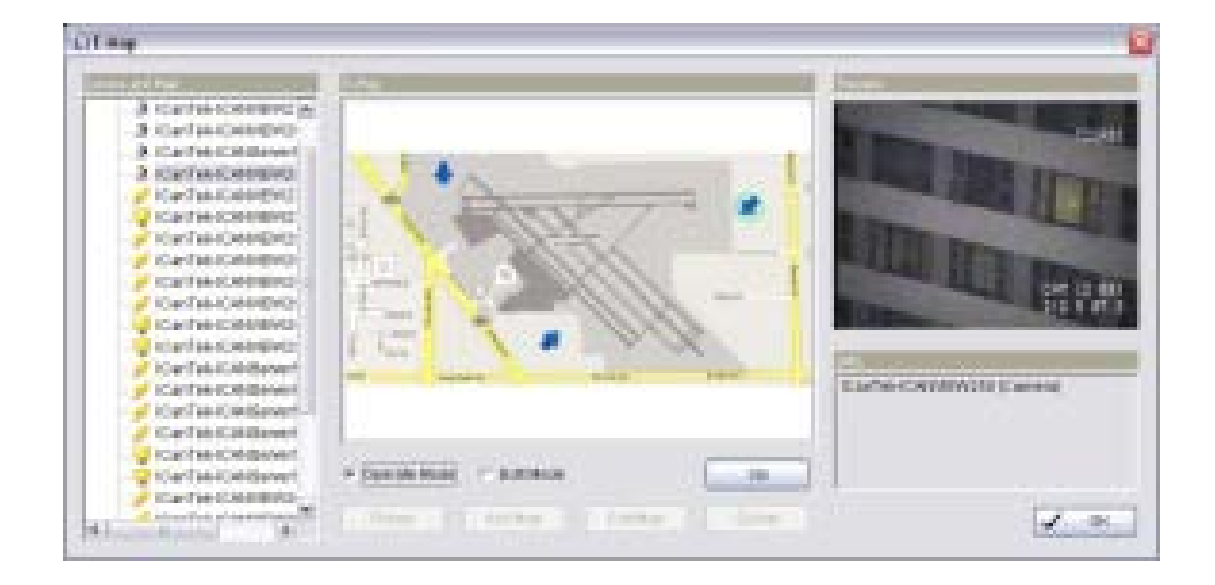

Avec E-Map, l'utilisateur peut facilement repérer des périphériques et apporter une réponse instantanée quand un évènement a eu lieu.

Pour lancer cette application, cliquez simplement sur «Start and Select E-Map » à partir du menu de démarrage.

#### **6.1 Mode Edition (Edit Mode)**

Pour Exécuter cette fonction, vous devez être dans le mode Edition. **«Edit Mode ».**

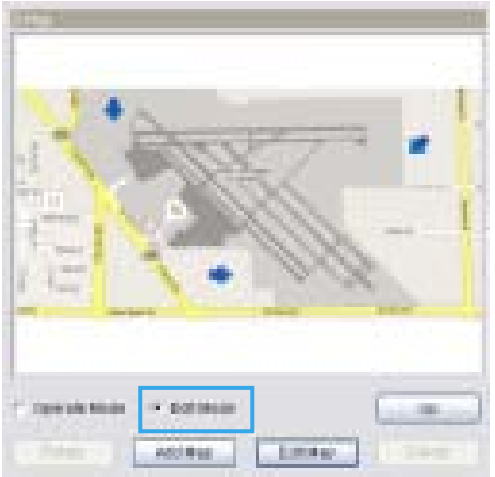

6.1.1 Add/Edit/Delete Map (Ajouter, Editer, Supprimer une carte)

Pour ajouter une E-Map :

- Etape 1: Assurez vous d'être dans l"**Edit Mode**", et que tous les périphériques soient insérés.
- Etape 2: Sélectionnez l'icône carte : puis cliquez sur le bouton "Add Map ».
- Etape 3: Entrez les détails demandés :

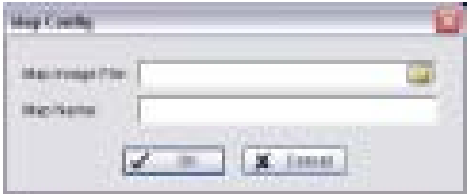

- Etape 4: Cliquez sur Ok. La carte que vous avez ajoutée apparaît dans l'arborescence de la fenêtre Liste.
- Etape 5: L'indicateur de carte apparaît au coin gauche en haut de la carte source. Etirez-la pour la positionner que vous voulez.

Pour éditer une E-map :

Etape 1: Assurez-vous d'être dans **l'Edit Mode** et que tous les périphériques soient insérés.

## 6. E-Map

- Etape 2: Sélectionnez l'icône de la carte ; puis cliquez sur le bouton "Edit Map".
- Etape 3: Editez les détails demandés, puis cliquez sur OK pour sauvegarder la configuration.

Pour supprimer une E-Map :

- Etape 1: Assurez vous d'être dans **l'Edit Mode** et que tous les périphériques sont insérés.
- Etape 2: Sélectionnez l'icône map **Etape zur le bouton** "Delete".

6.1.2 Add/Rotate/Delete Device Indicator

Pour ajouter/assurer la rotation/ supprimer un indicateur de périphérique

Pour ajouter un indicateur

- Etape 1: Assurez vous d'être dans l'Edit Mode et que tous les périphériques soient insérés.
- Etape 2: Sélectionnez l'icône de la carte que vous voulez ajouter à l'indicateur de périphérique.
- Etape 3: Avant d'ajouter un indicateur, assurez-vous que la carte que vous voulez soit affichée. Sélectionnez le périphérique à partir de la liste et déplacez-le vers le lieu souhaité sur la carte.
- Etape 4: Le périphérique que vous avez ajouté apparaît sur

l'arborescence de la fenêtre liste.  $\sqrt{\cdot}$ -Indicateur Caméra,

- Indicateur entrée numérique, **E**-Indicateur POS

Pour mettre en oeuvre la rotation de l'indicateur :

Etape 1: Assurez-vous d'être dans l'Edit Mode et que tous les périphériques soient insérés. Sélectionnez l'indicateur de périphérique à partir de la carte et de la liste des cartes et des périphériques. L'indicateur du périphérique va être entouré

d'un cercle vert.

## Etape 2:

Cliquez sur le bouton "Rotate", l'indicateur va effectuer une rotation de 45 degrés.

*Indication :* Seulement les indicateurs de caméra permettent d'utiliser la fonction rotation.

Pour supprimer un indicateur :

Etape 1: Assurez-vous d'être dans l'Edit Mode" et que tous les périphériques soient insérés. Sélectionnez l'indicateur du périphériques à partir de la carte ou de la liste des périphériques et cartes. L'indicateur de

dispositif va être entouré de vert.

Etape 2: Appuyez sur le bouton "Delete", l'indicateur va disparaître de la carte.

### 6. E-Map

# **6.2 Mode operation (Operate Mode)**

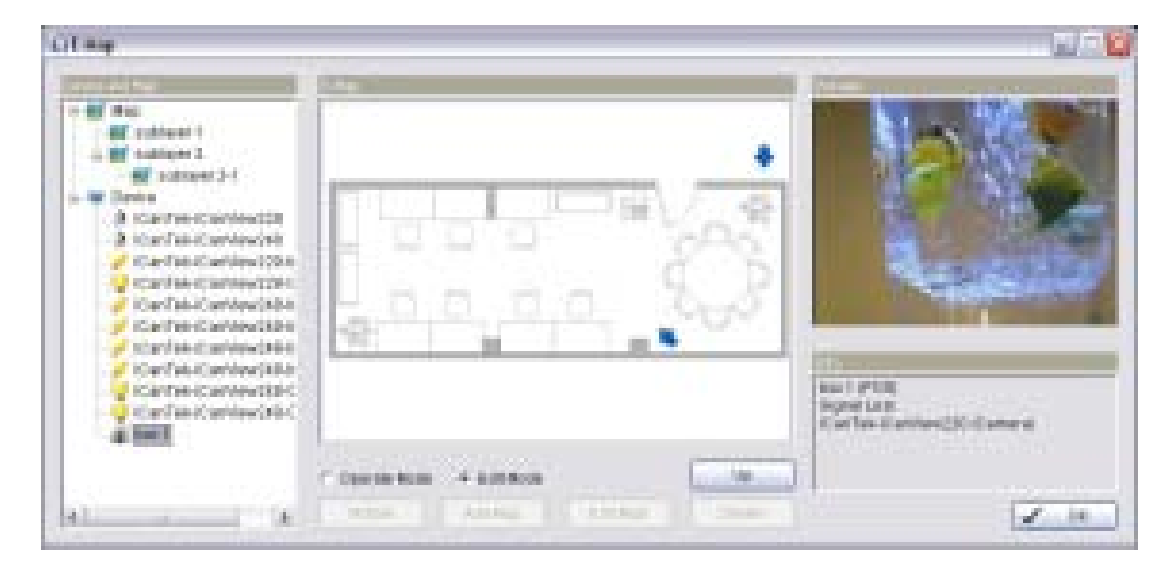

#### **Arborescence des cartes et des périphériques**

Cette fenêtre va lister toute la hiérarchie des périphériques et des cartes.

Un clic sur la liste va afficher l'information concernée sur la fenêtre de droite.

- Map–Sélectionnez la carte que vous voulez afficher sur la fenêtre E-Map.
- **E** Camera Sélectionnez à partir de quelle caméra vous voulez visualiser la vidéo, sur quelle fenêtre de prévisualisation et marquez l'indicateur sur l'E-map.

Digital imput – A sélectionner pour afficher l'indicateur et le statut sur la fenêtre d'informations.

 Si l'entrée numérique est celle de la caméra IP, la fenêtre de prévisualisation va afficher la vidéo live de la caméra.

**P** Digital output – A sélectionner pour afficher l'indicateur et le statut sur la fenêtre d'informations.

 Si l'entrée numérique est celle de la caméra IP, la fenêtre de prévisualisation va afficher la vidéo live de la caméra.

**E** POS – A sélectionner pour afficher l'indicateur et afficher la vidéo live de la première caméra associée.

# **Image E-Map**

La fenêtre va afficher la disposition de la carte et les indicateurs.

- Indicator Pour sélectionner le périphérique à partir de l'arborescence «Périphériques et cartes » (Device and Map tree » pour afficher l'information associée sur la fenêtre de prévisualisation et d'information.
- Map Sélectionner l'indicateur de carte va accéder à la disposition de carte suivante. Si vous voulez aller à la disposition supérieure, cliquez simplement sur le bouton «Up ».

## **Fenêtre d'information et de prévisualisation**

- Map Info Affiche le nom de la carte
- Caméra –Affiche le nom de la caméra et le statut de connexion
	- Digital Input Affiche le nom de l'entrée numérique et le statut (0 ou 1).
	- **P** Digital Output Affiche le nom de la sortie numérique et le statut (0) ou1)
- **POS** –. Affiche le nom du dispositif POS, le statut de connexion et le nom de la caméra associée en premier ainsi que son statut de connexion.

# **7. Visionneuse Live à distance**

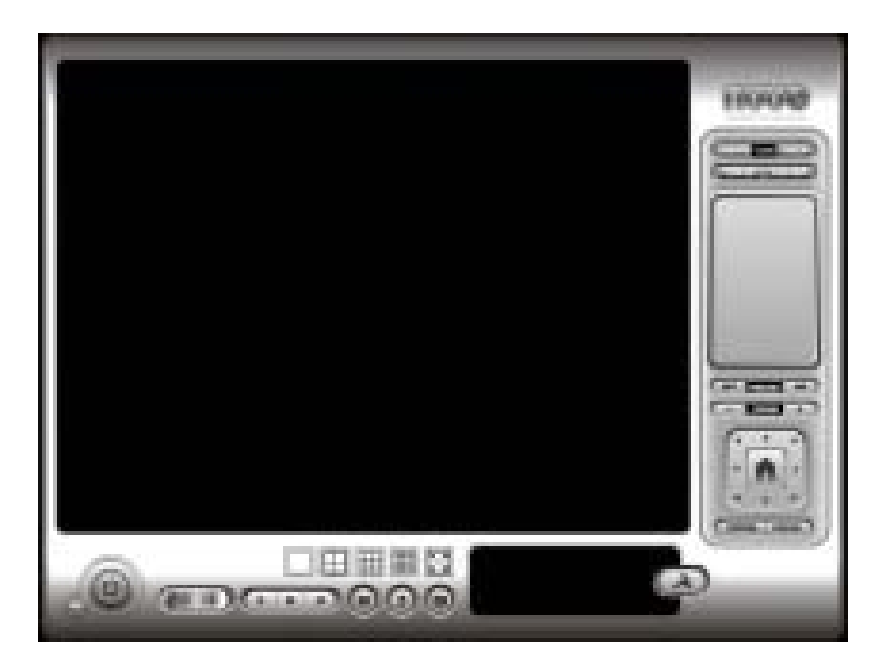

Avec cet écran, les utilisateurs distants peuvent regarder des vidéos en temps réel à partir des serveurs de Live Streaming.

# **7.1 Ecran de configuration**

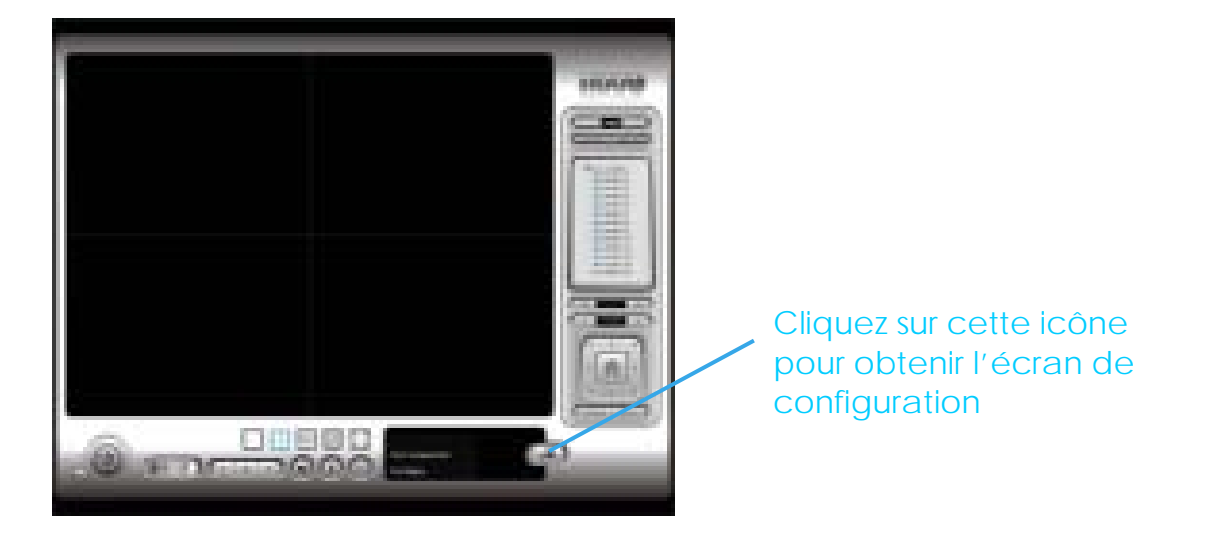

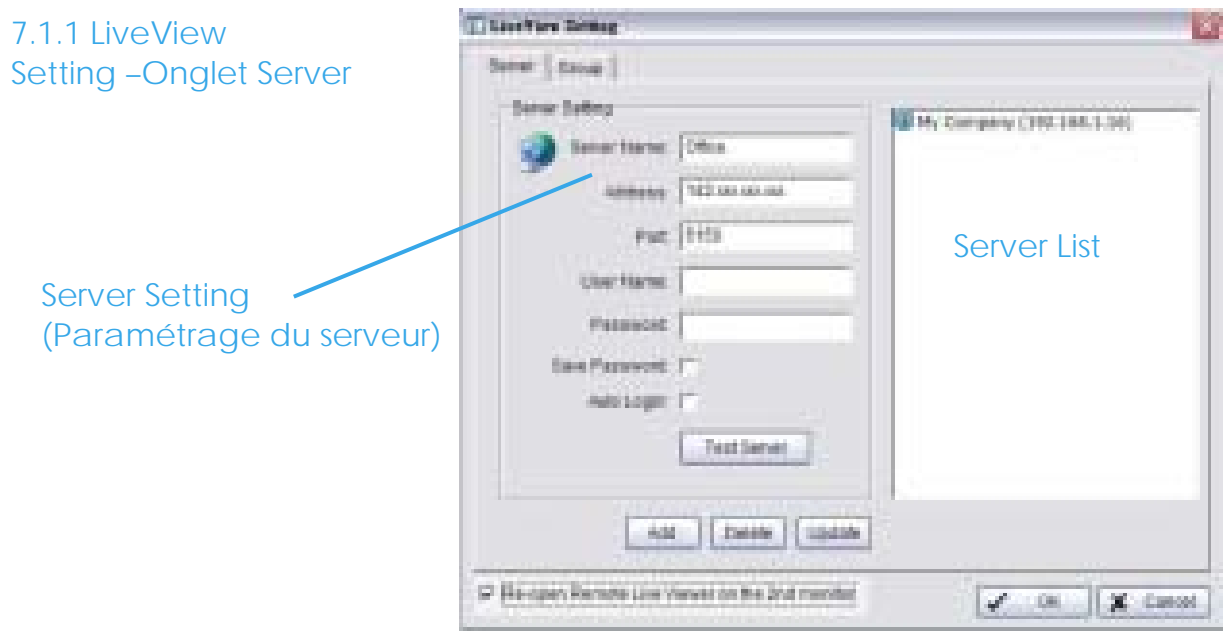

Server setting:

Etape 1: Entrez le nom du serveur que vous voulez utiliser.

Etape 2: Entrez l'adresse, le Port, le nom d'utilisateur, le mot de passe que vous voulez utiliser pour vous connecter au serveur.

Etape 3: Activez "Save Password" (enregistrer le mot de passe) si vous ne voulez pas avoir à entrer de nouveau le mot de passe à la connexion. Activez aussi «Auto Login » pour vous connecter automatiquement quand vous démarrez la Visionneuse Live à distance.

Etape 4: Cliquez sur "Test Server" pour vérifier si le paramétrage du serveur est disponible.

Etape 5: Cliquez sur "Add" pour insérer le paramétrage à la liste des serveurs.

Etape 6: Sélectionnez un serveur à partir de la liste des serveurs de droite, modifiez le paramétrage sur l'écran de droite et cliquez sur «update » pour modifier le paramétrage. Ou cliquez sur «Delete » pour supprimer le serveur de la liste des serveurs après l'avoir sélectionné. Indication: Si vous voulez rouvrir la visionneuse live à distance sur le second moniteur, cochez la case «Re-open Remote Live Viewer on 2nd Monitor ».

#### 7.1.2 LiveView Setting — Groups

Vous pouvez mettre des caméras différentes dans un même groupe. Etape 1: Allez à l'onglet « tab » de l'écran de paramétrage «LiveView».

Etape 2: Connectez-vous à tous les serveurs qui contiennent la/les caméra(s) que vous voulez mettre dans le (s) groupe(s).

Etape 3: Cliquez sur "Insert" pour créer un nouveau groupe; Nommer le groupe pour avoir une référence plus tard.

Etape 4: A partir de la fenêtre à droite, surlignez la/les caméra(s) que vous voulez ajouter à un groupe puis cliquez sur le bouton ">--". Répétez ce processus jusqu'à ce que vous soyez satisfait du paramétrage du groupe.

Etape 5: Cliquez sur les boutons "Delete" et "Rename" pour supprimer ou renommer un groupe spécifique.

Etape 6: Répétez les étapes 3 et 5 jusqu'à ce que vous ayez fini de créer et paramétrer des groupes.

#### Intelligent Surveillance Solution

## 7. Remote Live Viewer

#### Etape 7: Cliquez sur OK.

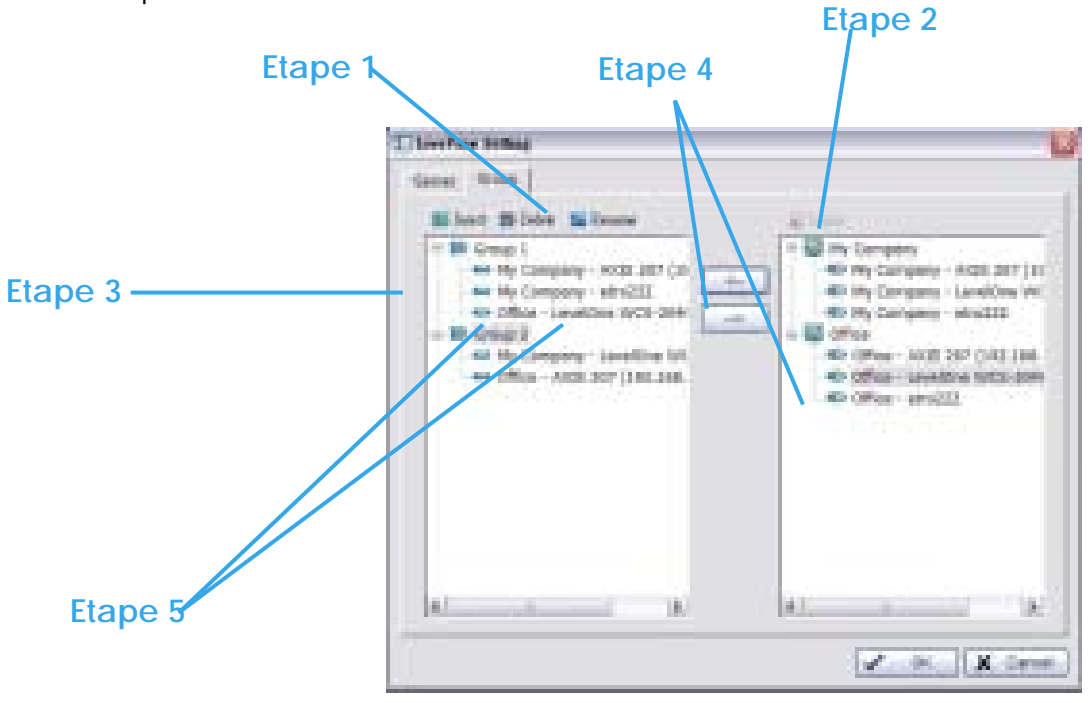

## Intelligent Surveillance Solution

## 7. Remote Live Viewer

# 7.1.3 Onglet « OSD »

Sur cet écran, vous pouvez ajuster le style de la police

Etape 1: Activez l'option "Enable camra OSD".

Etape 2: Sélectionnez la police, la taille et la couleur des caractères, et tout autre paramètres d'affichage désiré.

Etape 3: Sélectionnez l'information que vous voulez visualiser sur le sous-écran de la caméra.

# 7.1.3 Paramétrage du contrôle du joystick à distance

Veuillez aller à l'onglet Joystick et la configuration est la même que pour le Menu Principal (reportez-vous à la page 92).

Indication : La différence avec l'Ecran Principal» est que dans la vue Live à distance l'action de l'option "Go to Caméra" permet d'accéder à la vue de disposition.

Ci-dessous, vous trouverez une liste des types de journaux:

## **7.2 Affichage de la/des caméra(s) sur l'écran d'affichage**

Sélectionnez la/les caméras à partir de la liste de caméras/serveurs sur la droite, puis étirez là où vous voulez voir afficher l'image.

Sur la liste de caméras/serveurs, faites un clic droit sur la caméra pour la connecter ou la déconnecter.

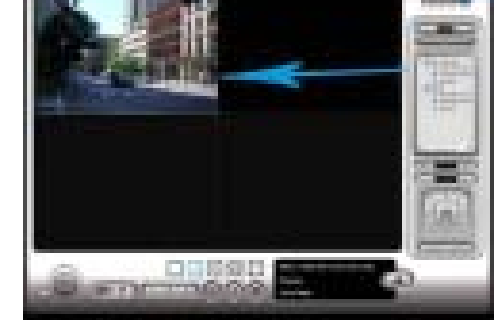

Log In/ Log Out: Sélectionnez un serveur ou un groupe et cliquez sur l'icône log in out (connexion/déconnexion) pour accéder au/quitter le serveur ;

Vous pouvez aussi vous connecter/déconnecter du serveur en faisant un clic droit dessus.

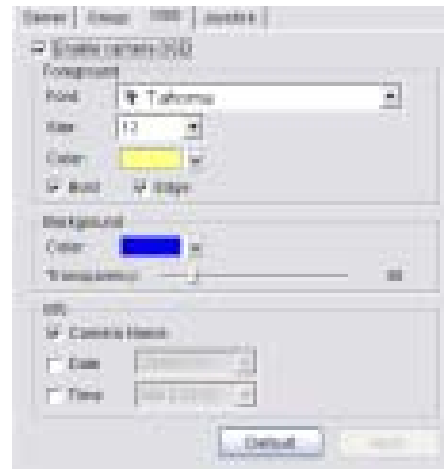

Server and Camera List: Affiche une liste complète du/des serveur(s) et de la/des camera(s) ajoutés au système.

PTZ Caméra Control: Vous pouvez contrôler et ajuster la vue de la camera en utilisant le panneau de contrôle des caméras PTZ. Seulement disponible avec les caméras qui ont la fonction PTZ

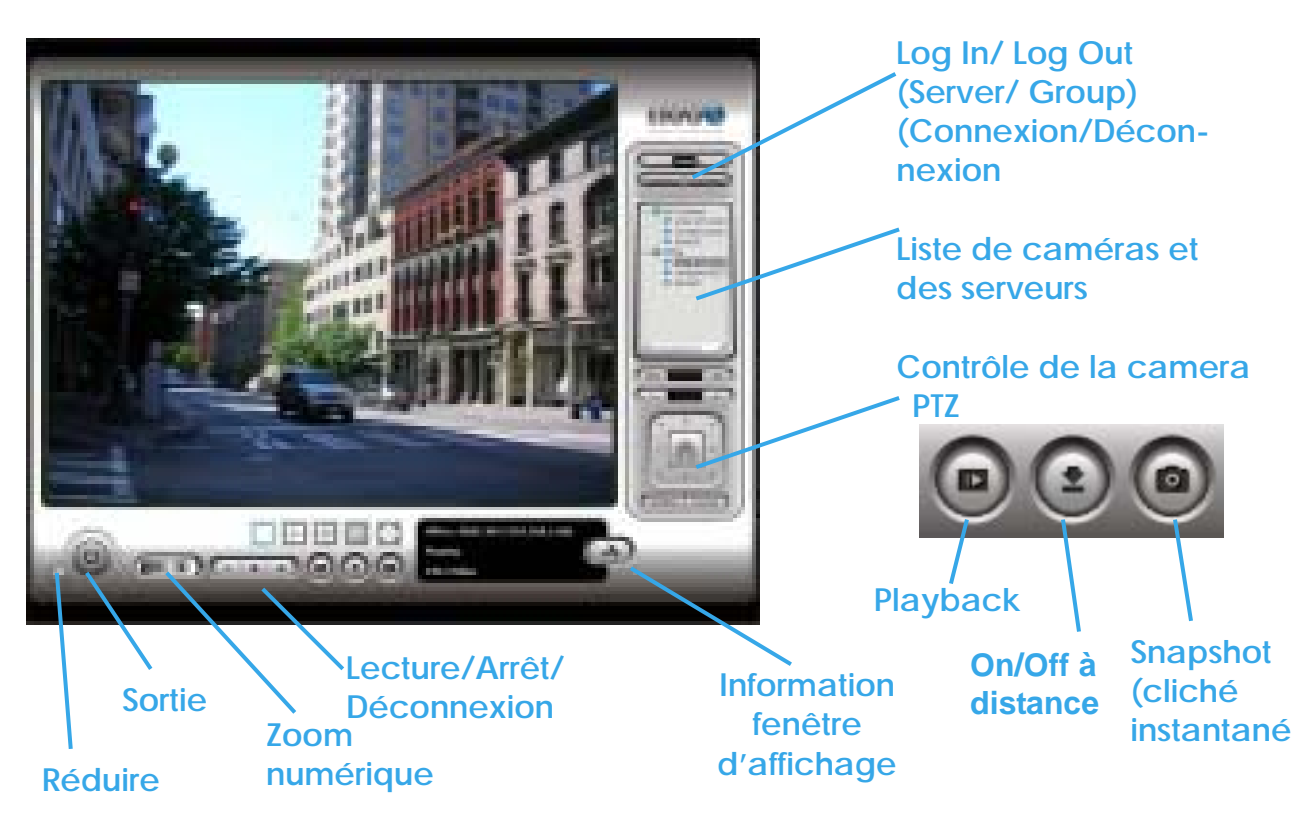

Réduire: Pour réduire la fenêtre de l'écran « Visionneuse Live à distance ».

Sortie : Pour fermer le système et déconnecter l'utilisateur en cours.

Zoom numérique: Cliquez sur les signes + et – pour zoomer d'avant en arrière.

Lecture / Arrêt/ Déconnexion : Sélectionnez une caméra/vidéo et cliquez sur ce bouton pour lire/arrêter et déconnecter un canal particulier.

Fenêtre d'affichage des informations: Affiche l'information vidéo contenant la nom du serveur, le statut actuel de la vidéo, et le débit pour un canal sélectionné.

#### Playback:

Pour visualiser la relecture de la vidéo à distance.

#### Remote I/O: (E/S à distance)

L'utilisateur peut ajuster à distance les

connecteurs de sortie en démarrant ou en arrêtant (cliquez sur Status pour allumer **O** ou éteindre ).

Snapshot: Sélectionnez la fonction Snapshot pour capturer une image vidéo spécifique instantanément.

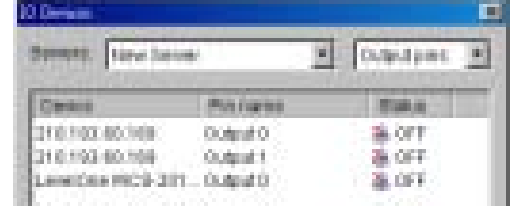

# **8. Visualisation par Internet**

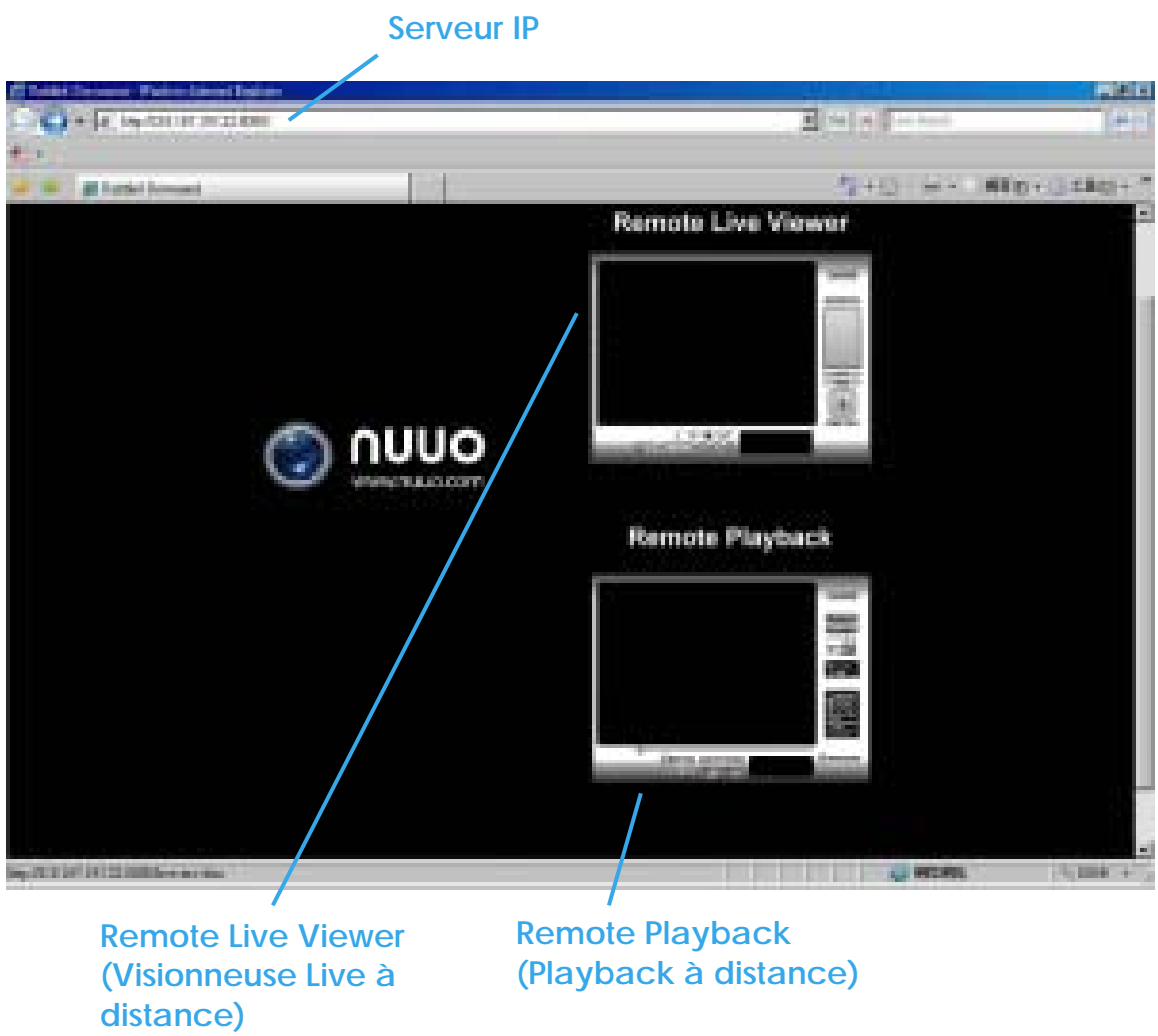

*Indication:* Assurez-vous que le serveur de Streaming Live soit activé. Vérifiez 5.15 «Network service » pour plus de détails.

**8.1 Serveur IP:** Ouvrez le navigateur Internet Explorer et entrez l'adresse IP ou un nom DDNS pour le serveur, suivi du port de connexion. Exemple : http://192.168.1.16:8080/

*Note:*.192.168.1.16 est l'adresse IP du serveur.

#### 8. Web Viewer

8080 est le port spécifié dans «Use Default Web Server » (Utiliser le serveur Web par défaut) de «Network Service ».

**8.2 Remote Live Viewer:** Appuyez sur cette icône pour utiliser la visionneuse Live à distance, dont les fonctions sont les même que le serveur de releture à distance. Voir page 128.

**8.3 Remote Playback :** Appuyez sur cette icône pour utiliser la relecture à distance, dont les fonctions sont les mêmes que « Playback » sauf les fonctions « Serveur à distance » et « Back-up » .

# **9. Outil Base de données**

Permet d'accéder aux fichiers de données Import et Export de cet outil , Exporter les configuration et éditer le lieu d'archivage.

**Avertissement** : Une utilisation inappropriée de cet outil peut causer des pertes de données de la vidéo enregistrée.

Etape 1: Exécutez l'outil base de données « Data Base Tool » à partir des fichiers du programme.

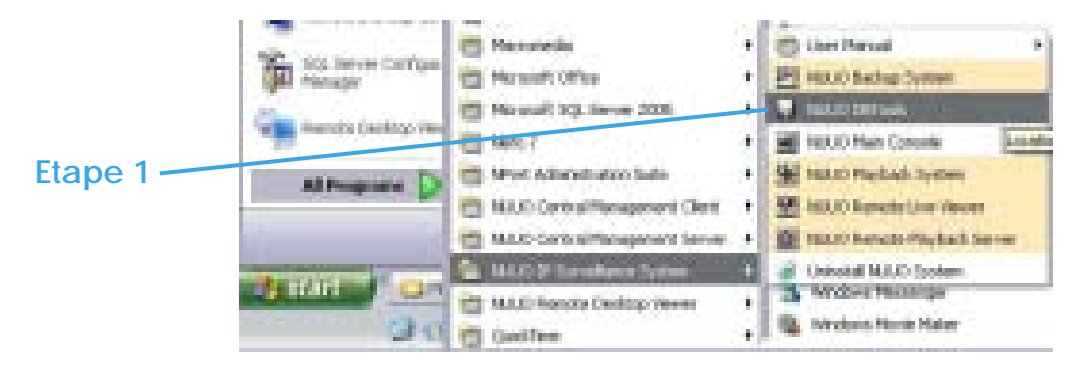

Etape 2: Entrez le mot de passe de l'administrateur pour vous connecter.

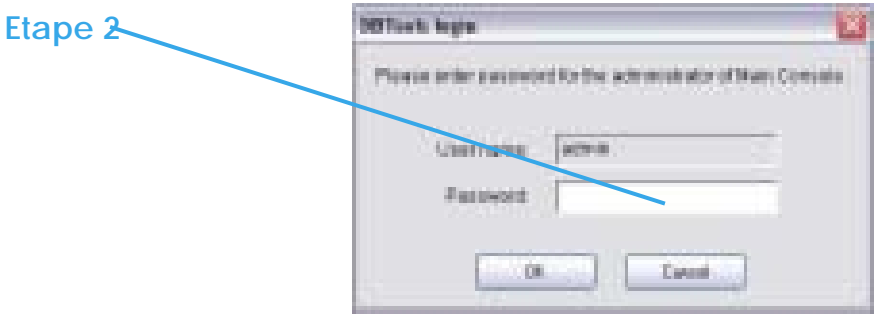

# 9. DB Tool

## **9.1 Export de la base de données**

Etape 1:Sélectionnez l'emplacement de la base de données système (généralement, elle est placée dans c:\program files\your\_installation\_directory\).

Etape 2: Sélectionnez la destination de votre l'export.

Etape 3: Appuyez sur "Export" pour commencer à exporter la base de données.

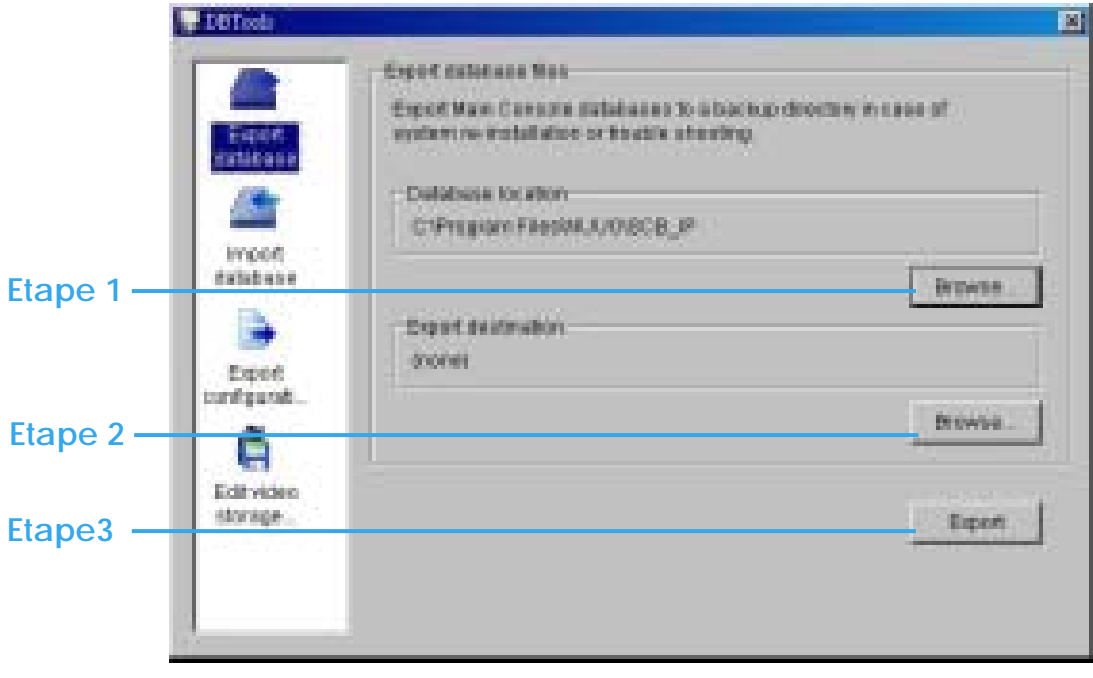

## **9.2 Import de la base de données**

Etape 1: Sélectionnez l'emplacement de la base à partir de laquelle vous voulez faire l'import.

Etape 2: Sélectionnez le chemin d'installation que vous voulez importer.

Etape 3: Appuyez sur "Import" pour commencer l'import de la base de données.

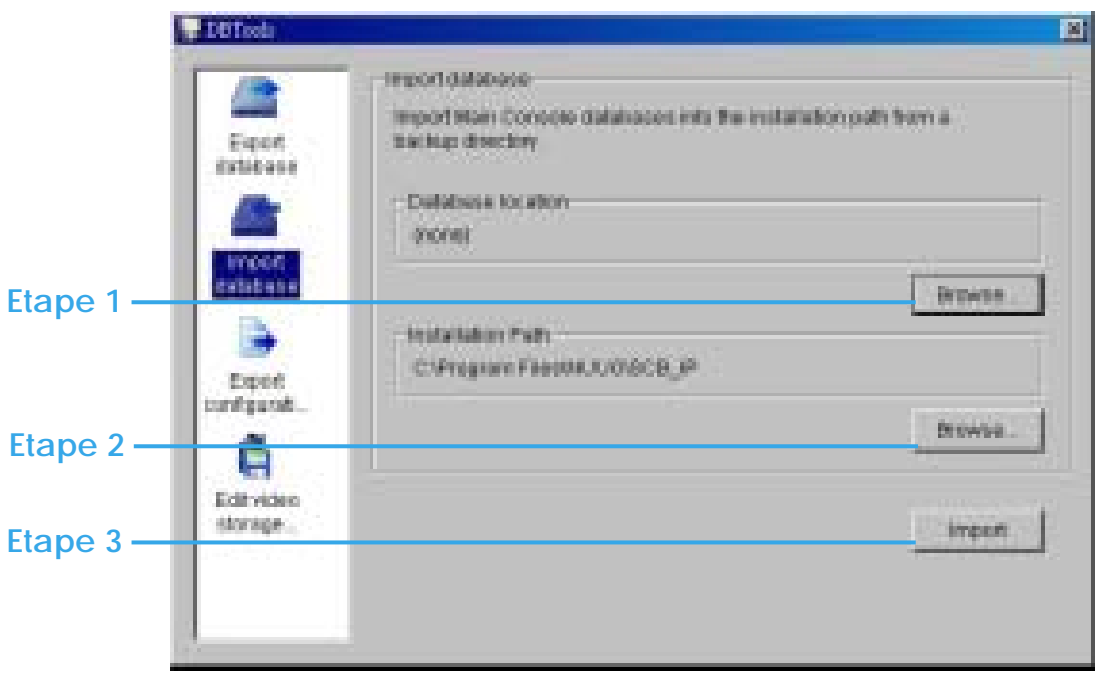

### 9. DB Tool

#### **Exemple d'utilisation des bases de données import et export :**

Dans certains cas où les données vidéo ont besoin d'être transférées d'un ancien PC à un nouveau, l'utilisateur va devoir exécuter la procédure suivante :

1. Copiez manuellement toutes les données vidéo de l'ancien PC à partir du chemin installé par défaut (ou d'un autre chemin d'archivage que vous aurez défini).

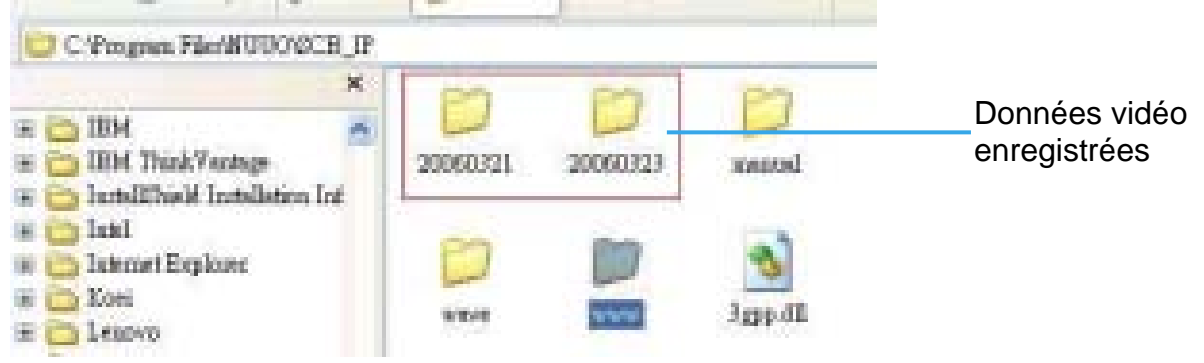

2. Lancez "8.1 Export database" sur l'ancien PC.

3. Collez manuellement toutes les données vidéo enregistrées vers le chemin installé par défaut (ou tout autre chemin d'archivage que vous aurez défini,) sur le nouveau PC.

4. Lancez "8.2 Importe database" sur le nouveau PC.

5. Toutes les données vidéo enregistrées peuvent être visualisées par le système de relecture NUUO sur le nouveau PC.

## **9.3Réparation de la base de données**

Cet outil est utilisé quand votre système rencontre les problèmes suivants:

- (1) S'il y a des enregistrements dans la base de données, mais pas de fichier vidéo, utilisez cet « Outil Base de Données » pour supprimer les enregistrements.
- (2) S'il ya des fichiers vidéo mais pas d'enregistrement dans la base de données, utilisez cet « Outil Base de Données » pour réarranger la base de données et trouver ces enregistrements.
- (3)

Etape 1: Allez à la fenêtre "Repair Database".

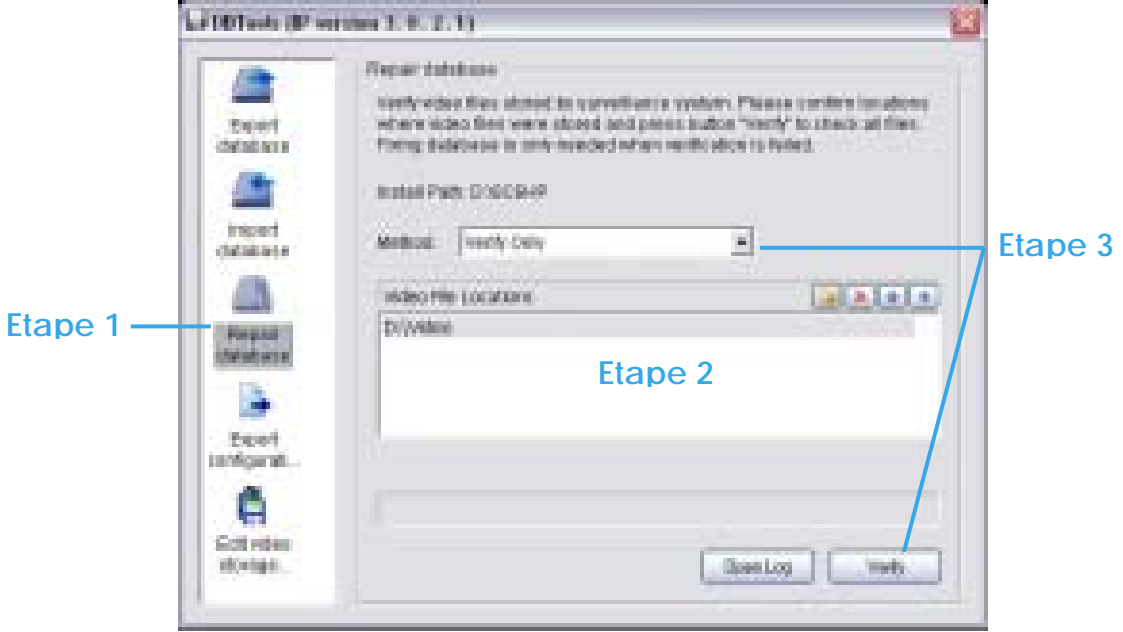

Etape 2: Vérifiez la fenêtre de l'emplacement de la vidéo. Le système va lister tous les emplacements des vidéos dans la zone, mais s'il y a un oubli, utilisez  $\Box$  pour faire une Insertion. Indication : Après avoir inséré l'emplacemnet, le système va afficher le décompte des fichiers sous la zone.

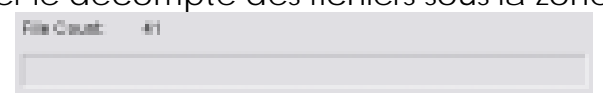

## 9. DB Tool

Etape 3: Choisissez la méthode "Verify Only", et cliquez sur "Verify". Cette méthode va seulement vérifier les fichiers dans les modifier.

«Verify result » (Vérifier le résultat) va afficher le nombre de fichiers abîmés (broken) ou manquants (missing).

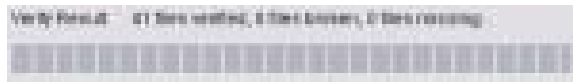

Etape 4: Choisissez la méthode "Repair (Complete) et cliquez sur " Repair" pour réparer. Le résultat de la réparation (Repair Result » va afficher le nombre de ficihers réparés (fixed) et insérés (inserted).

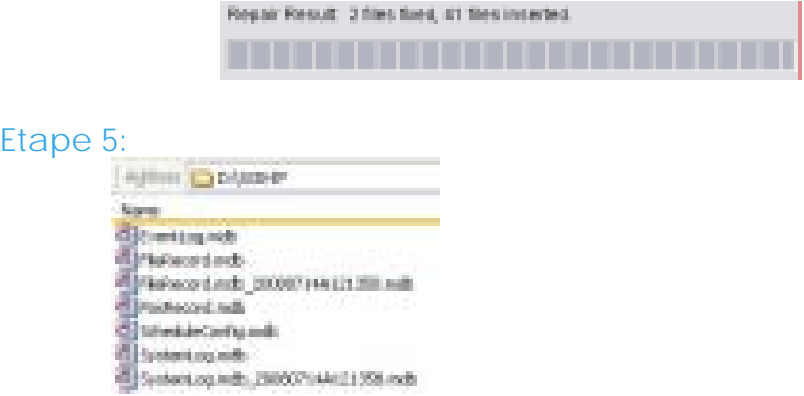

La nouvelle base de données réparée va remplacer l'ancienne; Et sur la basse de données originale, les noms de fichiers vont être affichés avec la date de réparation, comme ci-dessous.

Note:. L'outil "Open log" permet d'enregistrer les réparations de la base de données. Il va enregistrer la méthode de réparation, l'exécution du fichier ainsi que les heures de début et de fin.
#### 9. DB Tool

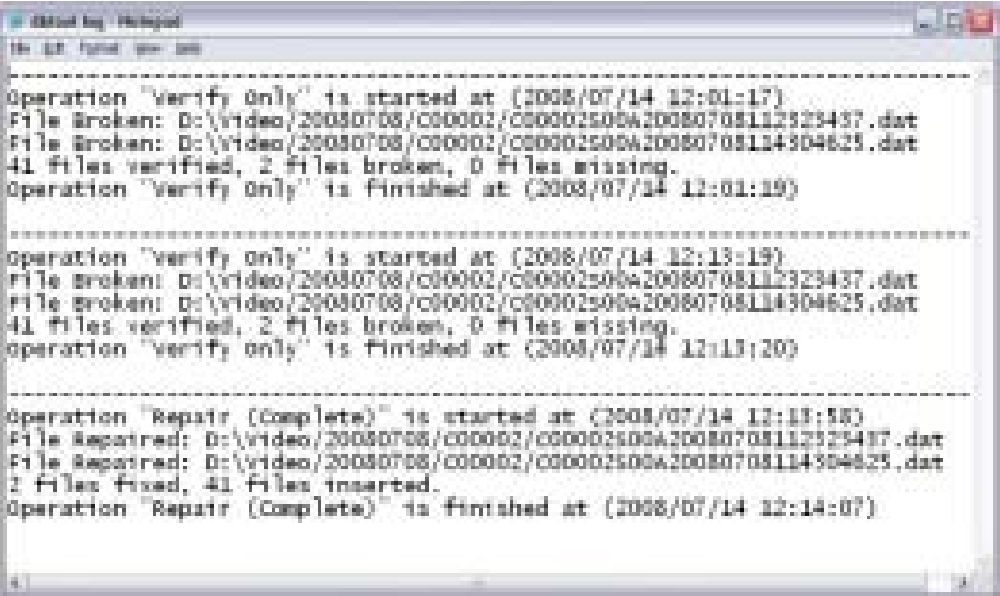

## 9. DB Tool

## **9.4 Panneau "Export configurations"**

## Etape 1: Appuyez sur "Export".

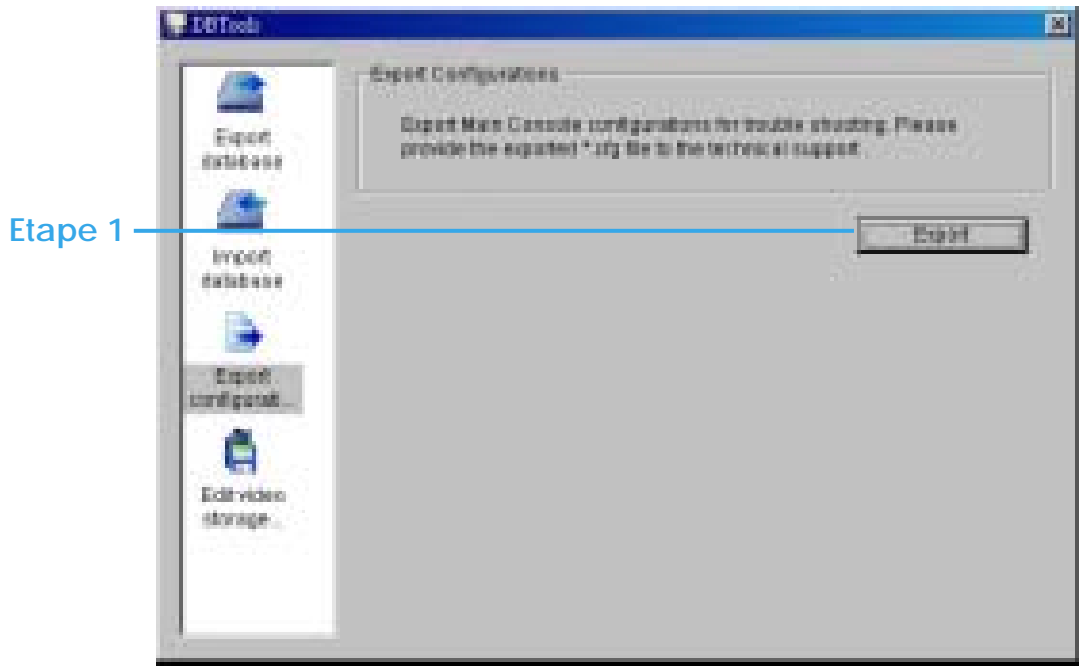

Etape 2: Sélectionnez lieu où vous voulez faire l'export et entrez le nom de la configuration.

Etape 3: Appuyez sur "Save" pour démarrer l'import de la base de données.

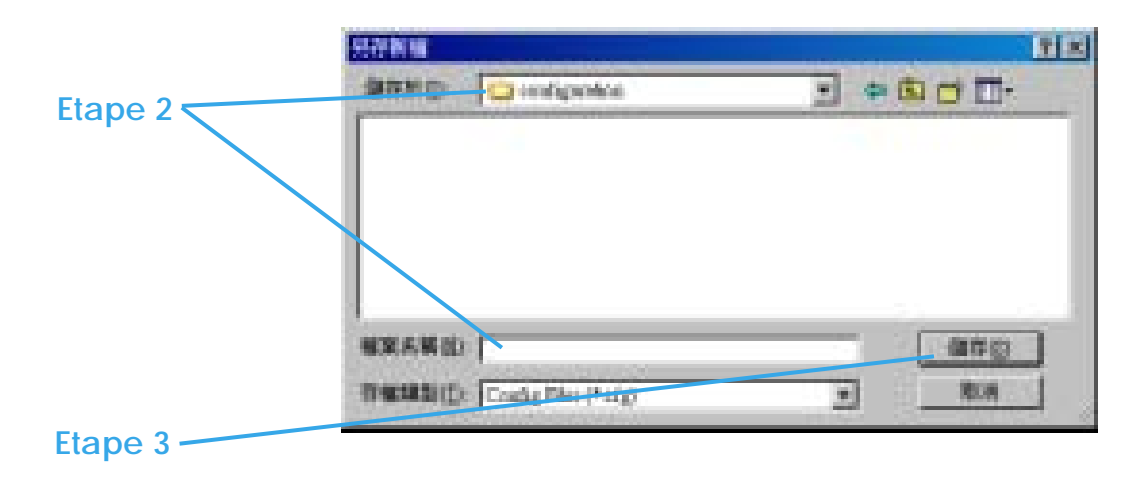

## **9.5 Edition du lieu d'archivage**

Si vous déplacez les vidéos enregistrées vers un nouveau répertoire, pour vous assurer que les vidéos sont encore bien reconnues par le système de relecture, vous devez modifier le répertoire original.

Etape 1: Sélectionnez le répertoire d'origine dans le tableau

Etape 2: Remplacez le chemin sélectionné par le nouveau répertoire de la vidéo déplacée.

Etape 3: Appuyez sur "Update" pour finir d'éditer le lieu d'archivage.

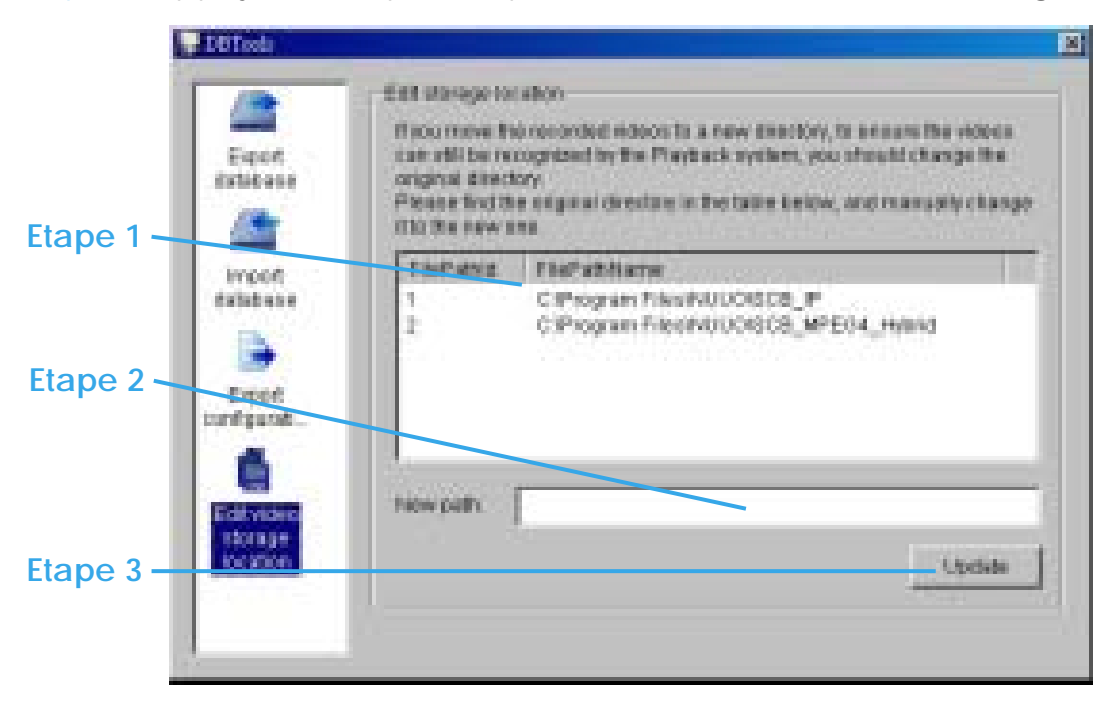

# **Appendice A**

Comment paramétrer la connexion Streaming 3GPP (en utilisant des téléphones mobiles BenQ-Siemens)

## **Configuration du système**

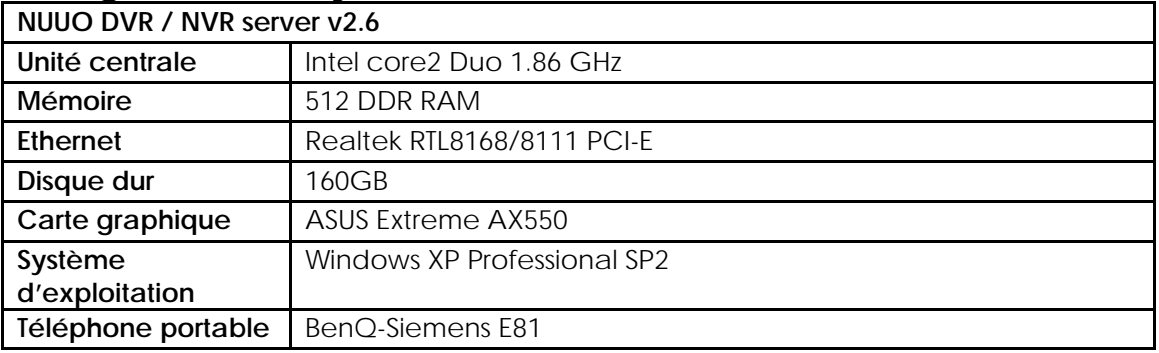

## **1.1 Configuration à partir du serveur NUUO**

Etape 1 : Allez à **Config** et sélectionnez **Network Service**

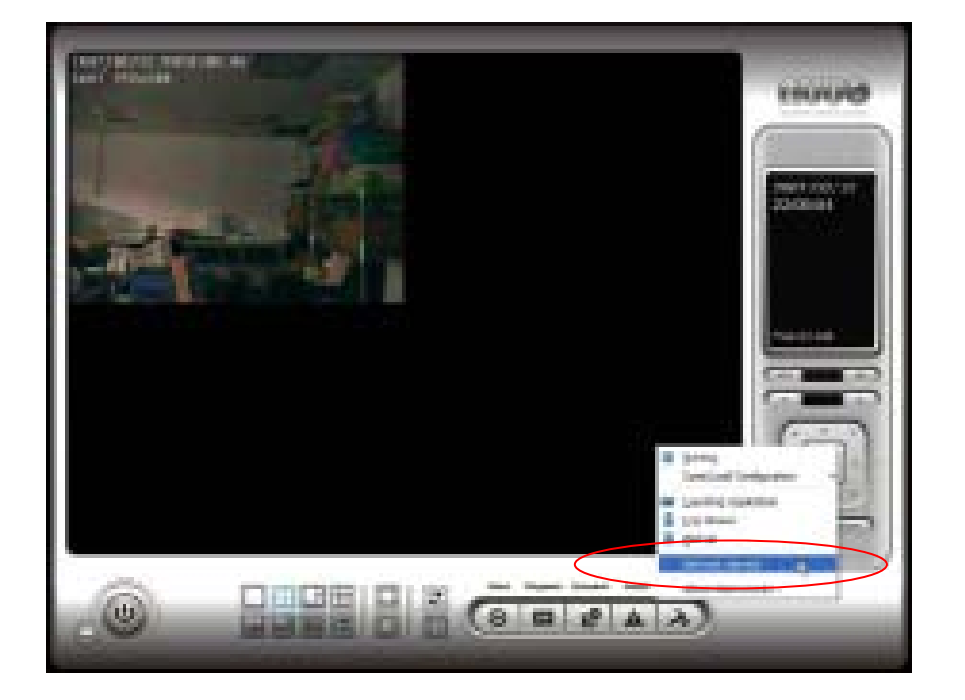

#### Intelligent Surveillance Solution Appendix A

#### Etape 2 :

Sélectionnez **3GPP Service**, puis cliquez sur **Start**

Indication : Dans l'élément Option, le **port** sélectionné ici est le même que celui du combiné mobile.

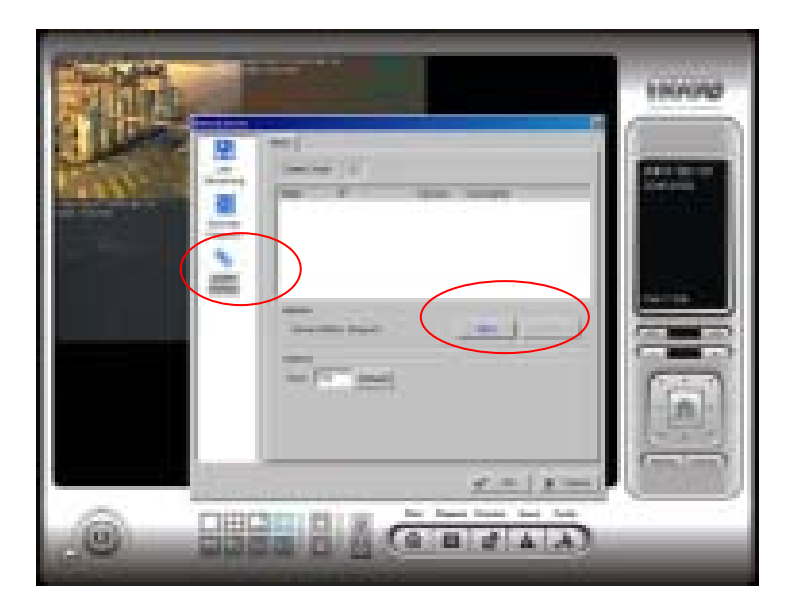

# **1.2 Configuration à partir d'un telephone portable 3G**

## **1.2.1 BenQ-Siemens E81**

**Etape 1:** Allez à **Menu,** puis **Internet** 

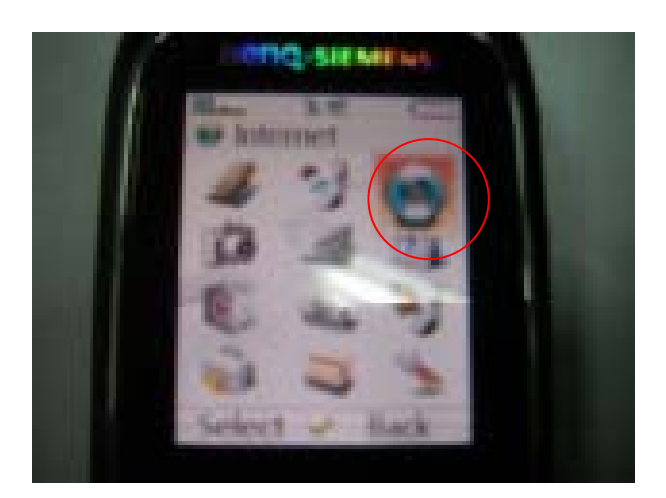

## Appendix A

### **Etape 2:** Sélectionnez **Bookmarks (signet)**

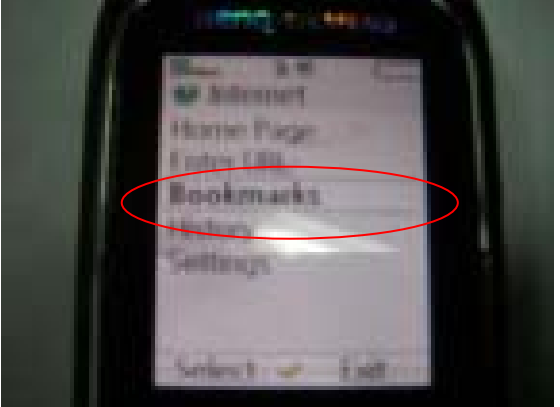

**Etape 3:** Ajoutez un nouveau signet (**New** Bookmark)

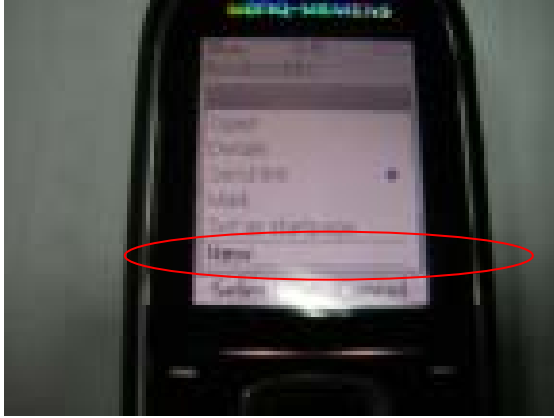

**Etape 4:** Configurez le paramétrage des adresses comme l'exemple suivant :

Ex: rtsp://61.216.97.69:554/**media00**.3gp

61.216.97.69:554 est l'adresse IP du NVR ou du Système DVR NUUO.

Port : port spécifié dans le service 3GPP du NVR ou du système DVR NUUO.

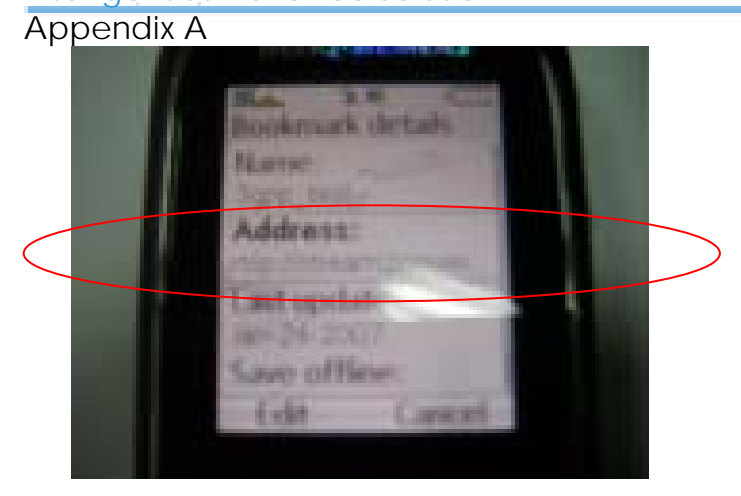

**Etape 5:** Sauvegardez le paramétrage et commencez l'activation.

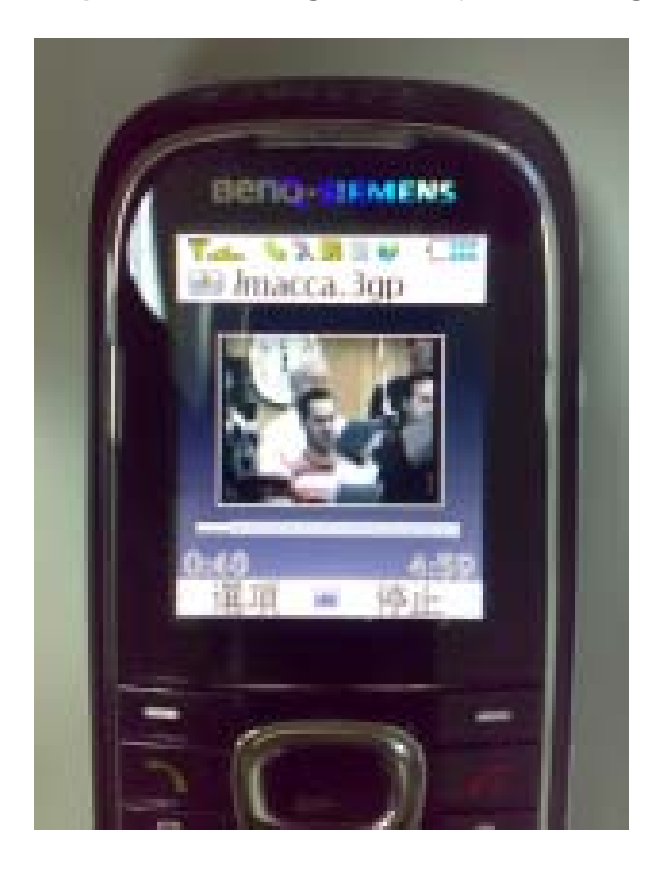

## Appendix A

# **1.2.2 BenQ P50**

1. Connectez le GPRS

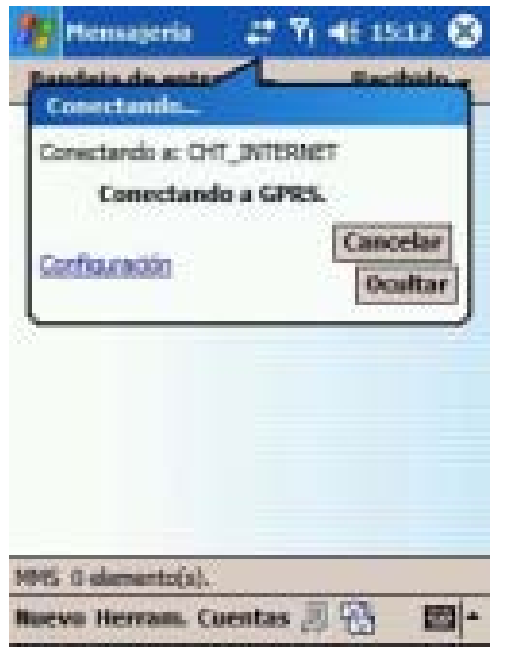

- 2. Téléchargez et installez le software [PLATFORM4].
- 3. Exécutez l'Ecran Principal NUUO.

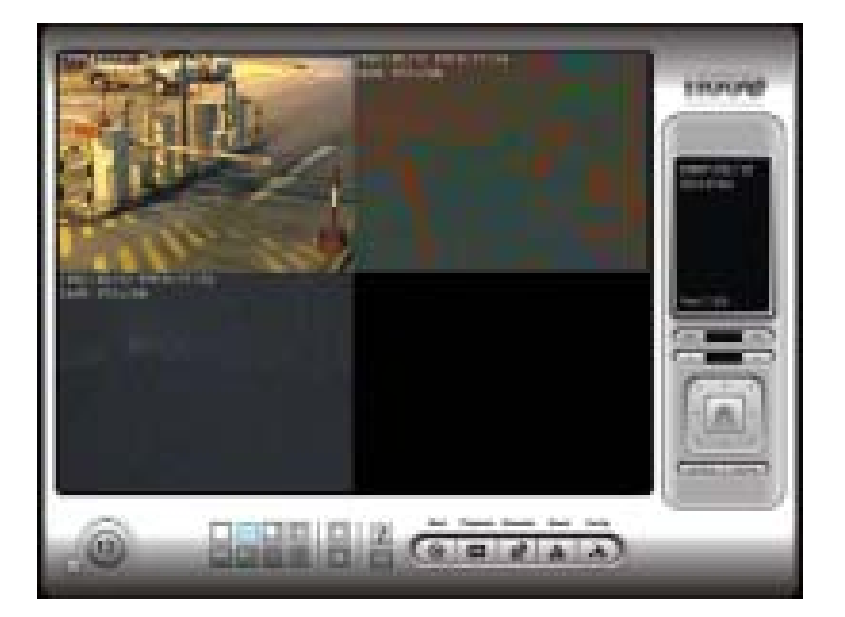

4. Appuyez sur [Config] $\rightarrow$ [Network Service] $\rightarrow$ [Start]

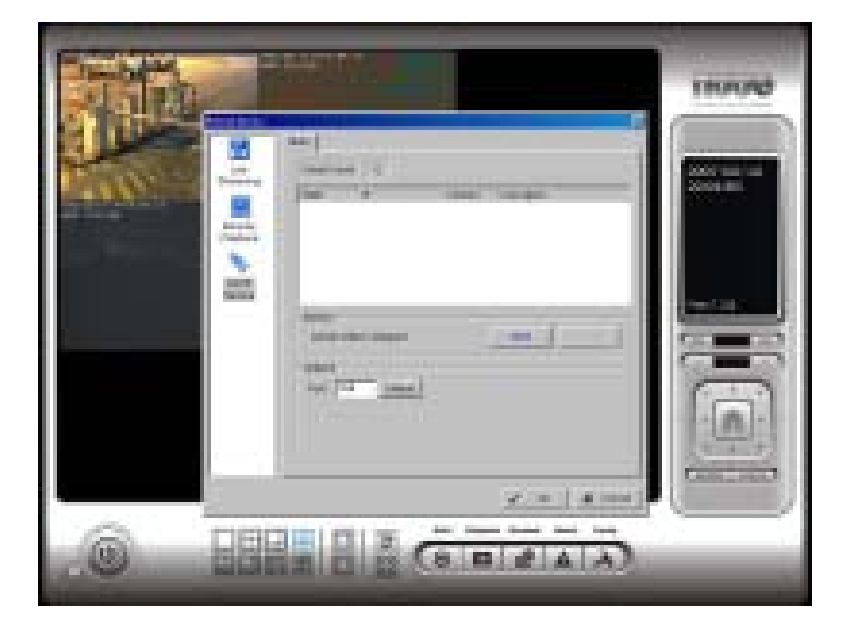

5. Ouvrez [PLATFORM4], appuyez sur le bouton encadré de rouge dans Option.

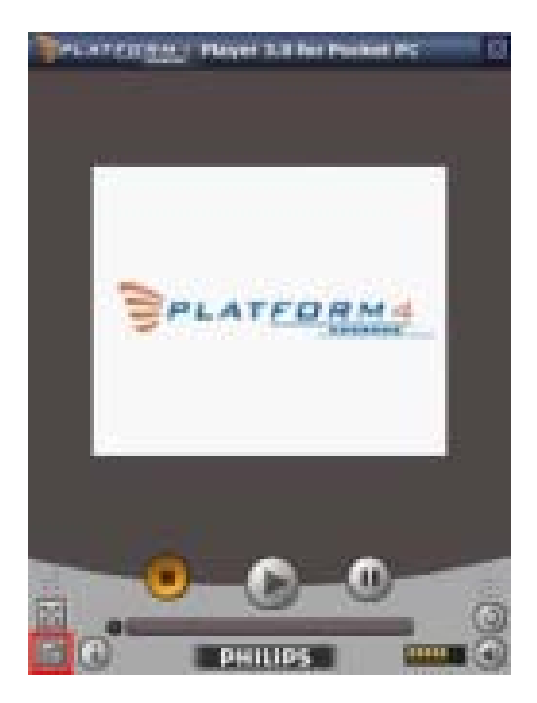

## Appendix A

6. [Open Url] : Entrez l'adresse rtsp de la caméra  $(EX: rtsp://61.216.97.69/media00.3qp\rightarrow channel 1$ EX: rtsp://61.216.97.69/media01.3gp $\rightarrow$ channel 2 EX: rtsp://61.216.97.69/media02.3qp $\rightarrow$ channel 3)

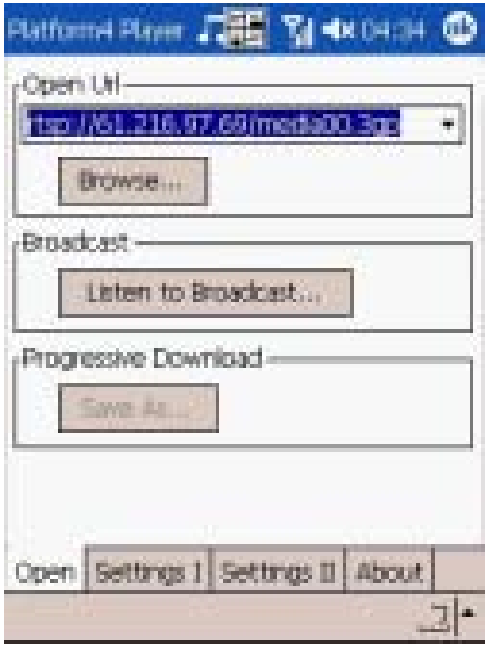

7. [Setting I]Modifiez le paramétrage et cliquez sur OK

[Protocol] TCP [Buffer Size] (taille tampon) 60 [Connection TimeOut](connexion – temporisation de sortie)103 [Data Recept. TimeOut] (Réception des données, temporisation de sortie) 100 [Deblocking Filter] (Débloquer les filtres)à cocher

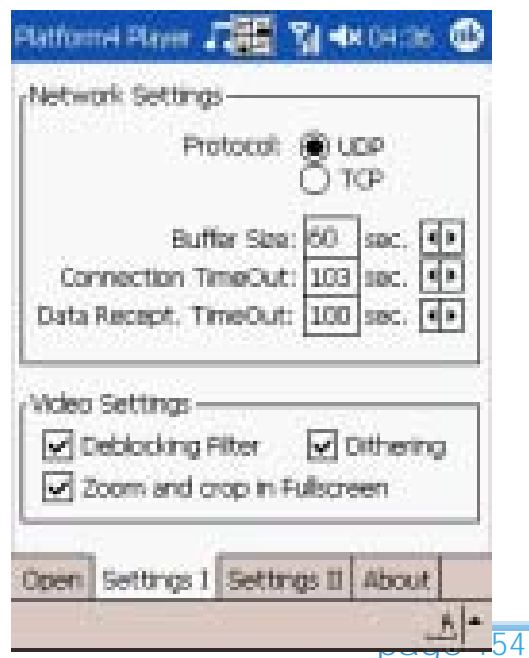

8. Allez à PLATFORM4 pour rechercher puis obtenir la vidéo

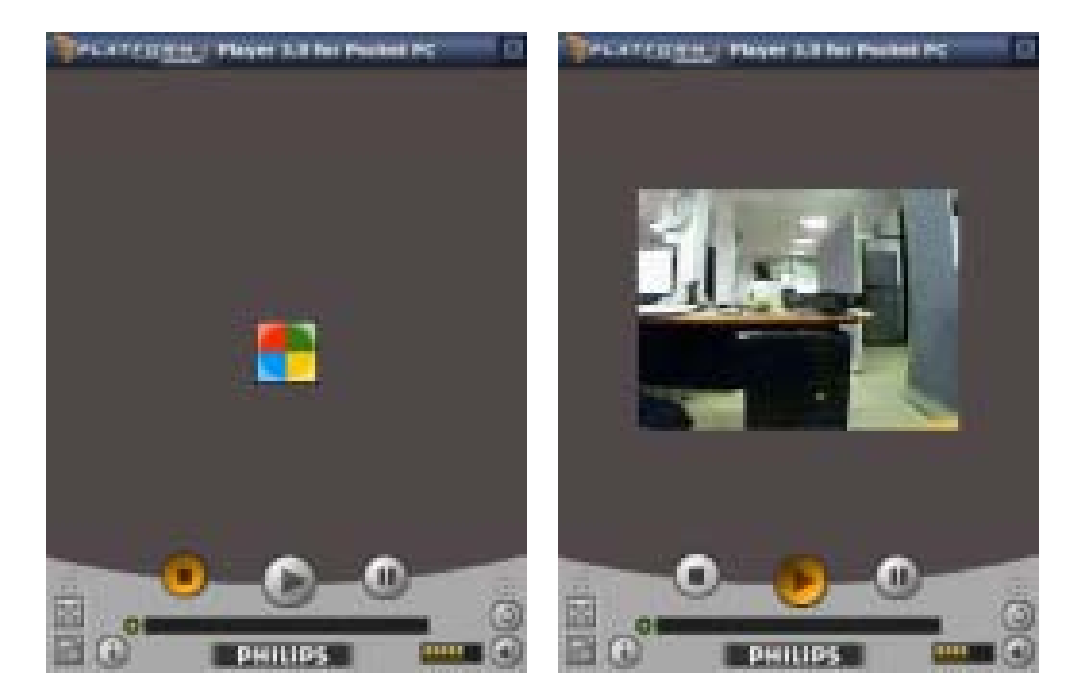

#### Appendix B

# **Appendice B**

Installation de l'outil Nuuo d'accès au bureau à distance.

Etape 1: Insérez le CD d'installation

Etape 2 : Veuillez aller à la Visionneuse de bureau à distance et lancez Setup.exe.flie

Comment démarrer l'outil NUUO de bureau à distance

Etape 1: Allez à Start > All Programes > NUUO Remote Desktop Viewer > Remote Desktop Viewer.

Etape 2: Veuillez entrer l'adresse, le port, le mot de passe du serveur. Cochez l'option "Use 8 bits color level" pour afficher un écran plus stable.

Etape 3: Cliquez sur OK pour démarrer le bureau à distance.

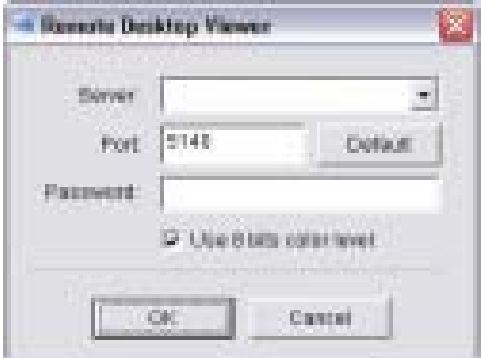